# **DHCP Server**

## **14.1 Overview**

DHCP (Dynamic Host Configuration Protocol, RFC 2131 and RFC 2132) allows individual clients to obtain TCP/IP configuration at start-up from a server. You can configure the NBG5615's LAN as a DHCP server or disable it. When configured as a server, the NBG5615 provides the TCP/IP configuration for the clients. If DHCP service is disabled, you must have another DHCP server on your LAN, or else the computer must be manually configured.

## **14.1.1 What You Can Do**

- Use the **General** screen to enable the DHCP server [\(Section 14.2 on page 133](#page-0-0)).
- Use the **Advanced** screen to assign IP addresses on the LAN to specific individual computers based on their MAC Addresses [\(Section 14.3 on page 134\)](#page-1-0).
- Use the **Client List** screen to view the current DHCP client information (Section 14.4 on page [136\)](#page-3-0).

## **14.1.2 What You Need To Know**

The following terms and concepts may help as you read through this chapter.

#### **MAC Addresses**

Every Ethernet device has a unique MAC (Media Access Control) address. The MAC address is assigned at the factory and consists of six pairs of hexadecimal characters, for example, 00:A0:C5:00:00:02. Find out the MAC addresses of your network devices if you intend to add them to the **DHCP Client List** screen.

## <span id="page-0-0"></span>**14.2 DHCP Server General Screen**

Use this screen to enable the DHCP server. Click **Netw ork** > **DHCP Server**. The following screen displays.

#### **Figure 78** Network > DHCP Server > General

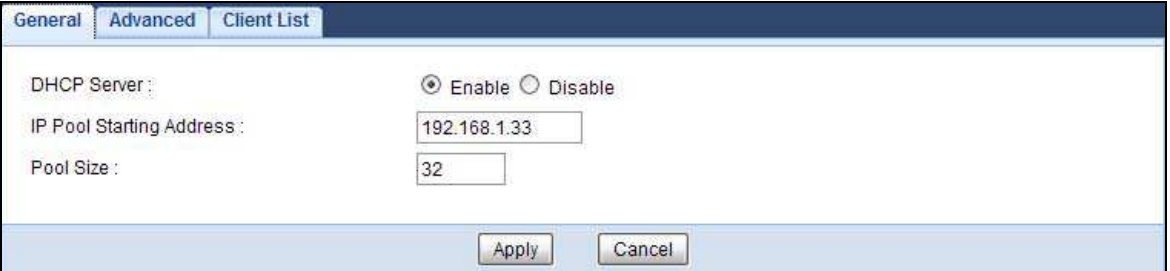

The following table describes the labels in this screen.

**Table 52** Network > DHCP Server > General

| <b>LABEL</b>                | <b>DESCRIPTION</b>                                                                                                    |
|-----------------------------|----------------------------------------------------------------------------------------------------|
| <b>DHCP Server</b>          | Select <b>Enable</b> to activate DHCP for LAN.                                                                                                    |
|                             | DHCP (Dynamic Host Configuration Protocol, RFC 2131 and RFC 2132) allows<br>individual clients (computers) to obtain TCP/IP configuration at startup from a server.<br>Enable the DHCP server unless your ISP instructs you to do otherwise. Select Disable<br>to stop the NBG5615 acting as a DHCP server. When configured as a server, the<br>NBG5615 provides TCP/IP configuration for the clients. If not, DHCP service is<br>disabled and you must have another DHCP server on your LAN, or else the computers<br>must be manually configured. When set as a server, fill in the following four fields. |
| IP Pool Starting<br>Address | This field specifies the first of the contiguous addresses in the IP address pool for LAN.                                                                                                    |
| Pool Size                   | This field specifies the size, or count of the IP address pool for LAN.                                                                                                    |
| Apply                       | Click Apply to save your changes back to the NBG5615.                                                                                                    |
| Cancel                      | Click <b>Cancel</b> to begin configuring this screen afresh.                                                                                                    |

## <span id="page-1-0"></span>**14.3 DHCP Server Advanced Screen**

This screen allows you to assign IP addresses on the LAN to specific individual computers based on their MAC addresses. You can also use this screen to configure the DNS server information that the NBG5615 sends to the DHCP clients.

To change your NBG5615's static DHCP settings, click **Netw ork** > **DHCP Server** > **Advanced**. The following screen displays.

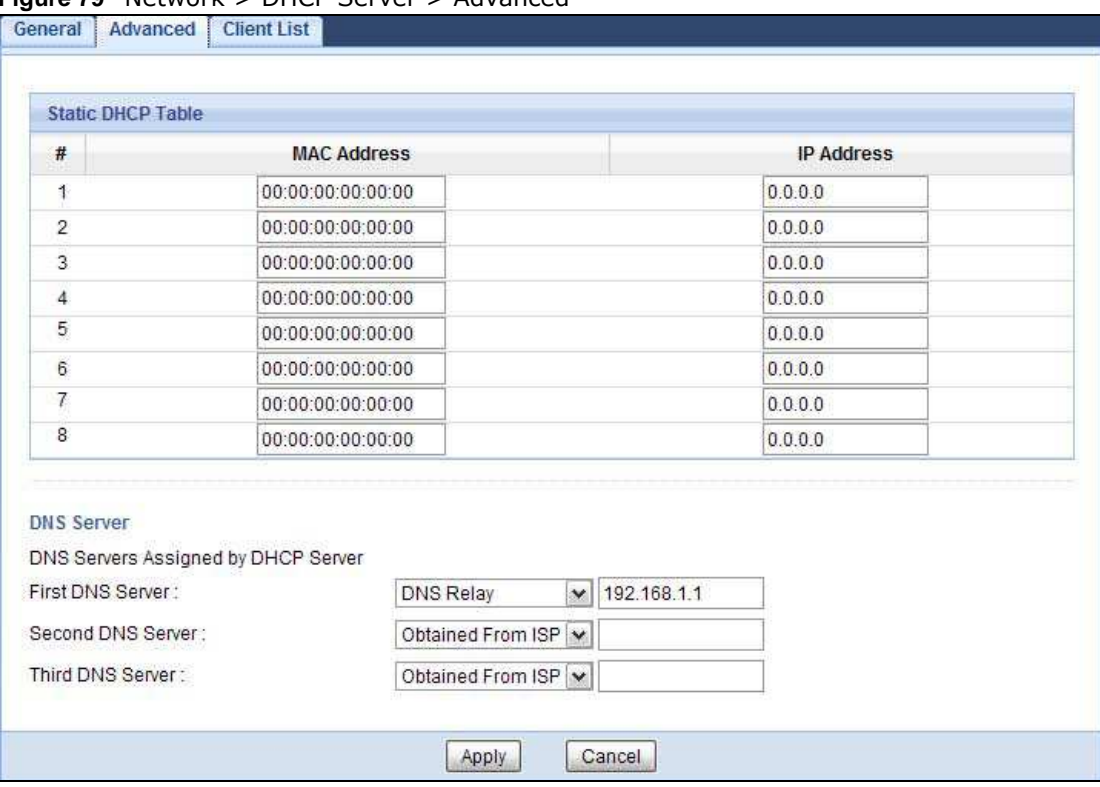

#### **Figure 79** Network > DHCP Server > Advanced

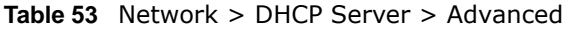

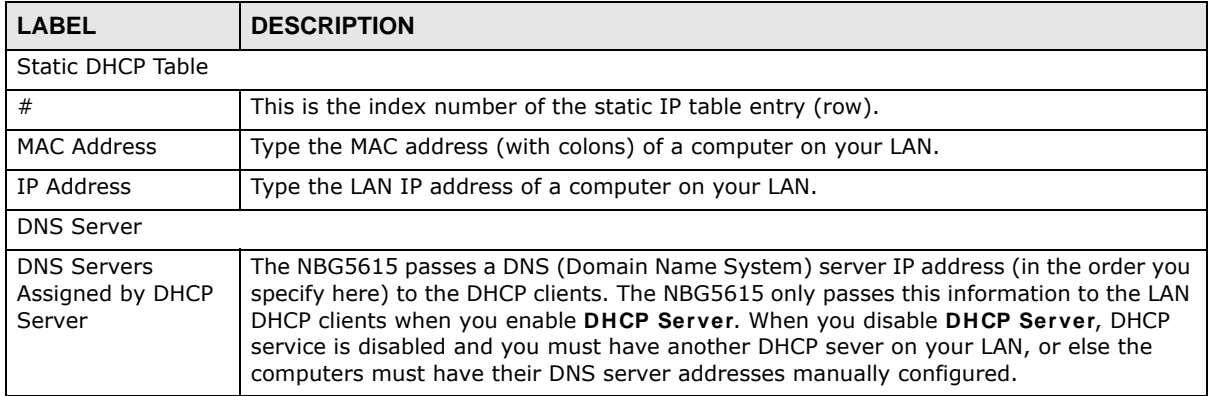

| <b>LABEL</b>      | <b>DESCRIPTION</b>                                                                                                    |
|-------------------|----------------------------------------------------------------------------------------------------|
| First DNS Server  | Select Obtained From ISP if your ISP dynamically assigns DNS server information                                                                                                    |
| Second DNS Server | (and the NBG5615's WAN IP address). The field to the right displays the (read-only)<br>DNS server IP address that the ISP assigns.                                                                                                    |
| Third DNS Server  | Select User-Defined if you have the IP address of a DNS server. Enter the DNS server's<br>IP address in the field to the right. If you chose User-Defined, but leave the IP address<br>set to 0.0.0.0, User-Defined changes to None after you click Apply. If you set a<br>second choice to User-Defined, and enter the same IP address, the second User-<br>Defined changes to None after you click Apply.                                                                                                    |
|                   | Select DNS Relay to have the NBG5615 act as a DNS proxy. The NBG5615's LAN IP<br>address displays in the field to the right (read-only). The NBG5615 tells the DHCP<br>clients on the LAN that the NBG5615 itself is the DNS server. When a computer on the<br>LAN sends a DNS query to the NBG5615, the NBG5615 forwards the query to the<br>NBG5615's system DNS server (configured in the WAN > Internet Connection<br>screen) and relays the response back to the computer. You can only select DNS Relay<br>for one of the three servers; if you select DNS Relay for a second or third DNS server,<br>that choice changes to <b>None</b> after you click <b>Apply</b> . |
|                   | Select None if you do not want to configure DNS servers. If you do not configure a DNS<br>server, you must know the IP address of a computer in order to access it.                                                                                                    |
| Apply             | Click Apply to save your changes back to the NBG5615.                                                                                                    |
| Cancel            | Click <b>Cancel</b> to begin configuring this screen afresh.                                                                                                    |

**Table 53** Network > DHCP Server > Advanced (continued)

## <span id="page-3-0"></span>**14.4 DHCP Client List Screen**

The DHCP table shows current DHCP client information (including IP Address, Host Name and MAC Address) of network clients using the NBG5615's DHCP servers.

Configure this screen to always assign an IP address to a MAC address (and host name). Click **Netw ork > DHCP Server > Client List**.

Note: You can also view a read-only client list by clicking **Monitor > DHCP Server**.

**Figure 80** Network > DHCP Server > Client List

|          | <b>DHCP Client Table</b> |                  |                   |                    |         |
|----------|--------------------------|------------------|-------------------|--------------------|---------|
| #<br>965 | <b>Status</b>            | <b>Host Name</b> | <b>IP Address</b> | <b>MAC Address</b> | Reserve |
|          |                          | twpc             | 192.168.1.46      | 00:21:85:0c:44:4b  | L.      |

| <b>LABEL</b> | <b>DESCRIPTION</b>                                                                                              |
|--------------|----------------------------------------------------------------------------------------------------|
|              | This is the index number of the host computer.                                                                  |
| Status       | This field displays whether the connection to the host computer is up (a yellow bulb) or<br>down (a gray bulb). |

**Table 54** Network > DHCP Server > Client List

| <b>LABEL</b> | <b>DESCRIPTION</b>                                                                                                    |
|--------------|----------------------------------------------------------------------------------------------------|
| Host Name    | This field displays the computer host name.                                                                                                    |
| IP Address   | This field displays the IP address relative to the # field listed above.                                                                                                    |
| MAC Address  | This field shows the MAC address of the computer with the name in the <b>Host Name</b> field.<br>Every Ethernet device has a unique MAC (Media Access Control) address which uniquely<br>identifies a device. The MAC address is assigned at the factory and consists of six pairs of |
|              | hexadecimal characters, for example, 00:A0:C5:00:00:02.                                                                                                    |
| Reserve      | Select this if you want to reserve the IP address for this specific MAC address.                                                                                                    |
| Apply        | Click Apply to save your changes back to the NBG5615.                                                                                                    |
| Cancel       | Click Cancel to reload the previous configuration for this screen.                                                                                                    |

**Table 54** Network > DHCP Server > Client List (continued)

# **NAT**

## **15.1 Overview**

NAT (Network Address Translation - NAT, RFC 1631) is the translation of the IP address of a host in a packet. For example, the source address of an outgoing packet, used within one network is changed to a different IP address known within another network.

The figure below is a simple illustration of a NAT network. You want to assign ports 21-25 to one FTP, Telnet and SMTP server (**A** in the example), port 80 to another (**B** in the example) and assign a default server IP address of 192.168.1.35 to a third (**C** in the example).

You assign the LAN IP addresses to the devices (**A** to **D**) connected to your NBG5615. The ISP assigns the WAN IP address. The NAT network appears as a single host on the Internet. All traffic coming from **A** to **D** going out to the Internet use the IP address of the NBG5615, which is 192.168.1.1.

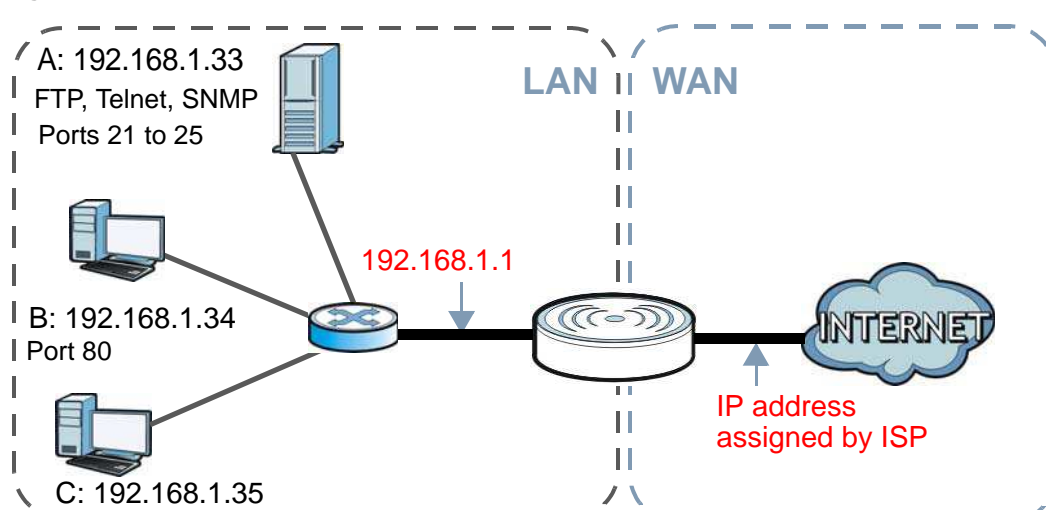

**Figure 81** NAT Example

This chapter discusses how to configure NAT on the NBG5615.

Note: You must create a firewall rule in addition to setting up NAT, to allow traffic from the WAN to be forwarded through the NBG5615.

## **15.1.1 What You Can Do**

• Use the **General** screen to enable NAT ([Section 15.2 on page 141](#page-8-0)).

- Use the **Port Forw arding** screen to set a default server and change your NBG5615's port forwarding settings to forward incoming service requests to the server(s) on your local network ([Section 15.3 on page 142\)](#page-9-0).
- Use the **Port Trigger** screen to change your NBG5615's trigger port settings (Section 15.5.3 on [page 147](#page-14-0)).

#### **15.1.2 What You Need To Know**

The following terms and concepts may help as you read through this chapter.

#### **Inside/Outside**

This denotes where a host is located relative to the NBG5615, for example, the computers of your subscribers are the inside hosts, while the web servers on the Internet are the outside hosts.

#### **Global/Local**

This denotes the IP address of a host in a packet as the packet traverses a router, for example, the local address refers to the IP address of a host when the packet is in the local network, while the global address refers to the IP address of the host when the same packet is traveling in the WAN side.

An inside local address (ILA) is the IP address of an inside host in a packet when the packet is still in the local network, while an inside global address (IGA) is the IP address of the same inside host when the packet is on the WAN side. The following table summarizes this information.

| <b>ITEM</b> | <b>DESCRIPTION</b>                                                                          |
|-------------|---------------------------------------------------------------------------------------------|
| Inside      | This refers to the host on the LAN.                                                         |
| Outside     | This refers to the host on the WAN.                                                         |
| Local       | This refers to the packet address (source or destination) as the packet travels on the LAN. |
| Global      | This refers to the packet address (source or destination) as the packet travels on the WAN. |

**Table 55** NAT Definitions

Note: NAT never changes the IP address (either local or global) of an outside host.

#### **What NAT Does**

In the simplest form, NAT changes the source IP address in a packet received from a subscriber (the inside local address) to another (the inside global address) before forwarding the packet to the WAN side. When the response comes back, NAT translates the destination address (the inside global address) back to the inside local address before forwarding it to the original inside host. Note that the IP address (either local or global) of an outside host is never changed.

The global IP addresses for the inside hosts can be either static or dynamically assigned by the ISP. In addition, you can designate servers, for example, a web server and a telnet server, on your local

Note: Inside/outside refers to the location of a host, while global/local refers to the IP address of a host used in a packet.

network and make them accessible to the outside world. If you do not define any servers , NAT offers the additional benefit of firewall protection. With no servers defined, your NBG5615 filters out all incoming inquiries, thus preventing intruders from probing your network. For more information on IP address translation, refer to RFC 1631, The IP Network Address Translator (NAT).

#### **How NAT Works**

Each packet has two addresses – a source address and a destination address. For outgoing packets, the ILA (Inside Local Address) is the source address on the LAN, and the IGA (Inside Global Address) is the source address on the WAN. For incoming packets, the ILA is the destination address on the LAN, and the IGA is the destination address on the WAN. NAT maps private (local) IP addresses to globally unique ones required for communication with hosts on other networks. It replaces the original IP source address in each packet and then forwards it to the Internet. The NBG5615 keeps track of the original addresses and port numbers so incoming reply packets can have their original values restored. The following figure illustrates this.

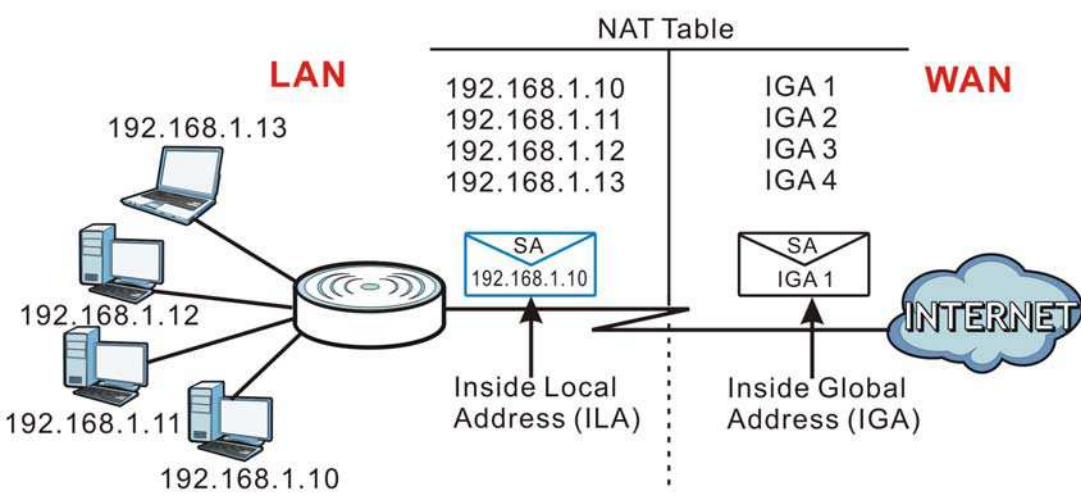

#### **Figure 82** How NAT Works

## <span id="page-8-0"></span>**15.2 General**

Use this screen to enable NAT and set a default server. Click **Netw ork > NAT** to open the **General** screen.

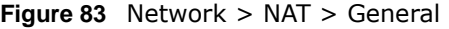

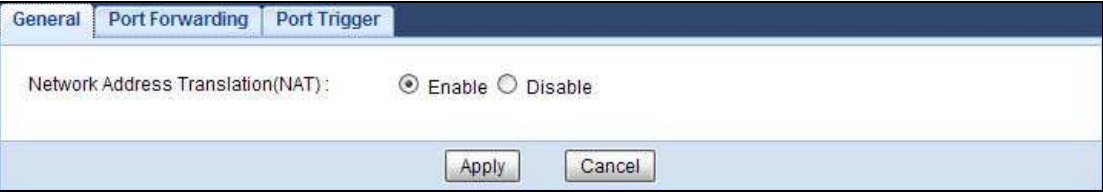

The following table describes the labels in this screen.

| <b>LABEL</b>                         | <b>DESCRIPTION</b>                                                                                                    |
|--------------------------------------|----------------------------------------------------------------------------------------------------|
| Network Address<br>Translation (NAT) | Network Address Translation (NAT) allows the translation of an Internet protocol<br>address used within one network (for example a private IP address used in a local<br>network) to a different IP address known within another network (for example a public<br>IP address used on the Internet).<br>Select <b>Enable</b> to activate NAT. Select <b>Disable</b> to turn it off. |
|                                      |                                                                                                    |
| Apply                                | Click Apply to save your changes back to the NBG5615.                                                                                                    |
| Cancel                               | Click <b>Cancel</b> to begin configuring this screen afresh.                                                                                                    |

**Table 56** Network > NAT > General

## <span id="page-9-0"></span>**15.3 Port Forwarding Screen**

Use this screen to forward incoming service requests to the server(s) on your local network and set a default server. You may enter a single port number or a range of port numbers to be forwarded, and the local IP address of the desired server. The port number identifies a service; for example, web service is on port 80 and FTP on port 21. In some cases, such as for unknown services or where one server can support more than one service (for example both FTP and web service), it might be better to specify a range of port numbers.

In addition to the servers for specified services, NAT supports a default server. A service request that does not have a server explicitly designated for it is forwarded to the default server. If the default is not defined, the service request is simply discarded.

Note: Many residential broadband ISP accounts do not allow you to run any server processes (such as a Web or FTP server) from your location. Your ISP may periodically check for servers and may suspend your account if it discovers any active services at your location. If you are unsure, refer to your ISP.

Port forwarding allows you to define the local servers to which the incoming services will be forwarded. To change your NBG5615's port forwarding settings, click **Netw ork > NAT** > **Port Forw arding**. The screen appears as shown.

Note: If you do not assign a **Default Server**, the NBG5615 discards all packets received for ports that are not specified in this screen or remote management.

Refer to [Appendix C on page 249](#page-116-0) for port numbers commonly used for particular services.

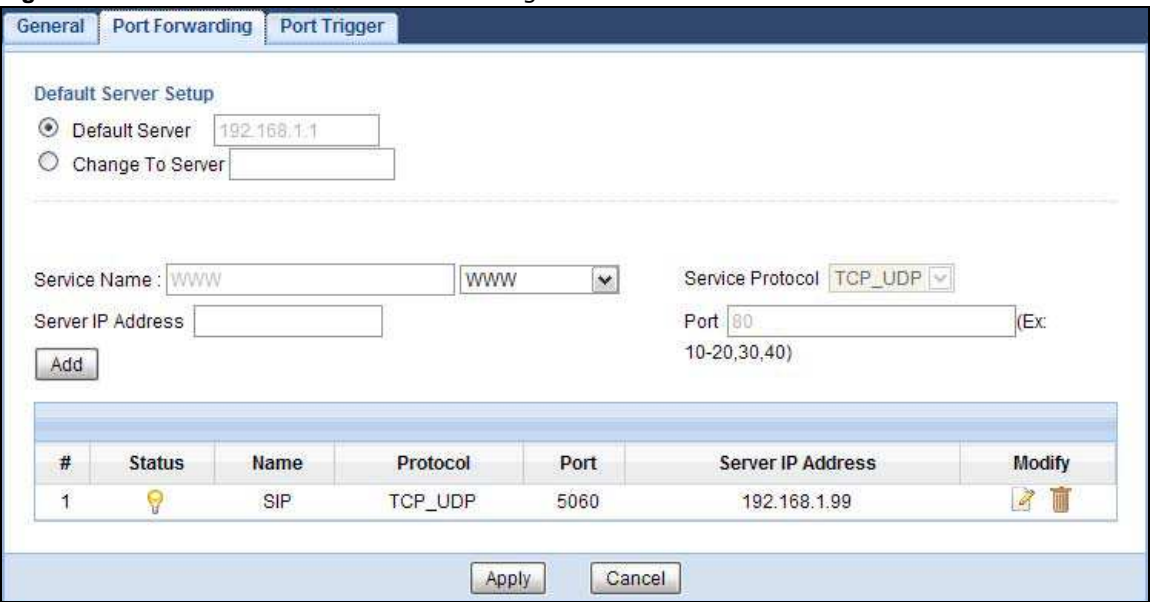

#### **Figure 84** Network > NAT > Port Forwarding

| <b>LABEL</b>         | <b>DESCRIPTION</b>                                                                                                    |
|----------------------|----------------------------------------------------------------------------------------------------|
| Default Server Setup |                                                                                                    |
| Default Server       | In addition to the servers for specified services, NAT supports a default server. A default<br>server receives packets from ports that are not specified in the Port Forwarding<br>screen. You can decide whether you want to use the default server or specify a server<br>manually. |
|                      | Select this to use the default server.                                                                                                    |
| Change to Server     | Select this and manually enter the server's IP address.                                                                                                    |
| Service Name         | Select a pre-defined service from the drop-down list box. The pre-defined service port<br>number(s) and protocol will be displayed in the port forwarding summary table.                                                                                                    |
|                      | Otherwise, select User define to manually enter the port number(s) and select the IP<br>protocol.                                                                                                    |
| Service Protocol     | Select the transport layer protocol supported by this virtual server. Choices are TCP,<br>UDP, or TCP_UDP.                                                                                                    |
|                      | If you have chosen a pre-defined service in the Service Name field, the protocol will be<br>configured automatically.                                                                                                    |
| Server IP Address    | Enter the inside IP address of the virtual server here and click Add to add it in the port<br>forwarding summary table.                                                                                                    |
| #                    | This is the number of an individual port forwarding server entry.                                                                                                    |
| <b>Status</b>        | This icon is turned on when the rule is enabled.                                                                                                    |
| Name                 | This field displays a name to identify this rule.                                                                                                    |
| Protocol             | This is the transport layer protocol used for the service.                                                                                                    |
| Port                 | This field displays the port number(s).                                                                                                    |
| Server IP Address    | This field displays the inside IP address of the server.                                                                                                    |
| Modify               | Click the Edit icon to open the edit screen where you can modify an existing rule.                                                                                                    |
|                      | Click the <b>Delete</b> icon to remove a rule.                                                                                                    |

**Table 57** Network > NAT > Port Forwarding

|              | <b>Table 37</b> Network $>$ NAT $>$ POLE FORMATORING (CONTINUED) |
|--------------|------------------------------------------------------------------|
| <b>LABEL</b> | <b>DESCRIPTION</b>                                               |
| Apply        | Click Apply to save your changes back to the NBG5615.            |
| Cancel       | Click <b>Cancel</b> to begin configuring this screen afresh.     |

**Table 57** Network > NAT > Port Forwarding (continued)

## **15.3.1 Port Forwarding Edit Screen**

This screen lets you edit a port forwarding rule. Click a rule's **Edit** icon in the **Port Forw arding**  screen to open the following screen.

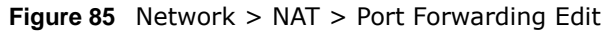

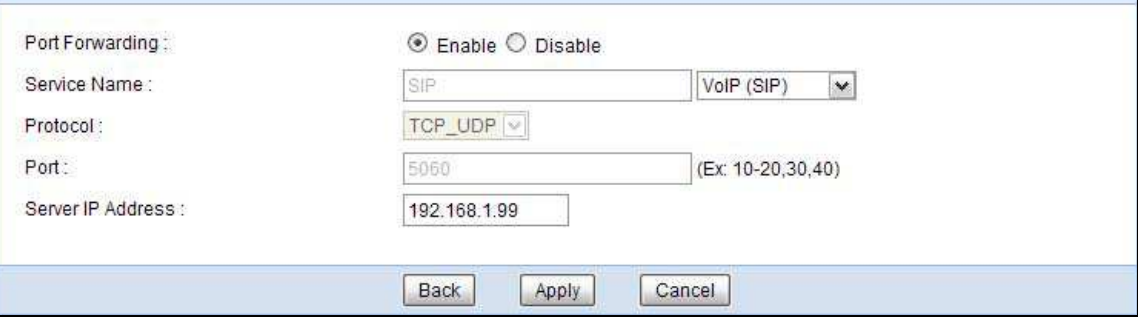

| <b>LABEL</b>         | <b>DESCRIPTION</b>                                                                                                    |
|----------------------|----------------------------------------------------------------------------------------------------|
| Port Forwarding      | Select <b>Enable</b> to turn on this rule and the requested service can be forwarded to the host<br>with a specified internal IP address.                                                                                                    |
|                      | Select Disable to disallow forwarding of these ports to an inside server without having to<br>delete the entry.                                                                                                    |
| Service Name         | Type a name (of up to 31 printable characters) to identify this rule in the first field next to<br>Service Name. Otherwise, select a predefined service in the second field next to Service<br>Name. The predefined service name and port number(s) will display in the Service Name<br>and <b>Port</b> fields. |
| Protocol             | Select the transport layer protocol supported by this virtual server. Choices are TCP, UDP,<br>or TCP UDP.                                                                                                    |
|                      | If you have chosen a pre-defined service in the Service Name field, the protocol will be<br>configured automatically.                                                                                                    |
| Port                 | Type a port number(s) to define the service to be forwarded to the specified server.                                                                                                    |
|                      | To specify a range of ports, enter a hyphen (-) between the first port and the last port,<br>such as $10-$ .                                                                                                    |
| Server IP<br>Address | Type the IP address of the server on your LAN that receives packets from the port(s)<br>specified in the Port field.                                                                                                    |
| <b>Back</b>          | Click <b>Back</b> to return to the previous screen.                                                                                                    |
| Apply                | Click Apply to save your changes back to the NBG5615.                                                                                                    |
| Cancel               | Click <b>Cancel</b> to begin configuring this screen afresh.                                                                                                    |

**Table 58** Network > NAT > Port Forwarding Edit

## **15.4 Port Trigger Screen**

To change your NBG5615's trigger port settings, click **Netw ork > NAT > Port Trigger**. The screen appears as shown.

Note: Only one LAN computer can use a trigger port (range) at a time.

|                | <b>Application Rules Summary</b> |               |                  |                  |                 |
|----------------|----------------------------------|---------------|------------------|------------------|-----------------|
|                | <b>Port Trigger Rules</b>        |               |                  |                  |                 |
| #<br>Name      |                                  | incoming      |                  | trigger          |                 |
|                |                                  | Port          | <b>End Port</b>  | Port             | <b>End Port</b> |
| $\ddagger$     |                                  | $\mathfrak o$ | $\boldsymbol{0}$ | $\pmb{0}$        | $\pmb{0}$       |
| $\overline{2}$ |                                  | 0             | $\boldsymbol{0}$ | $\mathbf 0$      | 0               |
| 3              |                                  | 0             | $\overline{0}$   | $\boldsymbol{0}$ | $\pmb{0}$       |
| $\overline{4}$ |                                  | 0             | 0                | $\pmb{0}$        | 0               |
| 5              |                                  | $\mathfrak o$ | $\bf{0}$         | $\pmb{0}$        | $\mathbf 0$     |
| 6              |                                  | 0             | $\bf{0}$         | $\bf{0}$         | 0               |
| $\overline{7}$ |                                  | $\circ$       | $\bf{0}$         | $\bf{0}$         | 0               |
| 8              |                                  | $\mathfrak o$ | $\bf{0}$         | $\mathbf 0$      | $\mathbf 0$     |
| 9              |                                  | $\mathfrak o$ | $\boldsymbol{0}$ | $\mathbf 0$      | $\mathfrak o$   |
| 10             |                                  | 0             | Ó                | $\boldsymbol{0}$ | 0               |
| 11             |                                  | $\mathfrak o$ | Ö                | 0                | $\,0$           |
| 12             |                                  | 0             | $\overline{0}$   | $\pmb{0}$        | 0               |

**Figure 86** Network > NAT > Port Trigger

The following table describes the labels in this screen.

#### **Table 59** Network > NAT > Port Trigger

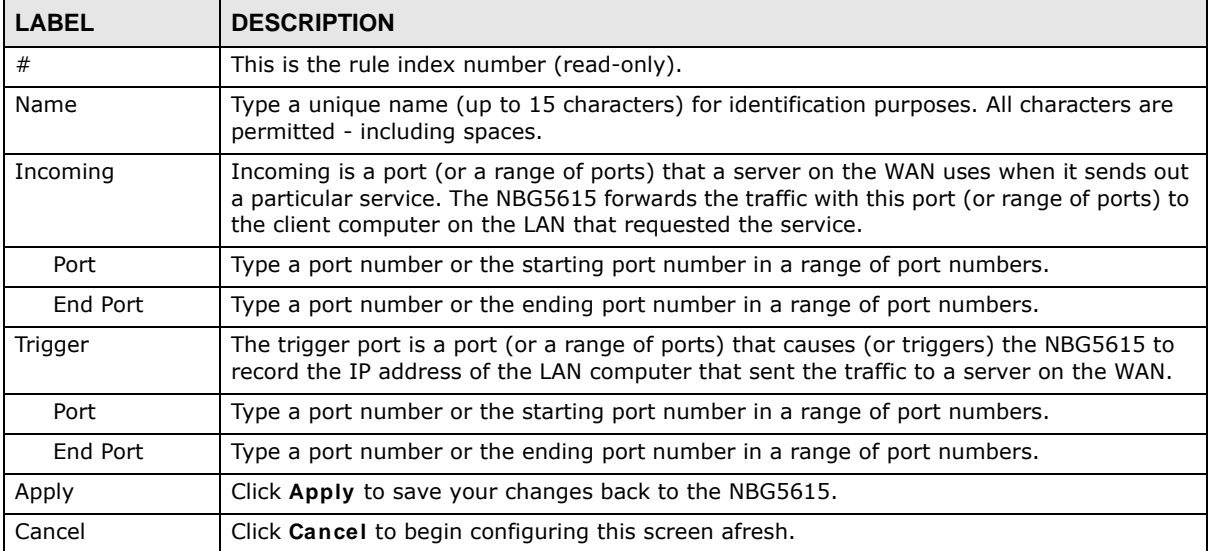

## **15.5 Technical Reference**

The following section contains additional technical information about the NBG5615 features described in this chapter.

#### **15.5.1 NATPort Forwarding: Services and Port Numbers**

A port forwarding set is a list of inside (behind NAT on the LAN) servers, for example, web or FTP, that you can make accessible to the outside world even though NAT makes your whole inside network appear as a single machine to the outside world.

Use the **Port Forw arding** screen to forward incoming service requests to the server(s) on your local network. You may enter a single port number or a range of port numbers to be forwarded, and the local IP address of the desired server. The port number identifies a service; for example, web service is on port 80 and FTP on port 21. In some cases, such as for unknown services or where one server can support more than one service (for example both FTP and web service), it might be better to specify a range of port numbers.

In addition to the servers for specified services, NAT supports a default server. A service request that does not have a server explicitly designated for it is forwarded to the default server. If the default is not defined, the service request is simply discarded.

Note: Many residential broadband ISP accounts do not allow you to run any server processes (such as a Web or FTP server) from your location. Your ISP may periodically check for servers and may suspend your account if it discovers any active services at your location. If you are unsure, refer to your ISP.

#### **15.5.2 NAT Port Forwarding Example**

Let's say you want to assign ports 21-25 to one FTP, Telnet and SMTP server (**A** in the example), port 80 to another (**B** in the example) and assign a default server IP address of 192.168.1.35 to a third (**C** in the example). You assign the LAN IP addresses and the ISP assigns the WAN IP address. The NAT network appears as a single host on the Internet.

**Figure 87** Multiple Servers Behind NAT Example

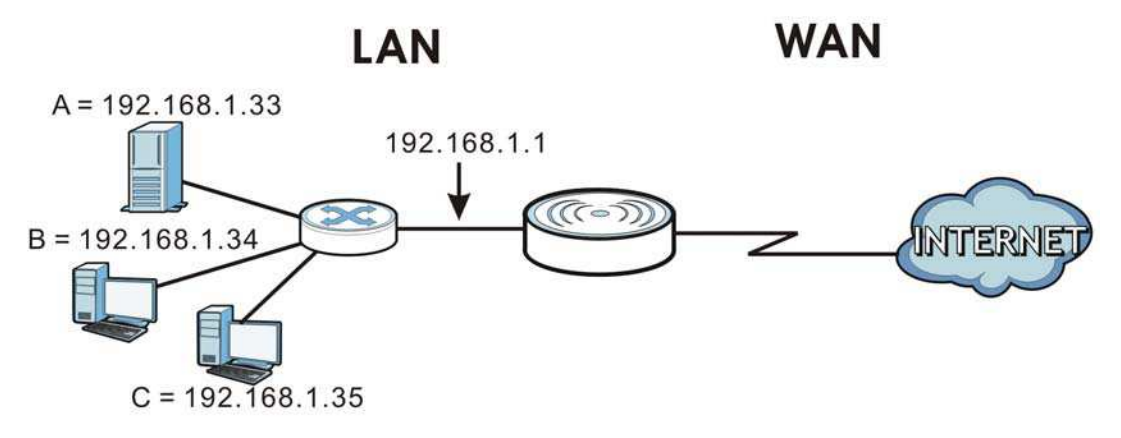

## <span id="page-14-0"></span>**15.5.3 Trigger Port Forwarding**

Some services use a dedicated range of ports on the client side and a dedicated range of ports on the server side. With regular port forwarding you set a forwarding port in NAT to forward a service (coming in from the server on the WAN) to the IP address of a computer on the client side (LAN). The problem is that port forwarding only forwards a service to a single LAN IP address. In order to use the same service on a different LAN computer, you have to manually replace the LAN computer's IP address in the forwarding port with another LAN computer's IP address.

Trigger port forwarding solves this problem by allowing computers on the LAN to dynamically take turns using the service. The NBG5615 records the IP address of a LAN computer that sends traffic to the WAN to request a service with a specific port number and protocol (a "trigger" port). When the NBG5615's WAN port receives a response with a specific port number and protocol ("incoming" port), the NBG5615 forwards the traffic to the LAN IP address of the computer that sent the request. After that computer's connection for that service closes, another computer on the LAN can use the service in the same manner. This way you do not need to configure a new IP address each time you want a different LAN computer to use the application.

## **15.5.4 Trigger Port Forwarding Example**

The following is an example of trigger port forwarding.

**Jane's com puter** NTERNE **Real Audio Server Port 7 0 7 0**

**Figure 88** Trigger Port Forwarding Process: Example

- **1** Jane requests a file from the Real Audio server (port 7070).
- **2** Port 7070 is a "trigger" port and causes the NBG5615 to record Jane's computer IP address. The NBG5615 associates Jane's computer IP address with the "incoming" port range of 6970-7170.
- **3** The Real Audio server responds using a port number ranging between 6970-7170.
- **4** The NBG5615 forwards the traffic to Jane's computer IP address.
- **5** Only Jane can connect to the Real Audio server until the connection is closed or times out. The NBG5615 times out in three minutes with UDP (User Datagram Protocol), or two hours with TCP/IP (Transfer Control Protocol/Internet Protocol).

## **15.5.5 Two Points To Remember About Trigger Ports**

- **1** Trigger events only happen on data that is coming from inside the NBG5615 and going to the outside.
- **2** If an application needs a continuous data stream, that port (range) will be tied up so that another computer on the LAN can't trigger it.

# **CHAPTER**

# **DDNS**

## **16.1 Overview**

DDNS services let you use a domain name with a dynamic IP address.

## **16.1.1 What You Need To Know**

The following terms and concepts may help as you read through this chapter.

#### **What is DDNS?**

Dynamic Domain Name Service (DDNS) services let you use a fixed domain name with a dynamic IP address. Users can always use the same domain name instead of a different dynamic IP address that changes each time to connect to the NBG5615 or a server in your network.

Note: The NBG5615 must have a public global IP address and you should have your registered DDNS account information on hand.

## **16.2 General**

To change your NBG5615's DDNS, click **Netw ork > DDNS**. The screen appears as shown.

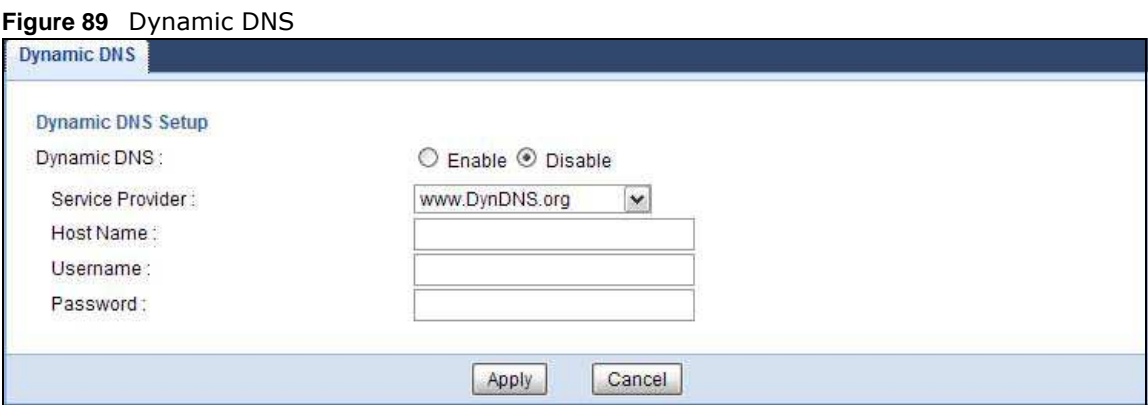

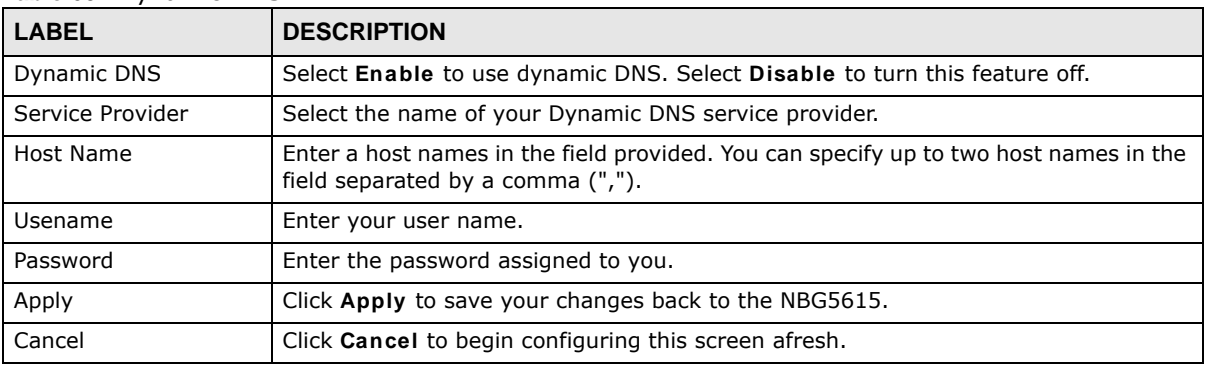

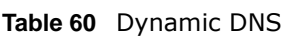

# **Static Route**

## **17.1 Overview**

This chapter shows you how to configure static routes for your NBG5615.

The NBG5615 usually uses the default gateway to route outbound traffic from computers on the LAN to the Internet. To have the NBG5615 send data to devices not reachable through the default gateway, use static routes.

For example, the next figure shows a computer (**A**) connected to the NBG5615's LAN interface. The NBG5615 routes most traffic from **A** to the Internet through the NBG5615's default gateway (**R1** ). You create one static route to connect to services offered by your ISP behind router **R2** . You create another static route to communicate with a separate network behind a router **R3** connected to the LAN.

**Figure 90** Example of Static Routing Topology

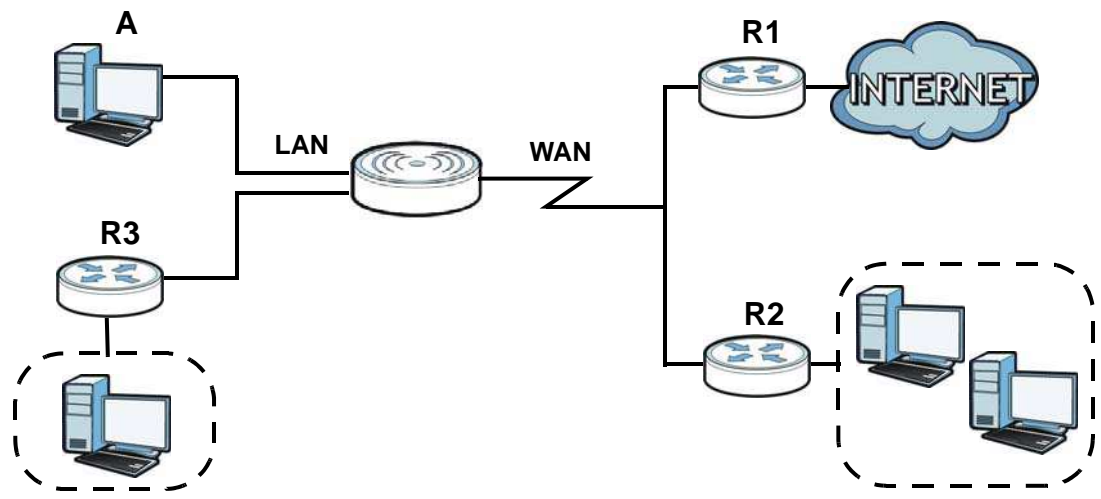

## **17.2 IP Static Route Screen**

Click **Netw ork > Static Route** to open the **Static Route** screen.

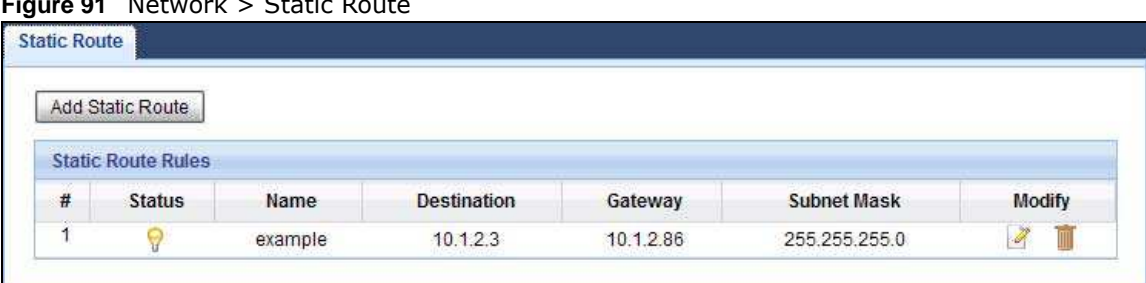

**R1** Notwork > Static R

The following table describes the labels in this screen.

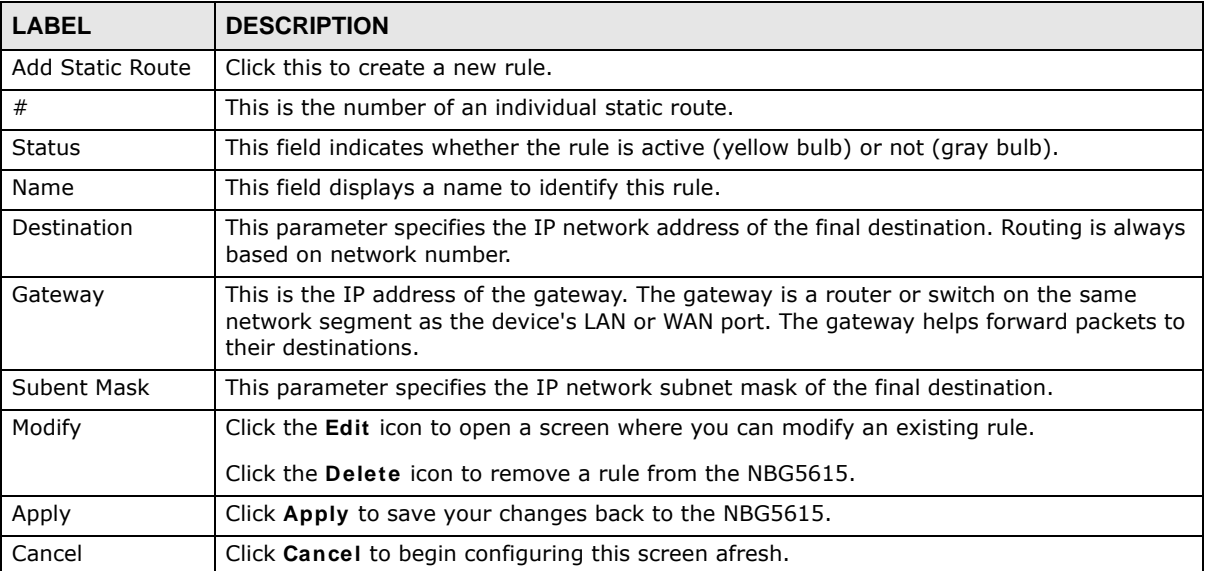

#### **Table 61** Network > Static Route

## **17.2.1 Add/Edit Static Route**

Click the **Add Static Route** button or a rule's **Edit** icon in the **Static Route** screen. Use this screen to configure the required information for a static route.

**Figure 92** Network > Static Route: Add/Edit

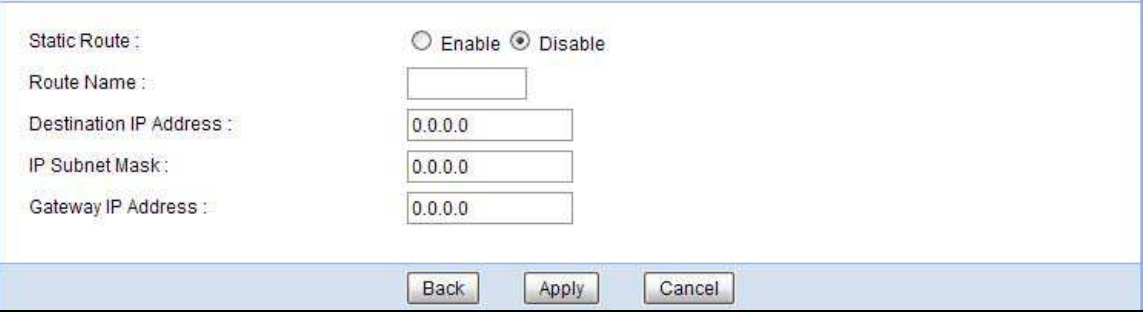

| <b>LABEL</b>              | <b>DESCRIPTION</b>                                                                                                    |
|---------------------------|----------------------------------------------------------------------------------------------------|
| <b>Static Route</b>       | Select to enable or disable this rule.                                                                                                    |
| Route Name                | Type a name to identify this rule. You can use up to printable English keyboard<br>characters, including spaces.                                                                                                    |
| Destination IP<br>Address | This parameter specifies the IP network address of the final destination. Routing is<br>always based on network number. If you need to specify a route to a single host, use a<br>subnet mask of 255.255.255.255 in the subnet mask field to force the network number to<br>be identical to the host ID. |
| IP Subnet Mask            | Enter the IP subnet mask here.                                                                                                    |
| Gateway IP<br>Address     | Enter the IP address of the next-hop gateway. The gateway is a router or switch on the<br>same segment as your NBG5615's interface(s). The gateway helps forward packets to<br>their destinations.                                                                                                    |
| <b>Back</b>               | Click Back to return to the previous screen without saving.                                                                                                    |
| Apply                     | Click Apply to save your changes back to the NBG5615.                                                                                                    |
| Cancel                    | Click Cancel to set every field in this screen to its last-saved value.                                                                                                    |

**Table 62** Network > Static Route: Add/Edit

# **C**

## **Firewall**

## **18.1 Overview**

Use these screens to enable and configure the firewall that protects your NBG5615 and your LAN from unwanted or malicious traffic.

Enable the firewall to protect your LAN computers from attacks by hackers on the Internet and control access between the LAN and WAN. By default the firewall:

- allows traffic that originates from your LAN computers to go to all of the networks.
- blocks traffic that originates on the other networks from going to the LAN.

The following figure illustrates the default firewall action. User **A** can initiate an IM (Instant Messaging) session from the LAN to the WAN (1). Return traffic for this session is also allowed (2). However other traffic initiated from the WAN is blocked (3 and 4).

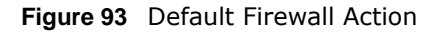

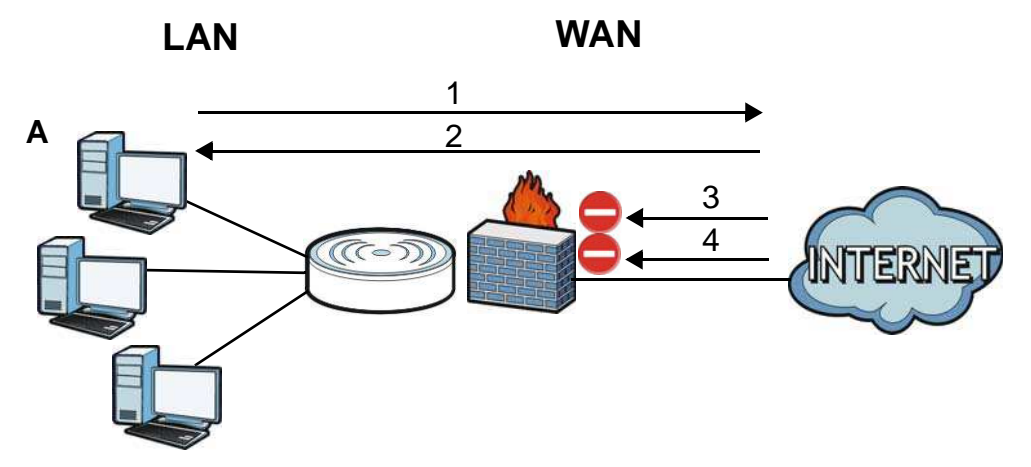

#### **18.1.1 What You Can Do**

- ï Use the **General** screen to enable or disable the NBG5615's firewall ([Section 18.2 on page 157\)](#page-24-0).
- ï Use the **Services** screen enable service blocking, enter/delete/modify the services you want to block and the date/time you want to block them [\(Section 18.3 on page 157](#page-24-1)).

## **18.1.2 What You Need To Know**

The following terms and concepts may help as you read through this chapter.

#### **What is a Firewall?**

Originally, the term "firewall" referred to a construction technique designed to prevent the spread of fire from one room to another. The networking term "firewall" is a system or group of systems that enforces an access-control policy between two networks. It may also be defined as a mechanism used to protect a trusted network from a network that is not trusted. Of course, firewalls cannot solve every security problem. A firewall is one of the mechanisms used to establish a network security perimeter in support of a network security policy. It should never be the only mechanism or method employed. For a firewall to guard effectively, you must design and deploy it appropriately. This requires integrating the firewall into a broad information-security policy. In addition, specific policies must be implemented within the firewall itself.

#### **Stateful Inspection Firewall**

Stateful inspection firewalls restrict access by screening data packets against defined access rules. They make access control decisions based on IP address and protocol. They also "inspect" the session data to assure the integrity of the connection and to adapt to dynamic protocols. These firewalls generally provide the best speed and transparency; however, they may lack the granular application level access control or caching that some proxies support. Firewalls, of one type or another, have become an integral part of standard security solutions for enterprises.

#### **About the NBG5615 Firewall**

The NBG5615's firewall feature physically separates the LAN and the WAN and acts as a secure gateway for all data passing between the networks.

It is a stateful inspection firewall and is designed to protect against Denial of Service attacks when activated (click the **General** tab under **Firew all** and then click the **Enable Firew all** check box). The NBG5615's purpose is to allow a private Local Area Network (LAN) to be securely connected to the Internet. The NBG5615 can be used to prevent theft, destruction and modification of data, as well as log events, which may be important to the security of your network.

The NBG5615 is installed between the LAN and a broadband modem connecting to the Internet. This allows it to act as a secure gateway for all data passing between the Internet and the LAN.

The NBG5615 has one Ethernet WAN port and four Ethernet LAN ports, which are used to physically separate the network into two areas.The WAN (Wide Area Network) port attaches to the broadband (cable or DSL) modem to the Internet.

The LAN (Local Area Network) port attaches to a network of computers, which needs security from the outside world. These computers will have access to Internet services such as e-mail, FTP and the World Wide Web. However, "inbound access" is not allowed (by default) unless the remote host is authorized to use a specific service.

#### **Guidelines For Enhancing Security With Your Firewall**

- **1** Change the default password via Web Configurator.
- **2** Think about access control before you connect to the network in any way, including attaching a modem to the port.
- **3** Limit who can access your router.
- **4** Don't enable any local service (such as NTP) that you don't use. Any enabled service could present a potential security risk. A determined hacker might be able to find creative ways to misuse the enabled services to access the firewall or the network.
- **5** For local services that are enabled, protect against misuse. Protect by configuring the services to communicate only with specific peers, and protect by configuring rules to block packets for the services at specific interfaces.
- **6** Protect against IP spoofing by making sure the firewall is active.
- **7** Keep the firewall in a secured (locked) room.

## <span id="page-24-0"></span>**18.2 General Screen**

Use this screen to enable or disable the NBG5615's firewall, and set up firewall logs. Click **Security** > **Firew all** to open the **General** screen.

**Figure 94** Security > Firewall > General l

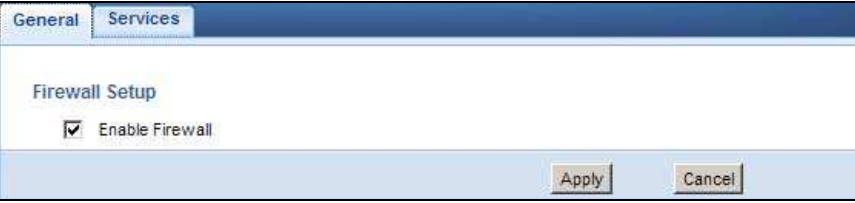

The following table describes the labels in this screen.

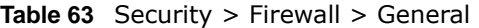

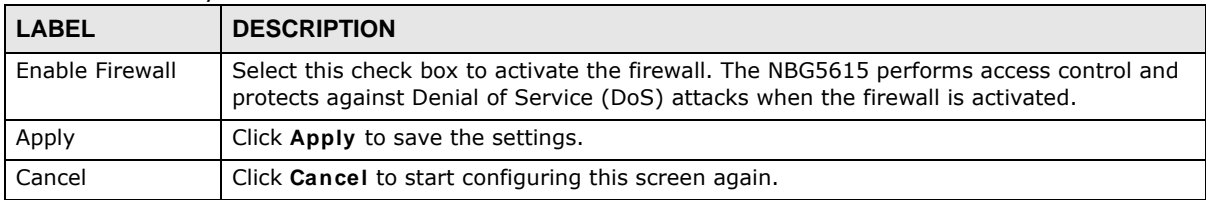

## <span id="page-24-1"></span>**18.3 Services Screen**

If an outside user attempts to probe an unsupported port on your NBG5615, an ICMP response packet is automatically returned. This allows the outside user to know the NBG5615 exists. Use this screen to prevent the ICMP response packet from being sent. This keeps outsiders from discovering your NBG5615 when unsupported ports are probed.

You can also use this screen to enable service blocking, enter/delete/modify the services you want to block and the date/time you want to block them.

Click **Security** > **Firew all** > **Services**. The screen appears as shown next.

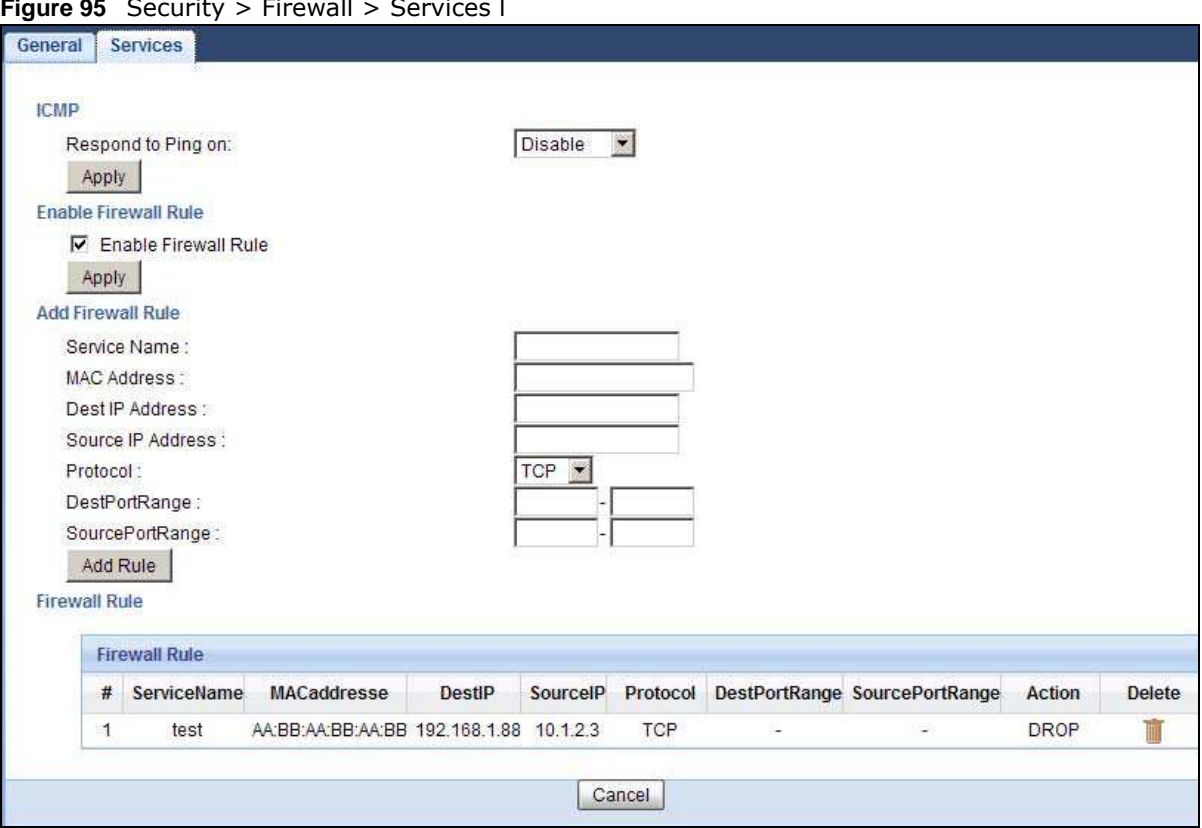

**Figure 95** Security > Firewall > Services l

**Table 64** Security > Firewall > Services

| <b>LABEL</b>            | <b>DESCRIPTION</b>                                                                                                    |
|-------------------------|----------------------------------------------------------------------------------------------------|
| <b>LABEL</b>            | <b>DESCRIPTION</b>                                                                                                    |
| <b>ICMP</b>             | Internet Control Message Protocol is a message control and error-reporting protocol<br>between a host server and a gateway to the Internet. ICMP uses Internet Protocol (IP)<br>datagrams, but the messages are processed by the TCP/IP software and directly apparent<br>to the application user. |
| Respond to Ping<br>on   | The NBG5615 will not respond to any incoming Ping requests when <b>Disable</b> is selected.<br>Select LAN to reply to incoming LAN Ping requests. Select WAN to reply to incoming WAN<br>Ping requests. Otherwise select LAN&WAN to reply to all incoming LAN and WAN Ping<br>requests.            |
| Apply                   | Click Apply to save the settings.                                                                                                    |
| Enable Firewall Rule    |                                                                                                    |
| Enable Firewall<br>Rule | Select this check box to activate the firewall rules that you define (see Add Firewall Rule<br>below).                                                                                                    |
| Apply                   | Click Apply to save the settings.                                                                                                    |
| Add Firewall Rule       |                                                                                                    |
| Service Name            | Enter a name that identifies or describes the firewall rule.                                                                                                    |
| MAC Address             | Enter the MAC address of the computer for which the firewall rule applies.                                                                                                    |
| Dest IP Address         | Enter the IP address of the computer to which traffic for the application or service is<br>entering.                                                                                                    |
|                         | The NBG5615 applies the firewall rule to traffic initiating from this computer.                                                                                                    |

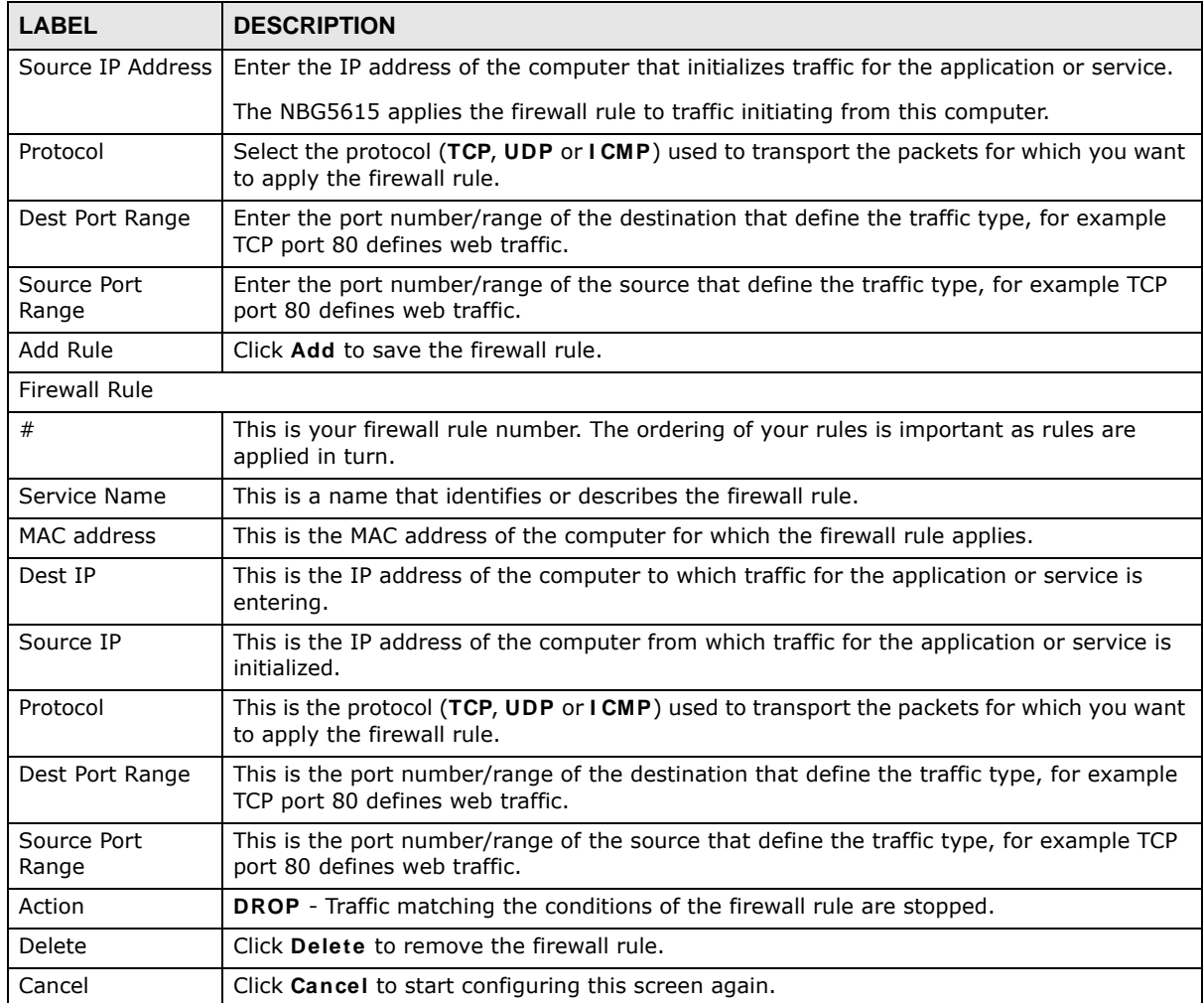

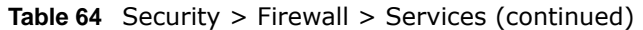

See [Appendix C on page 249](#page-116-0) for commonly used services and port numbers.

# **Content Filtering**

## **19.1 Overview**

This chapter provides a brief overview of content filtering using the embedded web GUI.

Internet content filtering allows you to create and enforce Internet access policies tailored to your needs. Content filtering is the ability to block certain web features or specific URL keywords.

### **19.1.1 What You Need To Know**

The following terms and concepts may help as you read through this chapter.

#### **Content Filtering Profiles**

Content filtering allows you to block certain web features, such as cookies, and/or block access to specific web sites. For example, you can configure one policy that blocks John Doe's access to arts and entertainment web pages.

A content filtering profile conveniently stores your custom settings for the following features.

#### **Keyword Blocking URL Checking**

The NBG5615 checks the URL's domain name (or IP address) and file path separately when performing keyword blocking.

The URL's domain name or IP address is the characters that come before the first slash in the URL. For example, with the URL www.zyxel.com.tw/news/pressroom.php, the domain name is www.zyxel.com.tw.

The file path is the characters that come after the first slash in the URL. For example, with the URL www.zyxel.com.tw/news/pressroom.php, the file path is news/pressroom.php.

Since the NBG5615 checks the URL's domain name (or IP address) and file path separately, it will not find items that go across the two. For example, with the URL www.zyxel.com.tw/news/ pressroom.php, the NBG5615 would find "tw" in the domain name (www.zyxel.com.tw). It would also find "news" in the file path (news/pressroom.php) but it would not find "tw/news".

## **19.2 Content Filter**

Use this screen to restrict web features, add keywords for blocking and designate a trusted computer. Click **Security** > **Content Filter** to open the **Content Filter** screen.

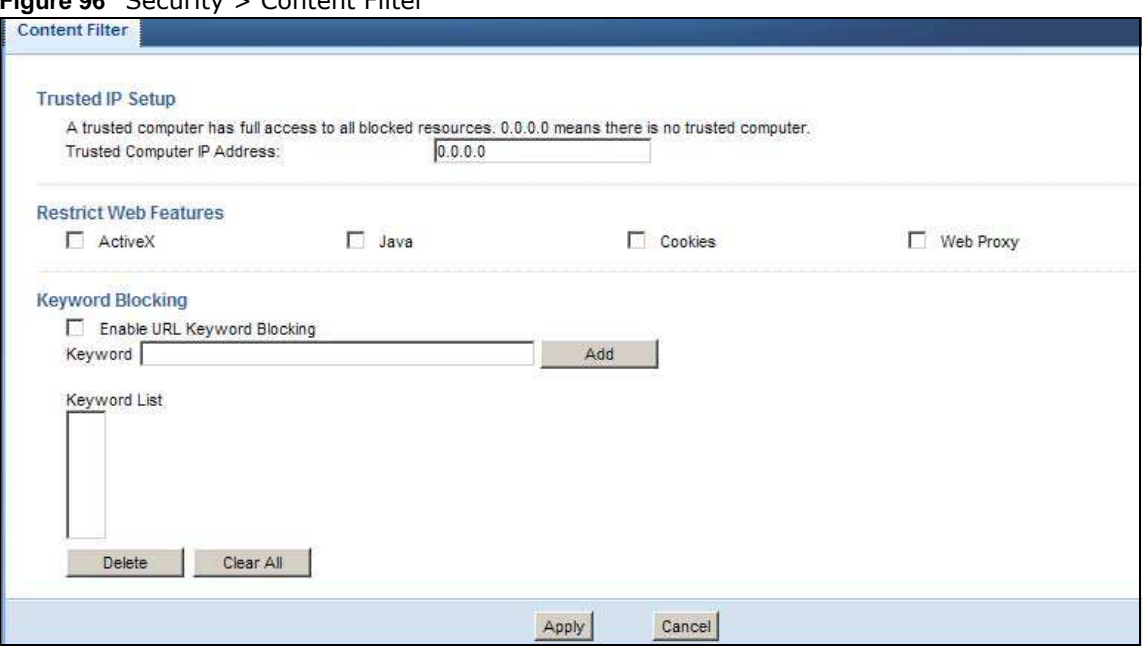

**Figure 96** Security > Content Filter

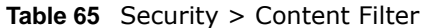

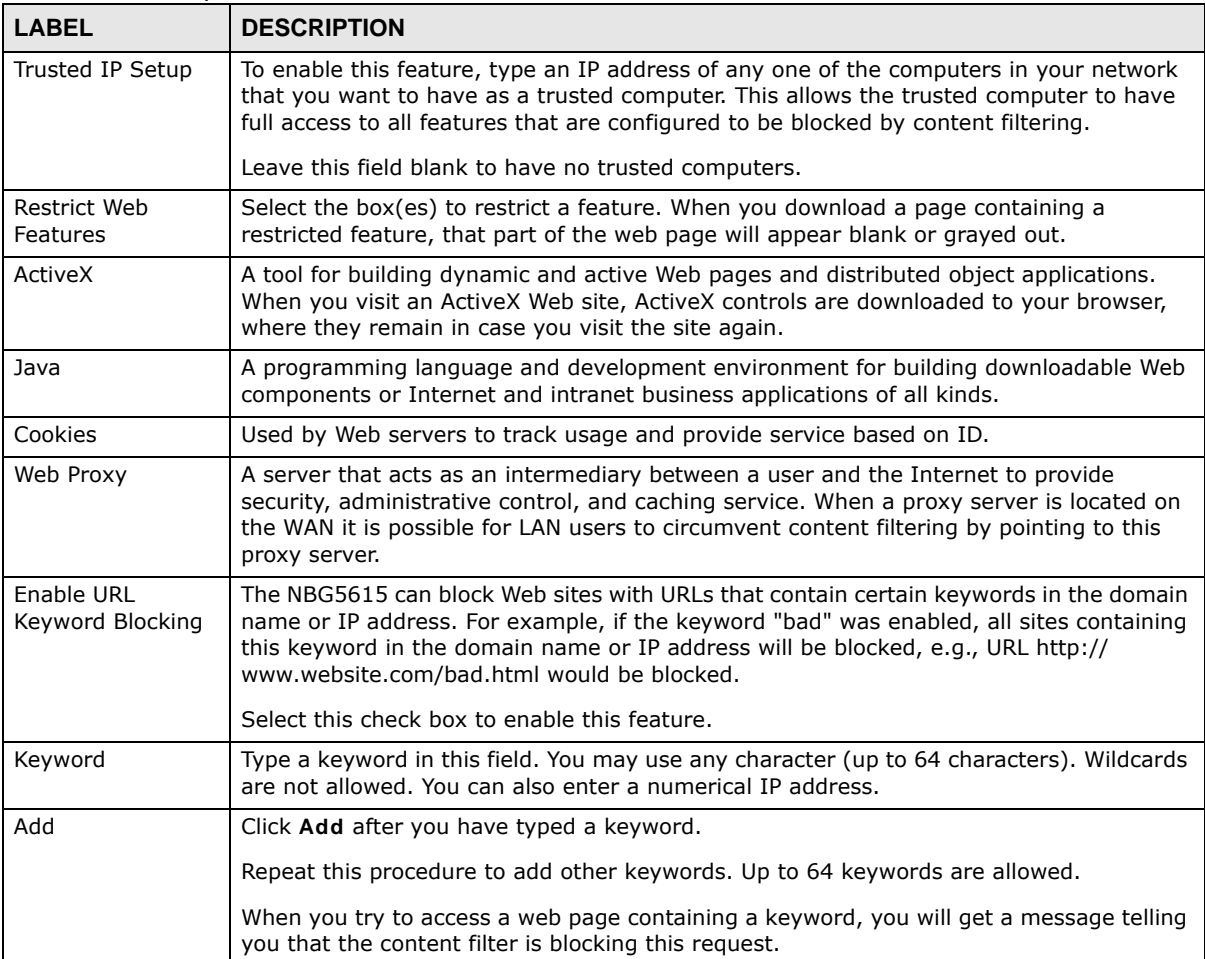

| <b>LABEL</b> | <b>DESCRIPTION</b>                                                                                                    |
|--------------|----------------------------------------------------------------------------------------------------|
| Keyword List | This list displays the keywords already added.                                                                                                |
| Delete       | Highlight a keyword in the lower box and click <b>Delete</b> to remove it. The keyword<br>disappears from the text box after you click Apply. |
| Clear All    | Click this button to remove all of the listed keywords.                                                                                       |
| Apply        | Click Apply to save your changes.                                                                                                    |
| Cancel       | Click <b>Cancel</b> to begin configuring this screen afresh                                                                                   |

**Table 65** Security > Content Filter (continued)

## **19.3 Technical Reference**

The following section contains additional technical information about the NBG5615 features described in this chapter.

## **19.3.1 Customizing Keyword Blocking URL Checking**

You can use commands to set how much of a website's URL the content filter is to check for keyword blocking. See the appendices for information on how to access and use the command interpreter.

#### **Domain Name or IP Address URL Checking**

By default, the NBG5615 checks the URL's domain name or IP address when performing keyword blocking.

This means that the NBG5615 checks the characters that come before the first slash in the URL.

For example, with the URL www.zyxel.com.tw/news/pressroom.php, content filtering only searches for keywords within www.zyxel.com.tw.

#### **Full Path URL Checking**

Full path URL checking has the NBG5615 check the characters that come before the last slash in the URL.

For example, with the URL www.zyxel.com.tw/news/pressroom.php, full path URL checking searches for keywords within www.zyxel.com.tw/news/.

Use the ip urlfilter customize actionFlags 6 [disable | enable] command to extend (or not extend) the keyword blocking search to include the URL's full path.

#### **File Name URL Checking**

Filename URL checking has the NBG5615 check all of the characters in the URL.

For example, filename URL checking searches for keywords within the URL www.zyxel.com.tw/ news/pressroom.php.

Use the ip urlfilter customize actionFlags 8 [disable | enable] command to extend (or not extend) the keyword blocking search to include the URL's complete filename.

# **Bandwidth Management**

## **20.1 Overview**

This chapter contains information about configuring bandwidth management and editing rules.

ZyXEL's Bandwidth Management allows you to specify bandwidth management rules based on an application.

In the figure below, uplink traffic goes from the LAN device (**A**) to the WAN device (**B**). Bandwidth management is applied before sending the packets out to the WAN. Downlink traffic comes back from the WAN device (**B**) to the LAN device (**A**). Bandwidth management is applied before sending the traffic out to LAN.

**Figure 97** Bandwidth Management Example

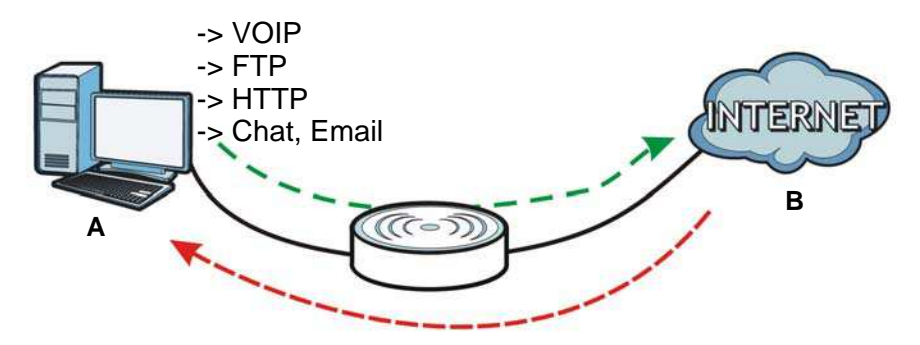

You can allocate specific amounts of bandwidth capacity (bandwidth budgets) to individual applications (like VoIP, Web, FTP, and E-mail for example).

## **20.2 What You Can Do**

- ï Use the **General** screen to enable bandwidth management and assign bandwidth values [\(Section](#page-33-0)  [20.4 on page 166\)](#page-33-0).
- ï Use the **Advanced** screen to configure bandwidth managements rule for the pre-defined services and applications [\(Section 20.5 on page 166](#page-33-1)).

## **20.3 What You Need To Know**

The sum of the bandwidth allotments that apply to the WAN interface (LAN to WAN, WLAN to WAN) must be less than or equal to the **Upstream Bandw idth** that you configure in the **Bandw idth Managem ent Advanced** screen [\(Section 20.5 on page 166](#page-33-1)).

The sum of the bandwidth allotments that apply to the LAN interface (WAN to LAN, WAN to WLAN) must be less than or equal to the **Dow nstream Bandw idth** that you configure in the **Bandw idth Managem ent Advanced** screen [Section 20.5 on page 166.](#page-33-1)

## <span id="page-33-0"></span>**20.4 General Screen**

Use this screen to have the NBG5615 apply bandwidth management.

Click **Managem ent > Bandw idth MGMT** to open the bandwidth management **General** screen.

#### **Figure 98** Management > Bandwidth Management > General

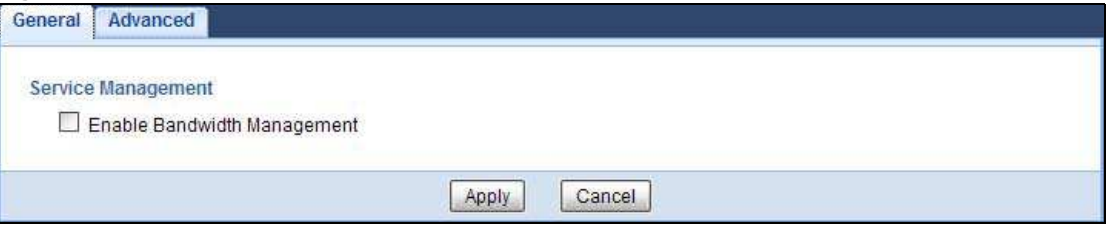

The following table describes the labels in this screen.

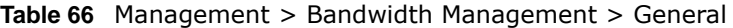

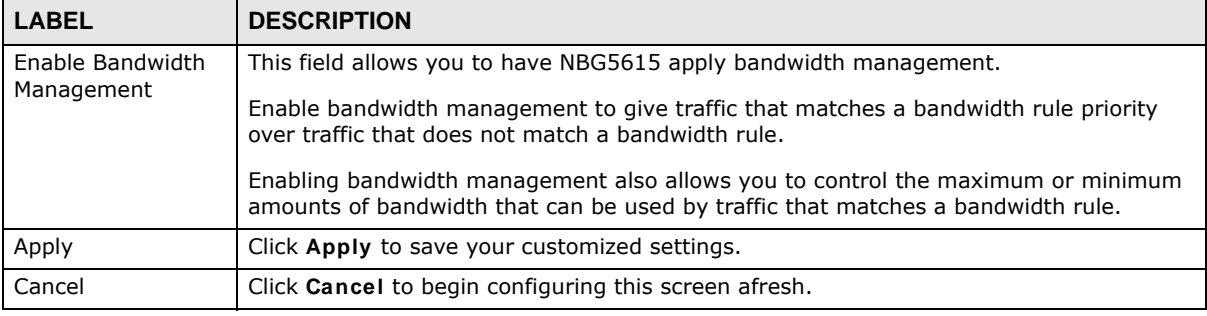

## <span id="page-33-1"></span>**20.5 Advanced Screen**

Use this screen to configure bandwidth management rules for the pre-defined services or applications.

You can also use this screen to configure bandwidth management rule for other services or applications that are not on the pre-defined list of NBG5615. Additionally, you can define the source and destination IP addresses and port for a service or application.

Note: The two tables shown in this screen can be configured and applied at the same time.

Click **Managem ent** > **Bandw idth MGMT** > **Advanced** to open the bandwidth management **Advanced** screen.

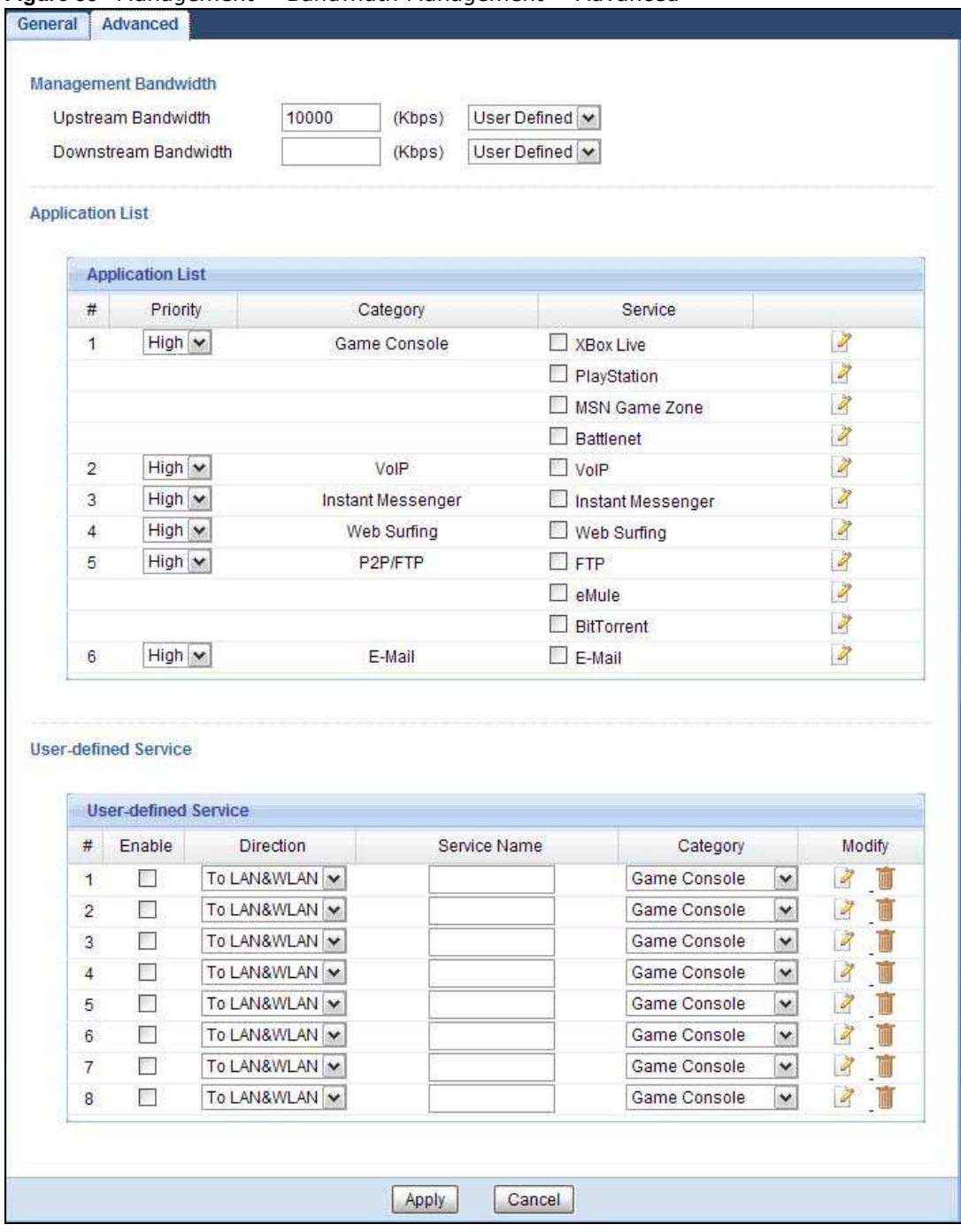

**Figure 99** Management > Bandwidth Management > Advanced

The following table describes the labels in this screen.

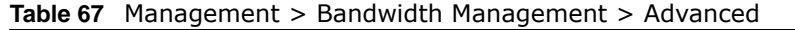

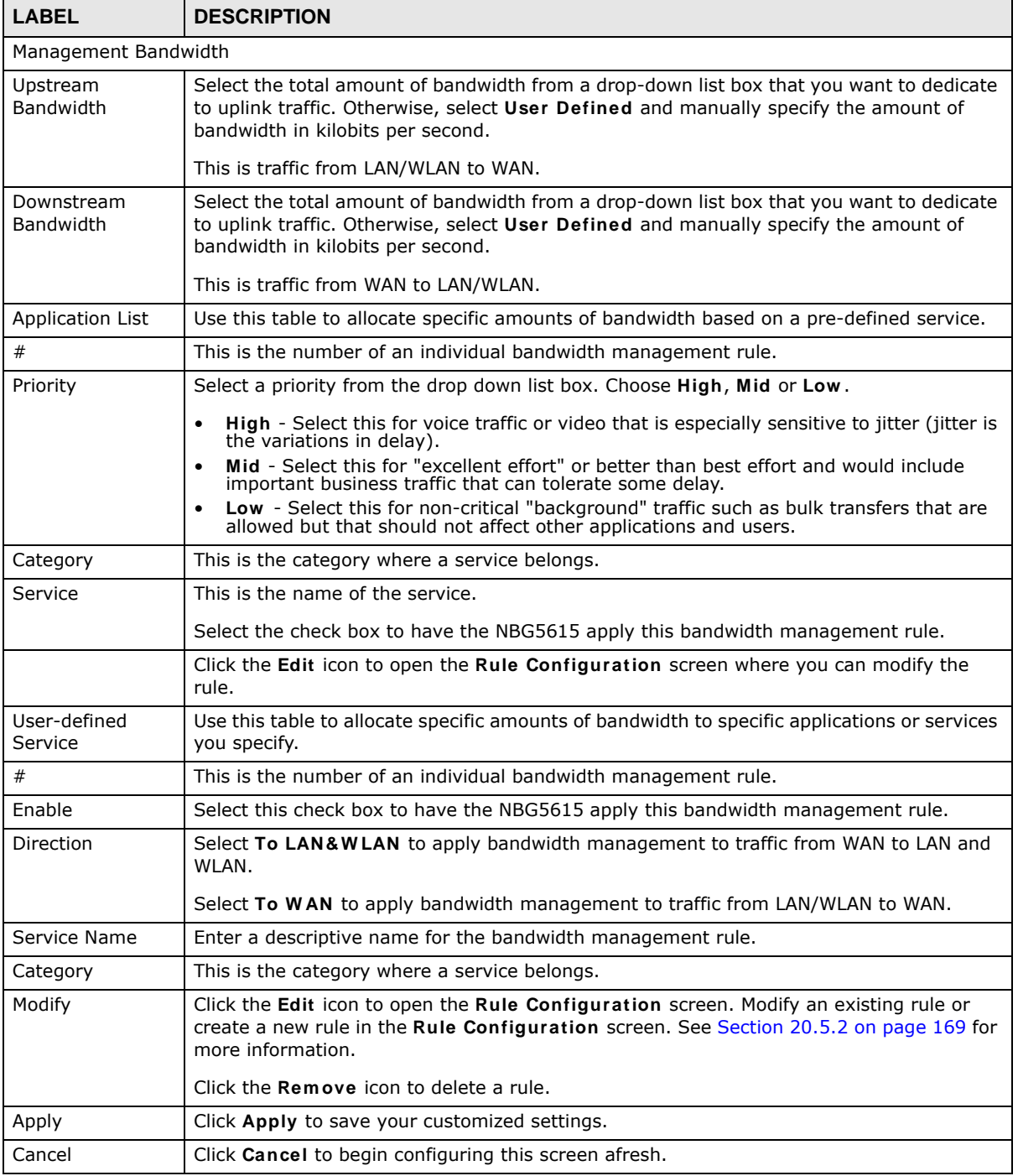

## **20.5.1 Rule Configuration: Application Rule Configuration**

If you want to edit a bandwidth management rule for a pre-defined service or application, click the **Edit** icon in the **Application List** table of the **Advanced** screen. The following screen displays.
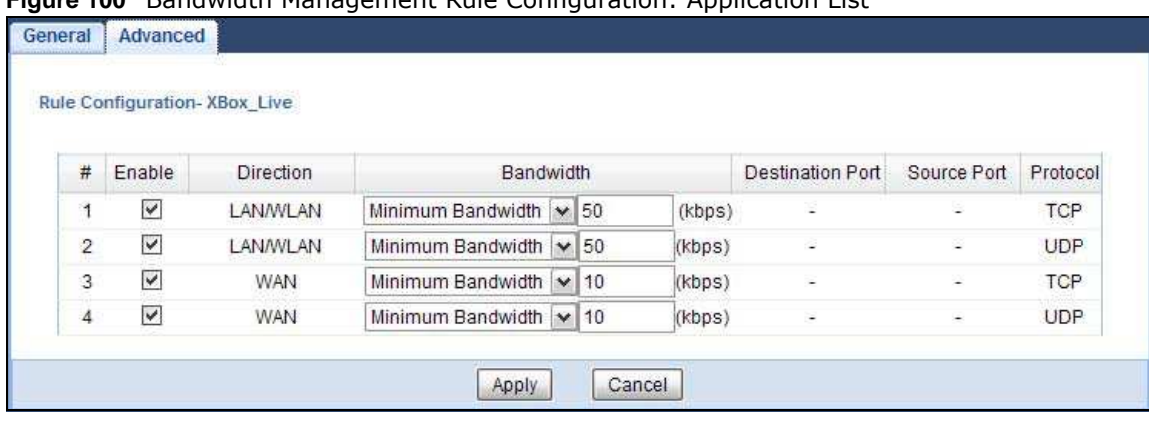

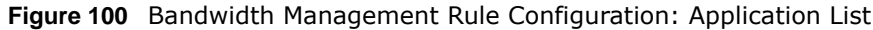

The following table describes the labels in this screen.

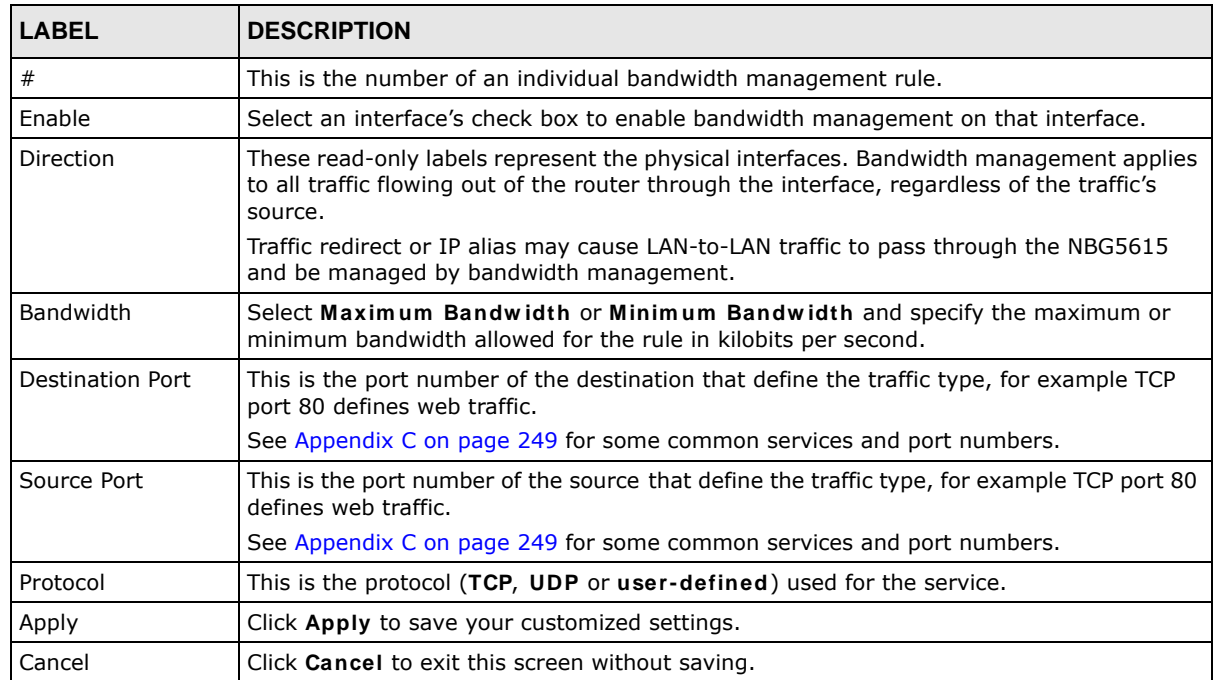

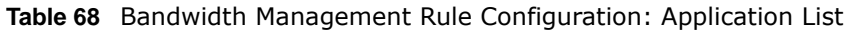

#### **20.5.2 Rule Configuration: User Defined Service Rule Configuration**

If you want to edit a bandwidth management rule for other applications or services, click the **Edit** icon in the **User- defined Service** table of the **Advanced** screen. The following screen displays.

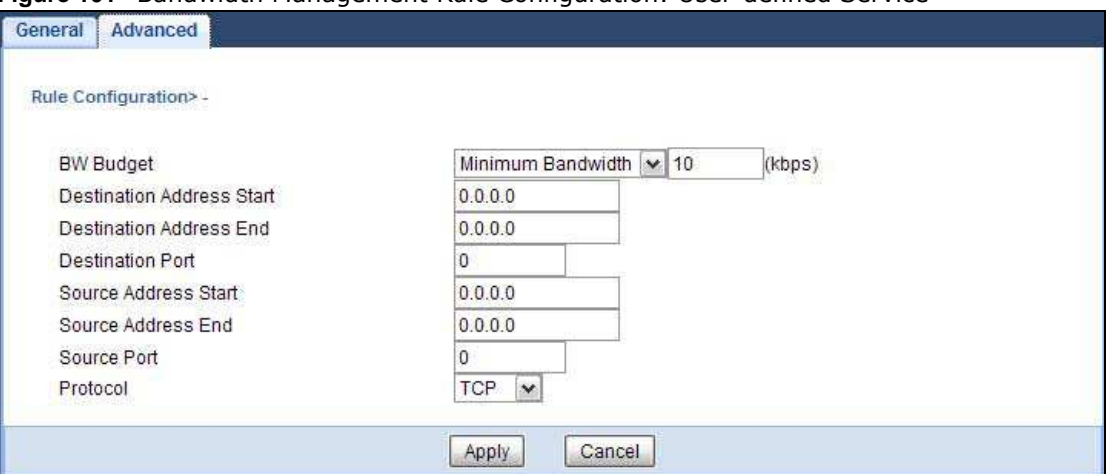

**Figure 101** Bandwidth Management Rule Configuration: User-defined Service

The following table describes the labels in this screen.

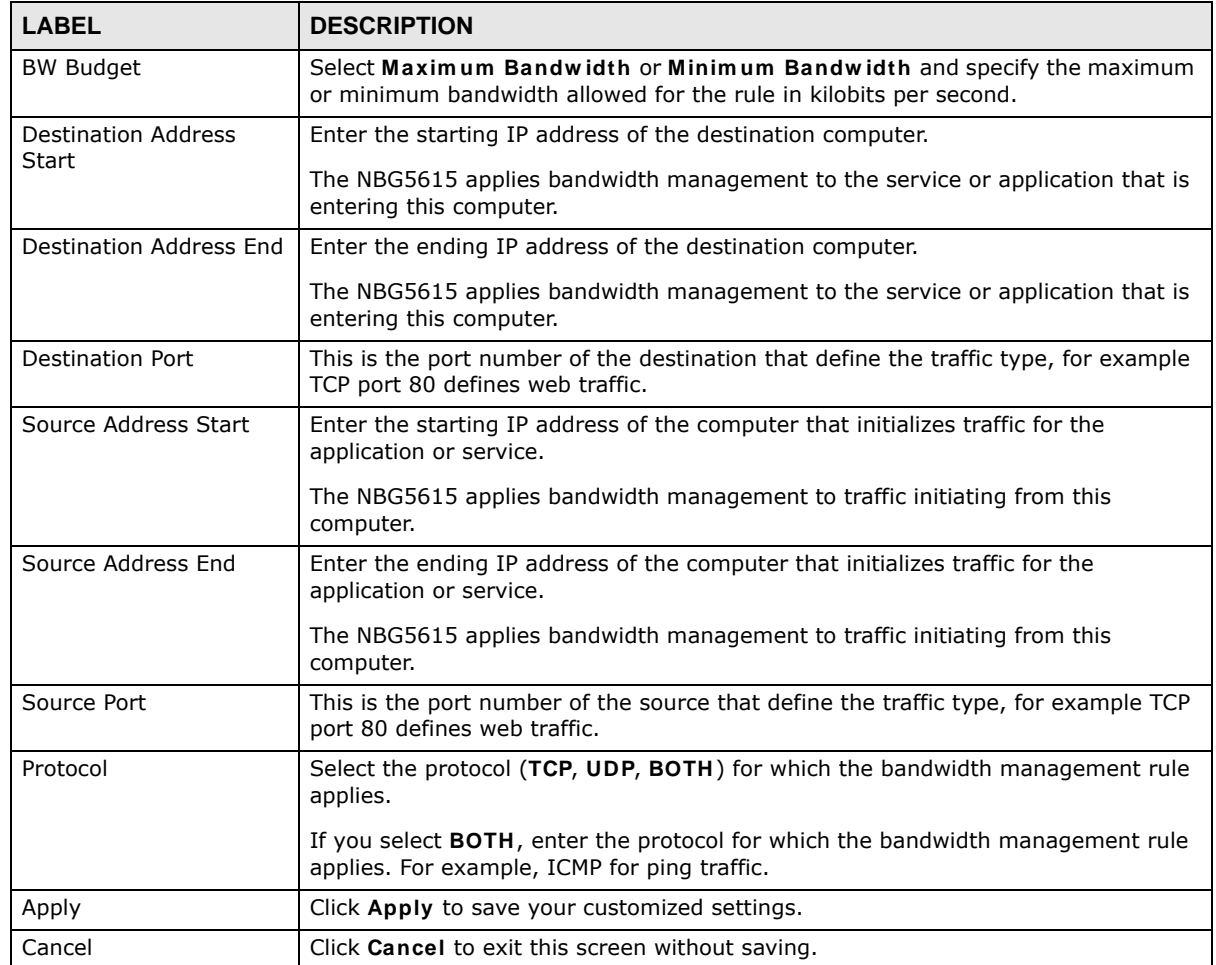

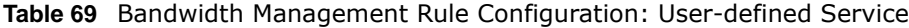

See [Appendix C on page 249](#page-116-0) for commonly used services and port numbers.

#### **20.5.3 Predefined Bandwidth Management Services**

The following is a description of some services that you can select and to which you can apply media bandwidth management in the **Managem ent** > **Bandw idth MGMT** > **Advanced** screen.

| <b>SERVICE</b>    | <b>DESCRIPTION</b>                                                                                                    |
|-------------------|----------------------------------------------------------------------------------------------------|
| <b>FTP</b>        | File Transfer Program enables fast transfer of files, including large files that may not be<br>possible by e-mail.                                                                                                    |
| www               | The World Wide Web (WWW) is an Internet system to distribute graphical, hyper-linked<br>information, based on Hyper Text Transfer Protocol (HTTP) - a client/server protocol for<br>the World Wide Web. The Web is not synonymous with the Internet; rather, it is just one<br>service on the Internet. Other services on the Internet include Internet Relay Chat and<br>Newsgroups. The Web is accessed through use of a browser.    |
| E-Mail            | Electronic mail consists of messages sent through a computer network to specific groups<br>or individuals. Here are some default ports for e-mail:                                                                                                    |
| VoIP (SIP)        | Sending voice signals over the Internet is called Voice over IP or VoIP. Session Initiated<br>Protocol (SIP) is an internationally recognized standard for implementing VoIP. SIP is an<br>application-layer control (signaling) protocol that handles the setting up, altering and<br>tearing down of voice and multimedia sessions over the Internet.<br>SIP is transported primarily over UDP but can also be transported over TCP. |
| <b>BitTorrent</b> | BitTorrent is a free P2P (peer-to-peer) sharing tool allowing you to distribute large<br>software and media files. BitTorrent requires you to search for a file with a searching<br>engine yourself. It distributes files by corporation and trading, that is, the client<br>downloads the file in small pieces and share the pieces with other peers to get other half<br>of the file.                                                |
| Gaming            | Online gaming services lets you play multiplayer games on the Internet via broadband<br>technology. As of this writing, your NBG5615 supports Xbox, Playstation, Battlenet and<br>MSN Game Zone.                                                                                                    |

**Table 70** Media Bandwidth Management Setup: Services

# **Remote Management**

## **21.1 Overview**

This chapter provides information on the Remote Management screens.

Remote Management allows you to manage your NBG5615 from a remote location through the following interfaces:

- LAN and WAN
- LAN only
- WAN only

Note: The NBG5615 is managed using the Web Configurator.

### **21.2 What You Can Do in this Chapter**

- Use the **WWW** screen to define the interface/s from which the NBG5615 can be managed remotely using the web and specify a secure client that can manage the NBG5615 [\(Section 21.4](#page-41-0)  [on page 174](#page-41-0)).
- Use the Telnet screen to define the interface/s from which the NBG5615 can be managed remotely using Telnet service and specify a secure client that can manage the NBG5615 ([Section](#page-42-0)  [21.5 on page 175\)](#page-42-0).
- Use the Wake On LAN screen to enable Wake on LAN and remotely turn on a device on the local network ([Section 21.6 on page 175](#page-42-1)).

### **21.3 What You Need to Know**

Remote management over LAN or WAN will not work when:

- **1** The IP address in the **Secured Client I P Address** field [\(Section 21.4 on page 174](#page-41-0)) does not match the client IP address. If it does not match, the NBG5615 will disconnect the session immediately.
- **2** There is already another remote management session. You may only have one remote management session running at one time.
- **3** There is a firewall rule that blocks it.

#### **21.3.1 Remote Management and NAT**

When NAT is enabled:

- Use the NBG5615's WAN IP address when configuring from the WAN.
- Use the NBG5615's LAN IP address when configuring from the LAN.

#### **21.3.2 System Timeout**

There is a default system management idle timeout of five minutes (three hundred seconds). The NBG5615 automatically logs you out if the management session remains idle for longer than this timeout period. The management session does not time out when a statistics screen is polling. You can change the timeout period in the **Maintenance > General** screen

### <span id="page-41-0"></span>**21.4 WWW Screen**

To change your NBG5615's remote management settings, click **Managem ent > Rem ote MGMT > W W W**.

**Figure 102** Management > Remote Management > WWW

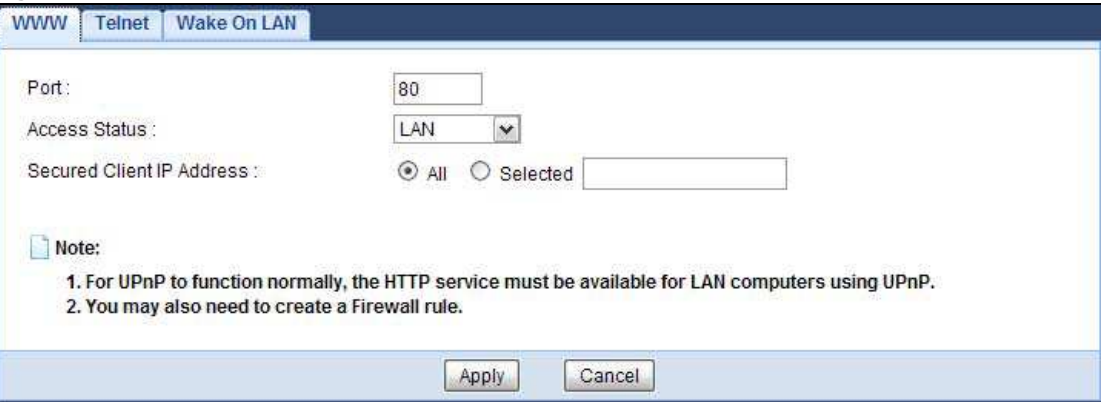

The following table describes the labels in this screen.

| <b>LABEL</b>                 | <b>DESCRIPTION</b>                                                                                                    |
|------------------------------|----------------------------------------------------------------------------------------------------|
| Port                         | You may change the server port number for a service if needed, however you must<br>use the same port number in order to use that service for remote management. |
| Access Status                | Select the interface(s) through which a computer may access the NBG5615 using<br>this service.                                                                  |
| Secured Client IP<br>Address | Select AII to allow all computes to access the NBG5615.                                                                                                    |
|                              | Otherwise, check Selected and specify the IP address of the computer that can<br>access the NBG5615.                                                            |
| Apply                        | Click Apply to save your customized settings.                                                                                                    |
| Cancel                       | Click <b>Cancel</b> to begin configuring this screen afresh.                                                                                                    |

**Table 71** Management > Remote Management > WWW

### <span id="page-42-0"></span>**21.5 Telnet Screen**

To change your NBG5615's remote management settings, click **Managem ent > Rem ote MGMT > Telnet** to open the **Telnet** screen.

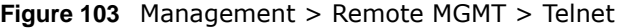

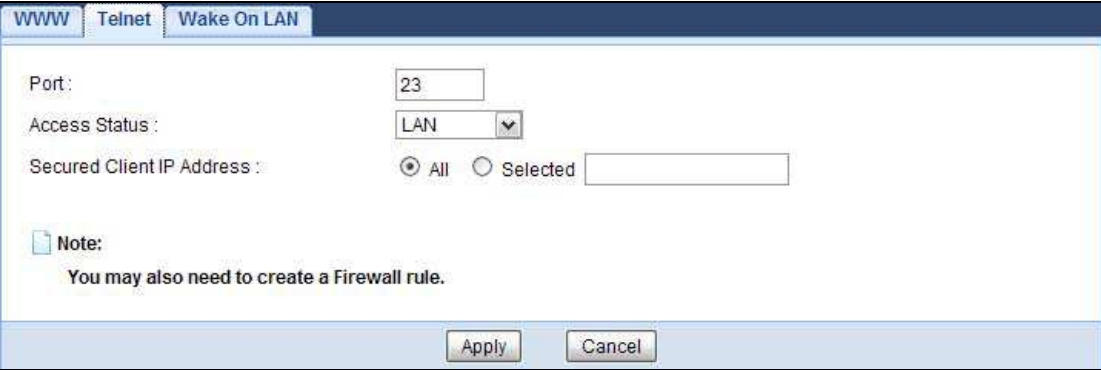

The following table describes the labels in this screen.

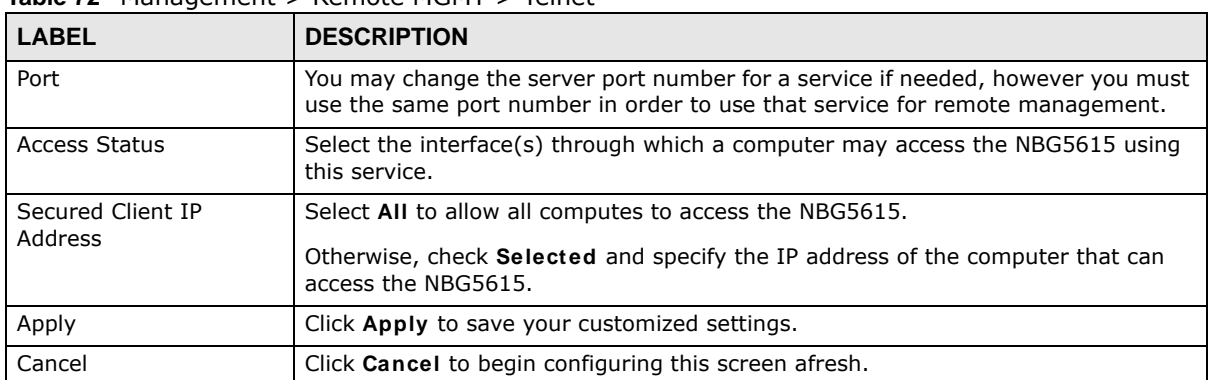

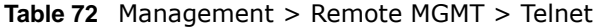

## <span id="page-42-1"></span>**21.6 Wake On LAN Screen**

Wake On LAN (WoL) allows you to remotely turn on a device on the network, such as a computer, storage device or media server. To use this feature the remote hardware (for example the network adapter on a computer) must support Wake On LAN using the "Magic Packet" method.

You need to know the MAC address of the remote device. It may be on a label on the device.

Use this screen to remotely turn on a device on the network. Click the **Managem ent > Rem ote MGMT > W ake On LAN** to open the following screen.

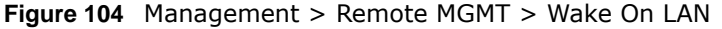

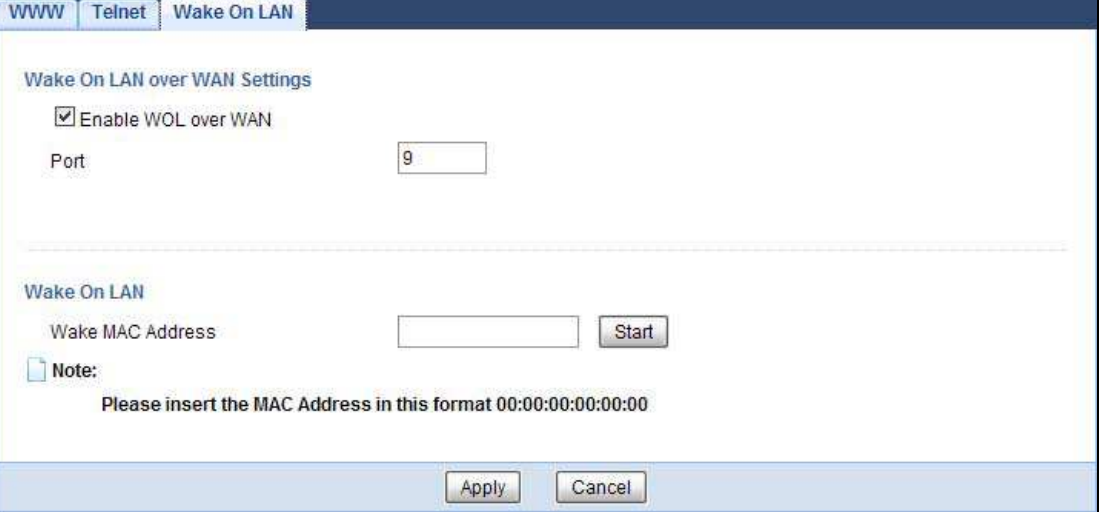

The following table describes the labels in this screen.

| <b>LABEL</b>                     | <b>DESCRIPTION</b>                                                                                                    |
|----------------------------------|----------------------------------------------------------------------------------------------------|
| Wake On LAN over WAN<br>Settings |                                                                                                    |
| Enable WOL over WAN              | Select this option to have the NBG5615 forward a WoL "Magic Packet" to all<br>devices on the LAN if the packet comes from the WAN or remote network and<br>uses the port number specified in the Port field. A LAN device whose hardware<br>supports Wake on LAN then will be powered on if it is turned off previously. |
| Port                             | Type a port number from which a WoL packet is forwarded to the LAN.                                                                                                    |
| Wake On LAN                      |                                                                                                    |
| Wake MAC Address                 | Enter the MAC Address of the device on the network that will be turned on.                                                                                                    |
|                                  | A MAC address consists of six hexadecimal character pairs.                                                                                                    |
| Start                            | Click this to have the NBG5615 generate a WoL packet and forward it to turn<br>the specified device on.                                                                                                    |
|                                  | A screen pops up displaying MAC address error if you input the MAC address<br>incorrectly.                                                                                                    |
| Apply                            | Click Apply to save the setting to the NBG5615.                                                                                                    |
| Cancel                           | Click <b>Cancel</b> to begin configuring this screen afresh.                                                                                                    |

**Table 73** Management > Remote MGMT > Wake On LAN

# **Universal Plug-and-Play (UPnP)**

### **22.1 Overview**

This chapter introduces the UPnP feature in the web configurator.

Universal Plug and Play (UPnP) is a distributed, open networking standard that uses TCP/IP for simple peer-to-peer network connectivity between devices. A UPnP device can dynamically join a network, obtain an IP address, convey its capabilities and learn about other devices on the network. In turn, a device can leave a network smoothly and automatically when it is no longer in use.

### **22.2 What You Need to Know**

UPnP hardware is identified as an icon in the Network Connections folder (Windows XP). Each UPnP compatible device installed on your network will appear as a separate icon. Selecting the icon of a UPnP device will allow you to access the information and properties of that device.

#### **22.2.1 NAT Traversal**

UPnP NAT traversal automates the process of allowing an application to operate through NAT. UPnP network devices can automatically configure network addressing, announce their presence in the network to other UPnP devices and enable exchange of simple product and service descriptions. NAT traversal allows the following:

- Dynamic port mapping
- Learning public IP addresses
- Assigning lease times to mappings

Windows Messenger is an example of an application that supports NAT traversal and UPnP.

See the NAT chapter for more information on NAT.

#### **22.2.2 Cautions with UPnP**

The automated nature of NAT traversal applications in establishing their own services and opening firewall ports may present network security issues. Network information and configuration may also be obtained and modified by users in some network environments.

When a UPnP device joins a network, it announces its presence with a multicast message. For security reasons, the NBG5615 allows multicast messages on the LAN only.

All UPnP-enabled devices may communicate freely with each other without additional configuration. Disable UPnP if this is not your intention.

## **22.3 UPnP Screen**

Use this screen to enable UPnP on your NBG5615.

Click **Managem ent > UPnP** to display the screen shown next.

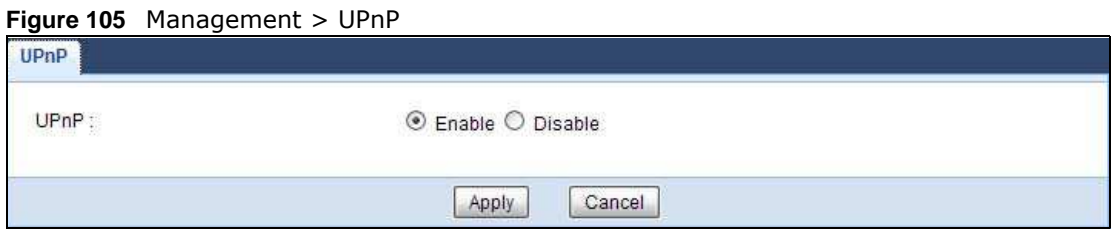

The following table describes the fields in this screen.

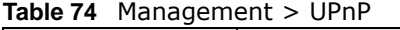

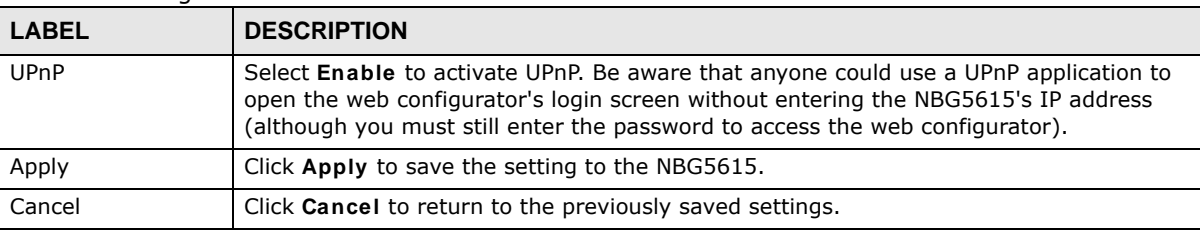

# **22.4 Technical Reference**

The sections show examples of using UPnP.

#### **22.4.1 Using UPnP in Windows XP Example**

This section shows you how to use the UPnP feature in Windows XP. You must already have UPnP installed in Windows XP and UPnP activated on the NBG5615.

Make sure the computer is connected to a LAN port of the NBG5615. Turn on your computer and the NBG5615.

#### **22.4.1.1 Auto-discover Your UPnP-enabled Network Device**

- **1** Click **start** and **Control Panel**. Double-click **Netw ork Connections**. An icon displays under Internet Gateway.
- **2** Right-click the icon and select **Properties**.

#### **Figure 106** Network Connections

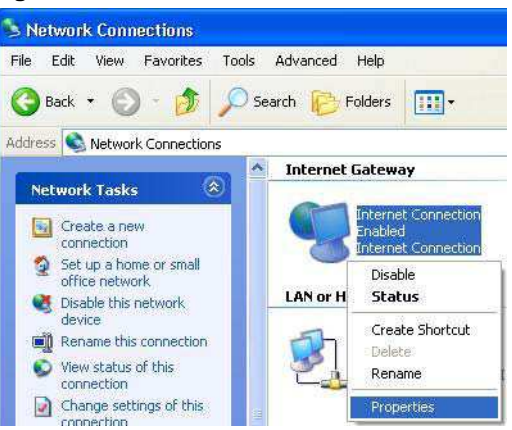

**3** In the **I nternet Connection Properties** window, click **Settings** to see the port mappings there were automatically created.

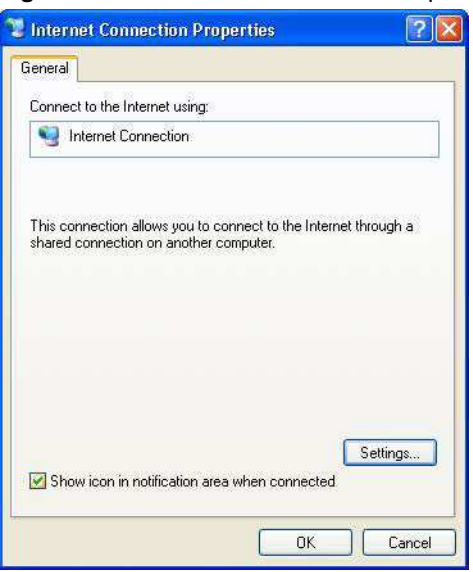

**Figure 107** Internet Connection Properties

**4** You may edit or delete the port mappings or click **Add** to manually add port mappings. **Figure 108** Internet Connection Properties: Advanced Settings

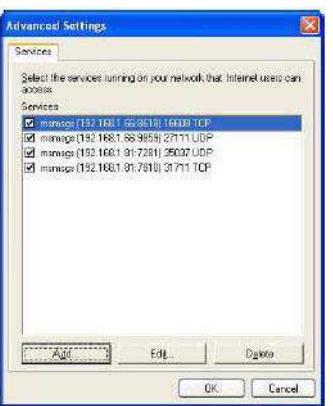

**Figure 109** Internet Connection Properties: Advanced Settings: Add

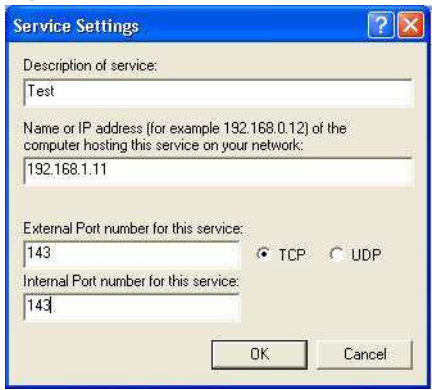

Note: When the UPnP-enabled device is disconnected from your computer, all port mappings will be deleted automatically.

**5** Select **Show icon in notification area w hen connected** option and click **OK**. An icon displays in the system tray.

**Figure 110** System Tray Icon

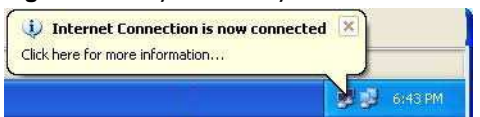

**6** Double-click on the icon to display your current Internet connection status.

**Figure 111** Internet Connection Status

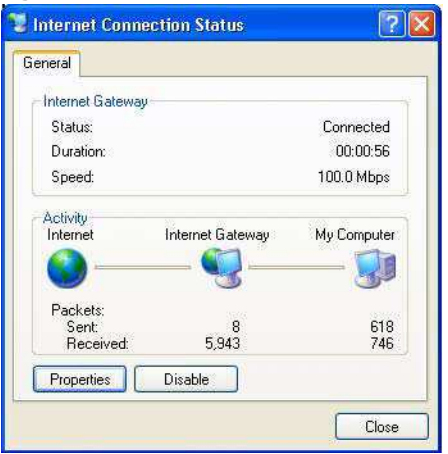

#### **22.4.2 Web Configurator Easy Access**

With UPnP, you can access the web-based configurator on the NBG5615 without finding out the IP address of the NBG5615 first. This comes helpful if you do not know the IP address of the NBG5615.

Follow the steps below to access the web configurator.

- **1** Click **Start** and then **Control Panel**.
- **2** Double-click **Netw ork Connections**.

**3** Select **My Netw ork Places** under **Other Places**.

**Figure 112** Network Connections

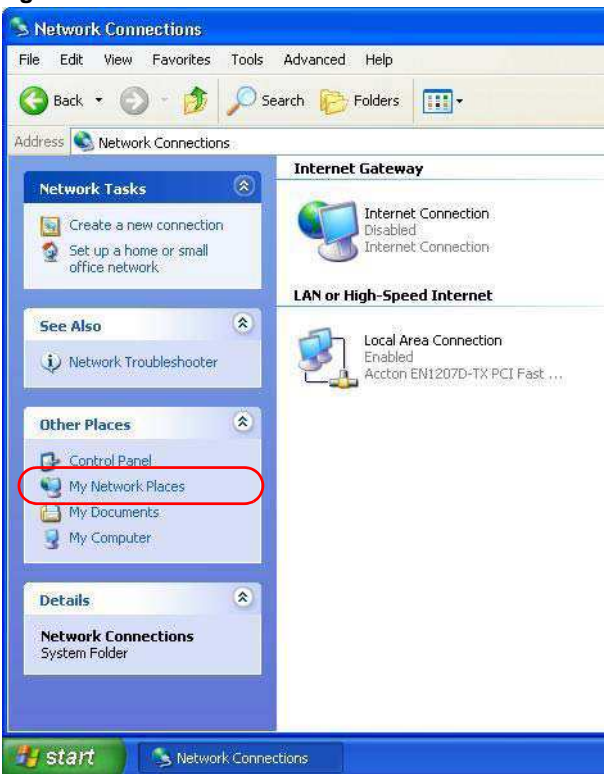

- **4** An icon with the description for each UPnP-enabled device displays under **Local Netw ork**.
- **5** Right-click on the icon for your NBG5615 and select **I nvoke**. The web configurator login screen displays.

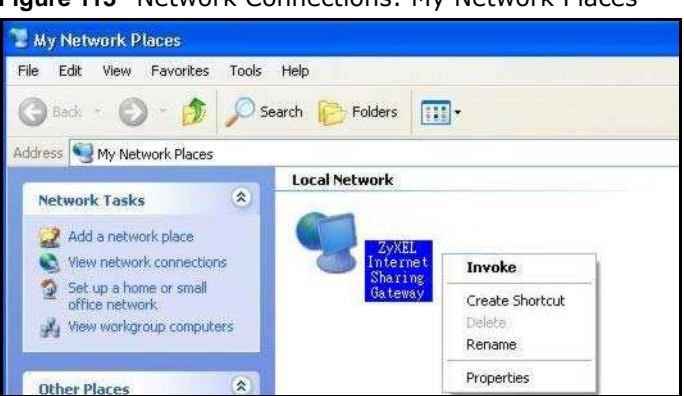

**Figure 113** Network Connections: My Network Places

**6** Right-click on the icon for your NBG5615 and select **Properties**. A properties window displays with basic information about the NBG5615.

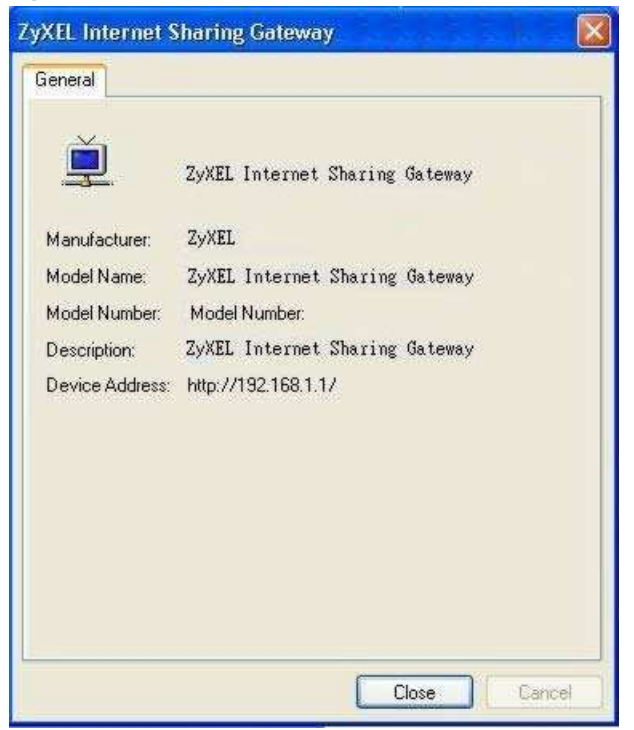

**Figure 114** Network Connections: My Network Places: Properties: Example

# **USB Media Sharing**

## **23.1 Overview**

This chapter describes how to configure the media sharing settings on the NBG5615.

Note: The read and write performance may be affected by amount of file-sharing traffic on your network, type of connected USB device and your USB version (1.1 or 2.0).

#### **Media Server**

You can set up your NBG5615 to act as a media server to provide media (like video) to DLNAcompliant players, such as Windows Media Player, ZyXEL DMAs (Digital Media Adapters), Xboxes or PS3s. The media server and clients must have IP addresses in the same subnet.

The NBG5615 media server enables you to:

- Publish all folders for everyone to play media files in the USB storage device connected to the NBG5615.
- Use hardware-based media clients like the DMA-2500 to play the files.
- Note: Anyone on your network can play the media files in the published folders. No user name and password nor other form of security is required.

The following figure is an overview of the NBG5615's media server feature. DLNA devices **A** and **B** can access and play files on a USB device (**C**) which is connected to the NBG5615 (**D**).

**Figure 115** Media Server Overview

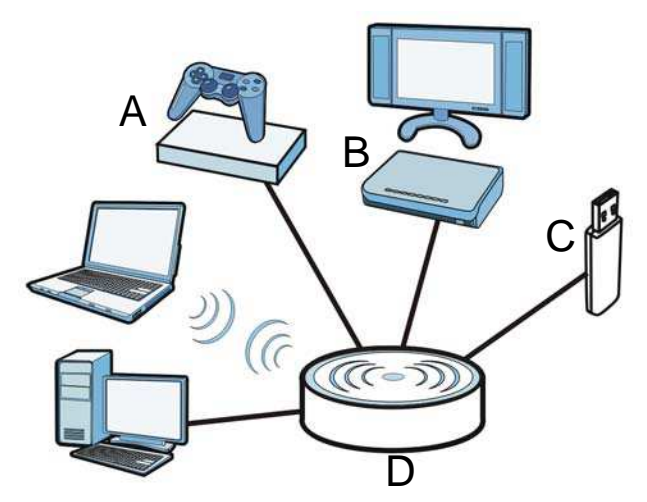

#### **File-Sharing Server**

You can also share files on a USB memory stick or hard drive connected to your NBG5615 with users on your network.

The following figure is an overview of the NBG5615's file-sharing server feature. Computers **A** and **B** can access files on a USB device (**C**) which is connected to the NBG5615 (**D**).

**Figure 116** File Sharing Overview

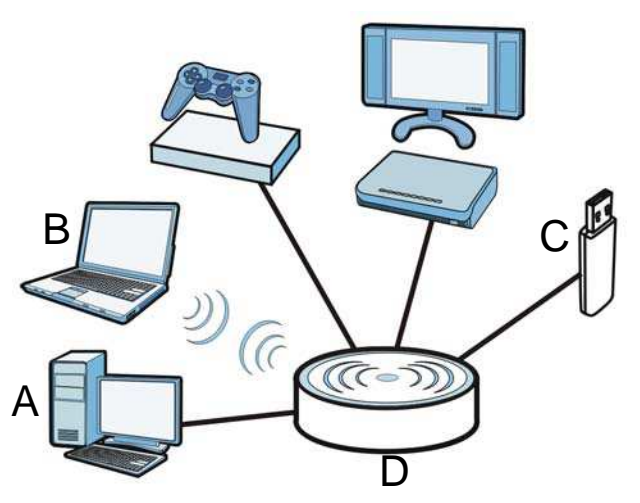

#### **23.2 What You Can Do**

- Use the **DLNA** screen to use the NBG5615 as a media server and allow DLNA-compliant devices to play media files stored in the attached USB device [\(Section 23.5 on page 186\)](#page-53-1).
- Use the **SAMBA** screen to enable file-sharing via the NBG5615 using Windows Explorer or the workgroup name. This screen also allow you to configure the workgroup name and create user accounts ([Section 23.6 on page 186\)](#page-53-0).
- Use the FTP screen to allow file sharing via the NBG5615 using FTP and create user accounts ([Section 23.7 on page 188\)](#page-55-0).

### **23.3 What You Need To Know**

#### **DLNA**

The Digital Living Network Alliance (DLNA) is a group of personal computer and electronics companies that works to make products compatible in a home network. DLNA clients play files stored on DLNA servers. The NBG5615 can function as a DLNA-compliant media server and stream files to DLNA-compliant media clients without any configuration.

#### **Workgroup name**

This is the name given to a set of computers that are connected on a network and share resources such as a printer or files. Windows automatically assigns the workgroup name when you set up a network.

#### **File Systems**

A file system is a way of storing and organizing files on your hard drive and storage device. Often different operating systems such as Windows or Linux have different file systems. The file-sharing feature on your NBG5615 supports New Technology File System (NTFS), File Allocation Table (FAT) and FAT32 file systems.

#### **Windows/CIFS**

Common Internet File System (CIFS) is a standard protocol supported by most operating systems in order to share files across the network.

CIFS runs over TCP/IP but uses the SMB (Server Message Block) protocol found in Microsoft Windows for file and printer access; therefore, CIFS will allow all applications, not just Web browsers, to open and share files across the Internet.

The NBG5615 uses Common Internet File System (CIFS) protocol for its file sharing functions. CIFS compatible computers can access the USB file storage devices connected to the NBG5615. CIFS protocol is supported on Microsoft Windows, Linux Samba and other operating systems (refer to your systems specifications for CIFS compatibility).

#### **Samba**

SMB is a client-server protocol used by Microsoft Windows systems for sharing files, printers, and so on.

Samba is a free SMB server that runs on most Unix and Unix-like systems. It provides an implementation of an SMB client and server for use with non-Microsoft operating systems.

#### **File Transfer Protocol**

This is a method of transferring data from one computer to another over a network such as the Internet.

### **23.4 Before You Begin**

Make sure the NBG5615 is connected to your network and turned on.

- **1** Connect the USB device to one of the NBG5615's USB ports.
- **2** The NBG5615 detects the USB device and makes its contents available for browsing. If you are connecting a USB hard drive that comes with an external power supply, make sure it is connected to an appropriate power source that is on.

Note: If your USB device cannot be detected by the NBG5615, see the troubleshooting for suggestions.

### <span id="page-53-1"></span>**23.5 DLNA Screen**

Use this screen to have the NBG5615 act as a DLNA-compliant media server that lets DLNAcompliant media clients on your network play video, music, and photos from the NBG5615 (without having to copy them to another computer). Click **Managem ent > USB Media Sharing > DLNA**.

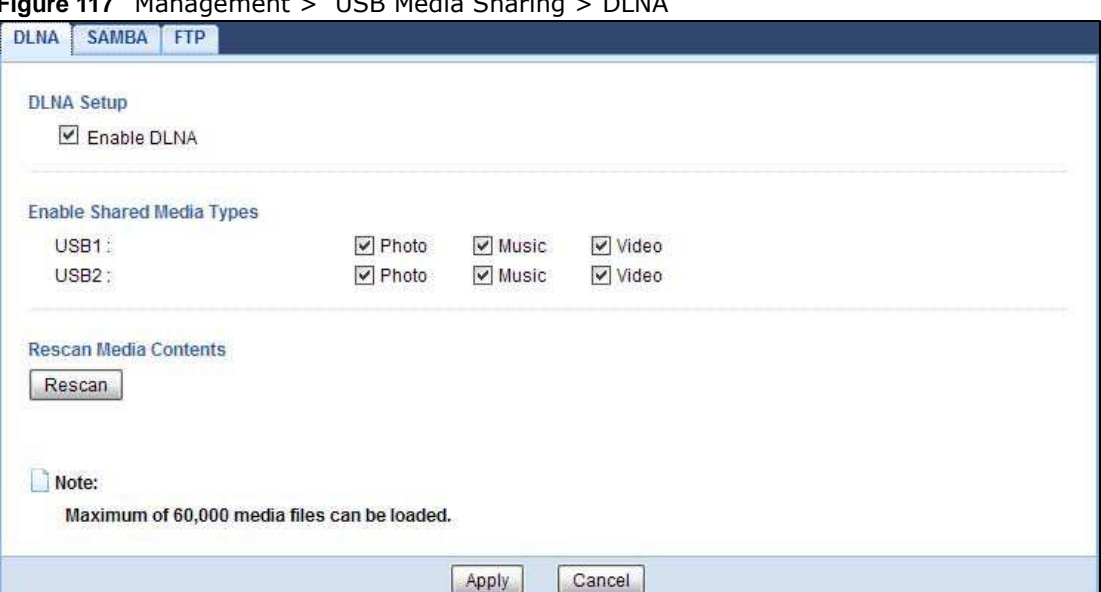

**Figure 117** Management > USB Media Sharing > DLNA

The following table describes the labels in this screen.

| <b>LABEL</b> | <b>DESCRIPTION</b>                                                                                                    |
|--------------|----------------------------------------------------------------------------------------------------|
| Enable DLNA  | Select this to have the NBG5615 function as a DLNA-compliant media server.                                                                                                    |
| USB1/2       | Select the media type that you want to share on the USB device connected to the<br>NBG5615's USB port.                                                                               |
| Rescan       | Click this button to have the NBG5615 scan the media files on the connected USB device<br>and do indexing of the file list again so that DLNA clients can find the new files if any. |
| Apply        | Click Apply to save your changes back to the NBG5615.                                                                                                    |
| Cancel       | Click Cancel to begin configuring this screen afresh.                                                                                                    |

**Table 75** Management > USB Media Sharing > DLNA

### <span id="page-53-0"></span>**23.6 SAMBA Screen**

Use this screen to set up file-sharing via the NBG5615 using Windows Explorer or the workgroup name. You can also configure the workgroup name and create file-sharing user accounts. Click **Managem ent > USB Media Sharing > SAMBA**.

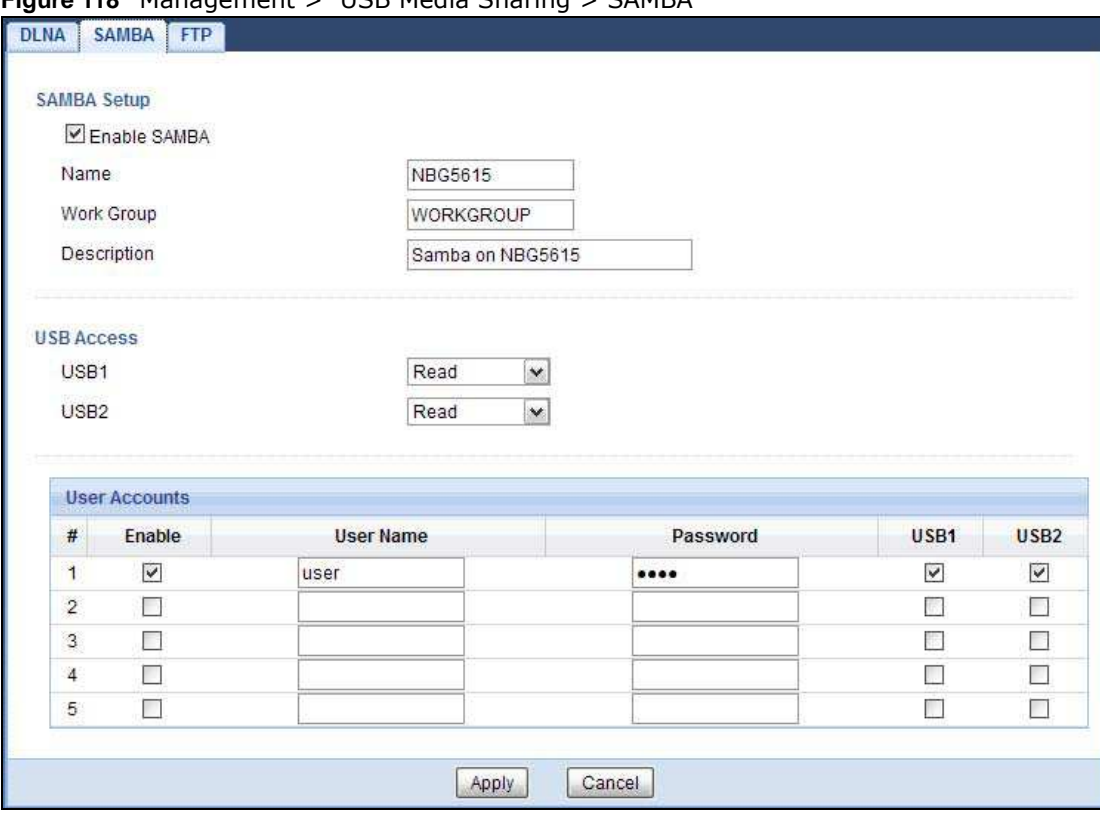

**Figure 118** Management > USB Media Sharing > SAMBA

The following table describes the labels in this screen.

| <b>LABEL</b>  | <b>DESCRIPTION</b>                                                                                                    |
|---------------|----------------------------------------------------------------------------------------------------|
| Enable SAMBA  | Select this to enable file sharing through the NBG5615 using Windows Explorer or by<br>browsing to your work group.                                                                                                    |
| Name          | Specify the name to identify the NBG5615 in a work group.                                                                                                    |
| Work Group    | You can add the NBG5615 to an existing or a new workgroup on your network. Enter the<br>name of the workgroup which your NBG5615 automatically joins. You can set the<br>NBG5615's workgroup name to be exactly the same as the workgroup name to which<br>your computer belongs to. |
|               | Note: The NBG5615 will not be able to join the workgroup if your local area network has<br>restrictions set up that do not allow devices to join a workgroup. In this case,<br>contact your network administrator.                                                                   |
| Decription    | Enter the description of the NBG5615 in a work group.                                                                                                    |
| USB1/2        | Specify the user's access rights to the USB storage device which is connected to the<br>NBG5615's USB port.                                                                                                    |
|               | <b>Read &amp; Write</b> - The user has read and write rights, meaning that the user can create<br>and edit the files on the connected USB device.                                                                                                    |
|               | <b>Read</b> - The user has read rights only and can not create or edit the files on the<br>connected USB device.                                                                                                    |
| User Accounts | Before you can share files you need a user account. Configure the following fields to set<br>up a file-sharing account.                                                                                                    |
| #             | This is the index number of the user account.                                                                                                    |

**Table 76** Management > USB Media Sharing > SAMBA

| <b>LABEL</b> | <b>DESCRIPTION</b>                                                                                                    |
|--------------|----------------------------------------------------------------------------------------------------|
| Enable       | This field displays whether a user account is activated or not. Select the check box to<br>enable the account. Clear the check box to disable the account.      |
| User Name    | Enter a user name that will be allowed to access the shared files. You can enter up to 20<br>characters. Only letters and numbers allowed.                      |
| Password     | Enter the password used to access the shared files. You can enter up to 20 characters.<br>Only letters and numbers are allowed. The password is case sensitive. |
| USB1/2       | Select the USB port(s) of the NBG5615. The configured user can access the files on the<br>USB device(s) connected to the selected USB port(s) only.             |
| Apply        | Click Apply to save your changes back to the NBG5615.                                                                                                    |
| Cancel       | Click <b>Cancel</b> to begin configuring this screen afresh.                                                                                                    |

**Table 76** Management > USB Media Sharing > SAMBA (continued)

#### <span id="page-55-0"></span>**23.7 FTP Screen**

Use this screen to set up file sharing via the NBG5615 using FTP and create user accounts. Click **Managem ent > USB Media Sharing > FTP**.

|                | FTP Setup               |                  |          |      |              |                  |              |      |                                         |      |                  |
|----------------|-------------------------|------------------|----------|------|--------------|------------------|--------------|------|-----------------------------------------|------|------------------|
|                | Enable FTP              |                  |          |      |              |                  |              |      |                                         |      |                  |
| Port           |                         |                  | 21       |      |              |                  |              |      |                                         |      |                  |
|                |                         |                  |          |      |              |                  |              |      |                                         |      |                  |
|                |                         |                  |          |      |              |                  |              |      |                                         |      |                  |
|                |                         |                  |          |      |              |                  |              |      |                                         |      |                  |
|                | <b>User Accounts</b>    |                  |          |      |              |                  |              |      |                                         |      |                  |
|                |                         |                  |          |      |              |                  |              |      |                                         |      |                  |
|                | # Enable                | <b>User Name</b> | Password | USB1 |              | USB <sub>2</sub> |              |      | Upstream Bandwidth Downstream Bandwidth |      |                  |
| 1              | $\overline{\mathbf{v}}$ | andrea           |          | Read | $\vee$       | Read             | $\checkmark$ | 1000 | KBytes                                  | 1000 |                  |
| $\overline{2}$ |                         |                  |          | None | $\checkmark$ | None             | $\checkmark$ |      | KBytes                                  |      | KBytes<br>KBytes |
| 3              | Г                       |                  |          | None | $\checkmark$ | None             | $\checkmark$ |      | KBytes                                  |      | KBytes           |
| $\overline{4}$ | П                       |                  |          | None | $\mathbf{v}$ | None             | $\checkmark$ |      | KBytes                                  |      | KBytes           |

**Figure 119** Management > USB Media Sharing > FTP

The following table describes the labels in this screen.

**Table 77** Management > USB Media Sharing > FTP

| <b>LABEL</b>  | <b>DESCRIPTION</b>                                                                                                    |
|---------------|----------------------------------------------------------------------------------------------------|
| Enable FTP    | Select this to enable the FTP server on the NBG5615 for file sharing using FTP.                                                                      |
| Port          | You may change the server port number for FTP if needed, however you must use the<br>same port number in order to use that service for file sharing. |
| User Accounts | Before you can share files you need a user account. Configure the following fields to set<br>up a file-sharing account.                              |
|               | This is the index number of the user account.                                                                                                    |

| <b>LABEL</b>                 | <b>DESCRIPTION</b>                                                                                                    |
|------------------------------|----------------------------------------------------------------------------------------------------|
| Enable                       | This field displays whether a user account is activated or not. Select the check box to<br>enable the account. Clear the check box to disable the account.      |
| User Name                    | Enter a user name that will be allowed to access the shared files. You can enter up to 20<br>characters. Only letters and numbers allowed.                      |
| Password                     | Enter the password used to access the shared files. You can enter up to 20 characters.<br>Only letters and numbers are allowed. The password is case sensitive. |
| USB1/2                       | Specify the user's access rights to the USB storage device which is connected to the<br>NBG5615's USB port.                                                     |
|                              | <b>Read &amp; Write</b> - The user has read and write rights, meaning that the user can create<br>and edit the files on the connected USB device.               |
|                              | <b>Read</b> - The user has read rights only and can not create or edit the files on the<br>connected USB device.                                                |
|                              | None - The user cannot access the files on the USB device(s) connected to the USB<br>port.                                                                      |
| Upstream<br><b>Bandwidth</b> | Enter the maximum bandwidth (in Kbps) allowed for incoming FTP traffic.                                                                                         |
| Downstream<br>Bandwidth      | Enter the maximum bandwidth (in Kbps) allowed for outgoing FTP traffic.                                                                                         |
| Apply                        | Click Apply to save your changes back to the NBG5615.                                                                                                    |
| Cancel                       | Click <b>Cancel</b> to begin configuring this screen afresh.                                                                                                    |

**Table 77** Management > USB Media Sharing > FTP (continued)

# **23.8 Example of Accessing Your Shared Files From a Computer**

You can use Windows Explorer or FTP to access the USB storage devices connected to the NBG5615.

This example shows you how to use Microsoft's Windows XP to browse your shared files. Refer to your operating system's documentation for how to browse your file structure.

#### **23.8.1 Use Windows Explorer to Share Files**

You should have enabled file sharing and create a user account (Bob/1234 for example) with read and write access to USB 1 in the **USB Media Sharing > SAMBA** screen.

Open Windows Explorer to access the connected USB device using either Windows Explorer browser or by browsing to your workgroup.

**1** In Windows Explorer's Address bar type a double backslash "\\" followed by the IP address of the NBG5615 (the default IP address of the NBG5615 in router mode is 192.168.1.1) and press [ENTER]. A screen asking for password authentication appears. Type the user name and password (Bob and 1234 in this example) and click **OK**.

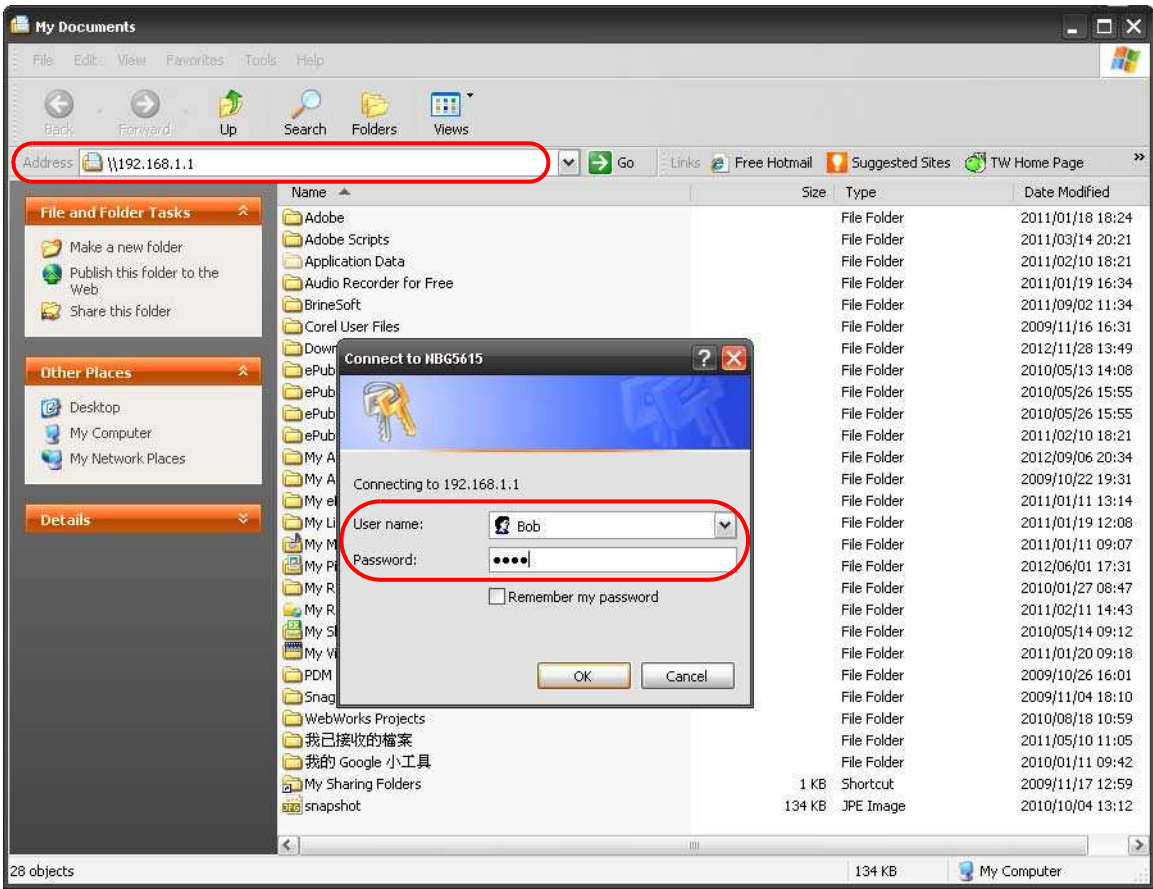

Note: Once you log into the shared folder via your NBG5615, you do not have to relogin unless you restart your computer.

**2** You can also use the workgroup name to access files by browsing to the workgroup folder using the folder tree on the left side of the screen. It is located under **My Netw ork Places**. In this example the workgroup name is the default "Workgroup".

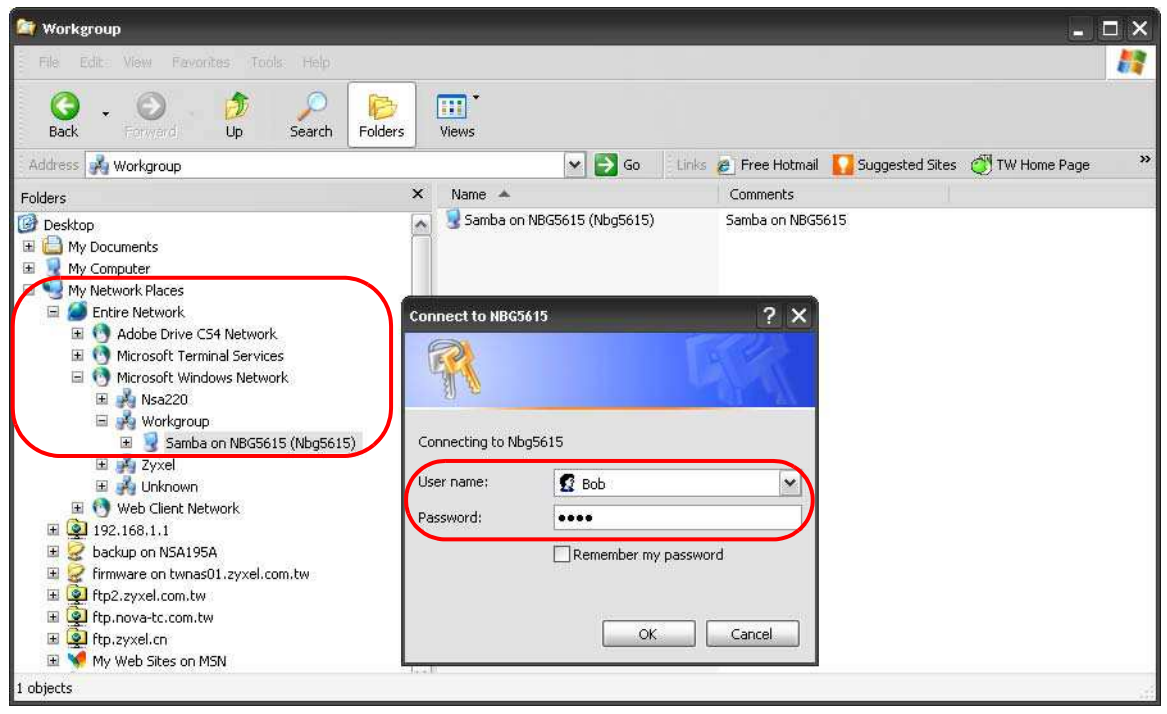

#### **23.8.2 Use FTP to Share Files**

You can use FTP to access the USB storage devices connected to the NBG5615. In this example, we use the web browser to share files via FTP from the LAN. The way or screen you log into the FTP server (on the NBG5615) varies depending on your FTP client. See your FTP client documentation for more information.

You should have enabled file sharing and create a user account (Bob/1234 for example) with read and write access to USB 1 in the **USB Media Sharing > FTP** screen.

**1** In your web browser's address or URL bar type "ftp://" followed by the IP address of the NBG5615 (the default LAN IP address of the NBG5615 in router mode is 192.168.1.1) and click **Go** or press [ENTER].

**2** A screen asking for password authentication appears. Enter the user name and password (you configured in the **USB Media Sharing > FTP** screen) and click **Log On**.

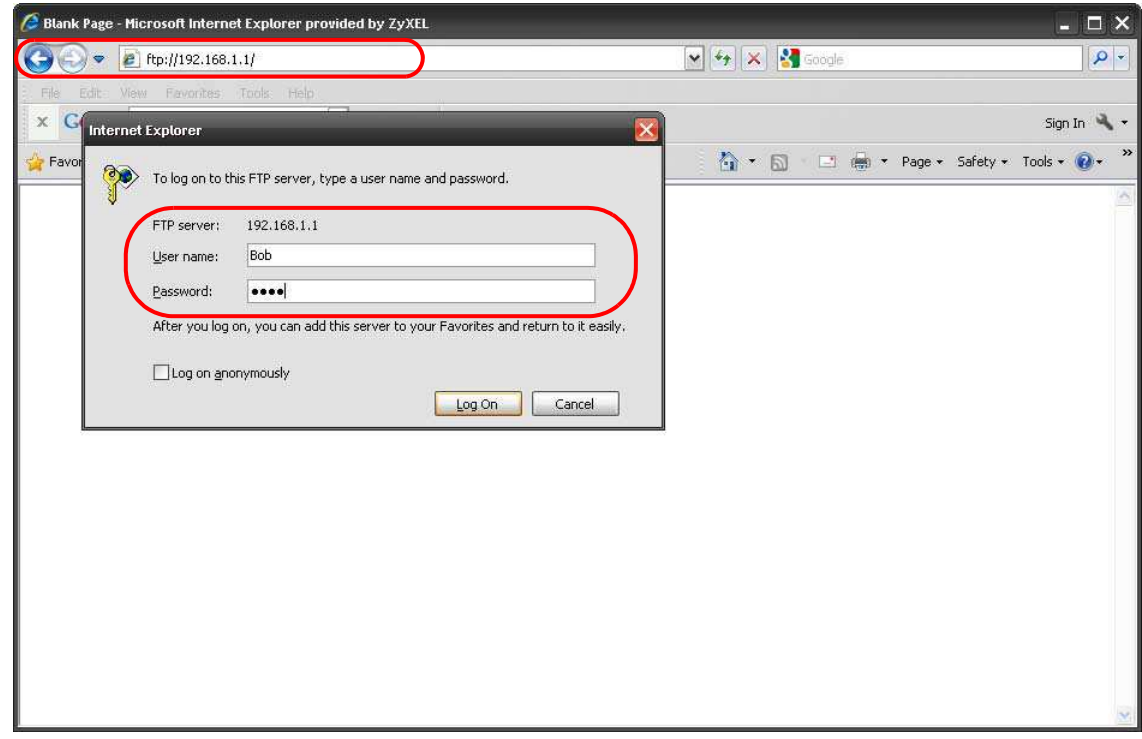

**3** The screen changes and shows you the folder for the USB storage device connected to your NBG5615. Double-click the folder to display the contents in it.

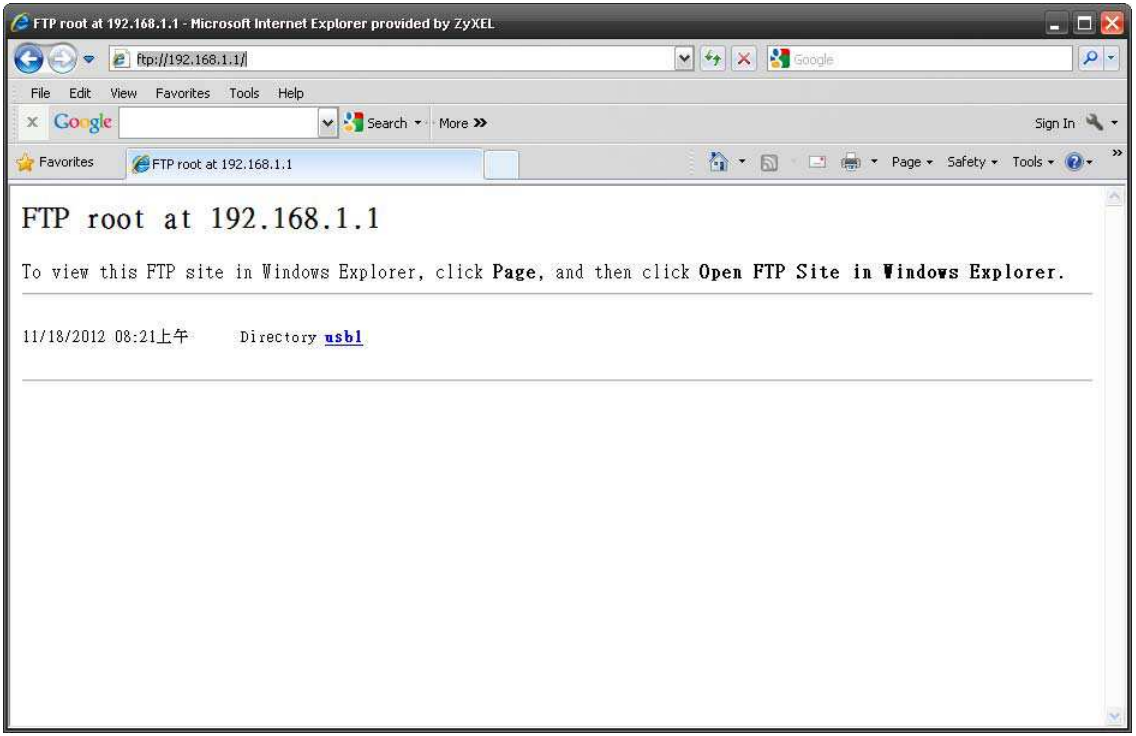

# **Maintenance**

### **24.1 Overview**

This chapter provides information on the **Maintenance** screens.

### **24.2 What You Can Do**

- ï Use the **General** screen to set the timeout period of the management session ([Section 24.3 on](#page-60-0)  [page 193](#page-60-0)).
- Use the Passw ord screen to change your NBG5615's system password (Section 24.4 on page [194\)](#page-61-0).
- Use the Time screen to change your NBG5615's time and date [\(Section 24.5 on page 195\)](#page-62-0).
- ï Use the **Firm w are Upgrade** screen to upload firmware to your NBG5615 [\(Section 24.6 on page](#page-63-0)  [196\)](#page-63-0).
- Use the **Backup/ Restore** screen to view information related to factory defaults, backup configuration, and restoring configuration ([Section 24.8 on page 199\)](#page-66-0).
- ï Use the **Restart** screen to reboot the NBG5615 without turning the power off ([Section 24.8 on](#page-66-0)  [page 199](#page-66-0)).
- Use the **Language** screen to change the language for the Web Configurator (Section 24.9 on [page 199](#page-66-1)) .
- Use the Sys OP Mode screen to select how you want to use your NBG5615 (Section 24.11 on [page 201](#page-68-0)).

### <span id="page-60-0"></span>**24.3 General Screen**

Use this screen to set the management session timeout period. Click **Maintenance** > **General**. The following screen displays.

#### **Figure 120** Maintenance > General

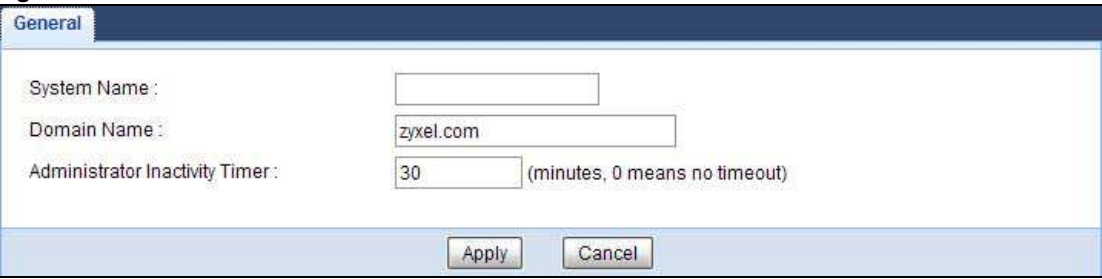

The following table describes the labels in this screen.

| <b>LABEL</b>                      | <b>DESCRIPTION</b>                                                                                                    |
|-----------------------------------|----------------------------------------------------------------------------------------------------|
| System Name                       | System Name is a unique name to identify the NBG5615 in an Ethernet network.                                                                                                    |
| Domain Name                       | Enter the domain name you want to give to the NBG5615.                                                                                                    |
| Administrator<br>Inactivity Timer | Type how many minutes a management session can be left idle before the session times<br>out. The default is 5 minutes. After it times out you have to log in with your password<br>again. Very long idle timeouts may have security risks. A value of "0" means a<br>management session never times out, no matter how long it has been left idle (not<br>recommended). |
| Apply                             | Click Apply to save your changes back to the NBG5615.                                                                                                    |
| Cancel                            | Click <b>Cancel</b> to begin configuring this screen afresh.                                                                                                    |

**Table 78** Maintenance > General

### <span id="page-61-0"></span>**24.4 Password Screen**

It is strongly recommended that you change your NBG5615's password.

If you forget your NBG5615's password (or IP address), you will need to reset the device. See [Section 24.8 on page 199](#page-66-0) for details.

Click **Maintenance** > **Passw ord**. The screen appears as shown.

**Figure 121** Maintenance > Password

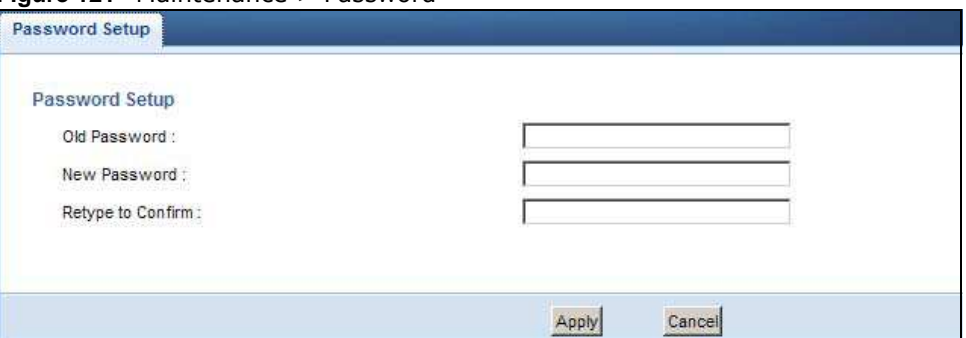

The following table describes the labels in this screen.

| <b>LABEL</b>      | <b>DESCRIPTION</b>                                                                                                    |
|-------------------|----------------------------------------------------------------------------------------------------|
|                   |                                                                                                    |
| Password Setup    | Change your NBG5615's password (recommended) using the fields as shown.                                                                                      |
| Old Password      | Type the default password or the existing password you use to access the system in<br>this field.                                                            |
| New Password      | Type your new system password (up to 30 characters). Note that as you type a<br>password, the screen displays an asterisk $(*)$ for each character you type. |
| Retype to Confirm | Type the new password again in this field.                                                                                                    |
| Apply             | Click Apply to save your changes back to the NBG5615.                                                                                                    |
| Cancel            | Click <b>Cancel</b> to begin configuring this screen afresh.                                                                                                 |

**Table 79** Maintenance > Password

# <span id="page-62-0"></span>**24.5 Time Setting Screen**

Use this screen to configure the NBG5615's time based on your local time zone. To change your NBG5615's time and date, click **Maintenance** > **Tim e**. The screen appears as shown.

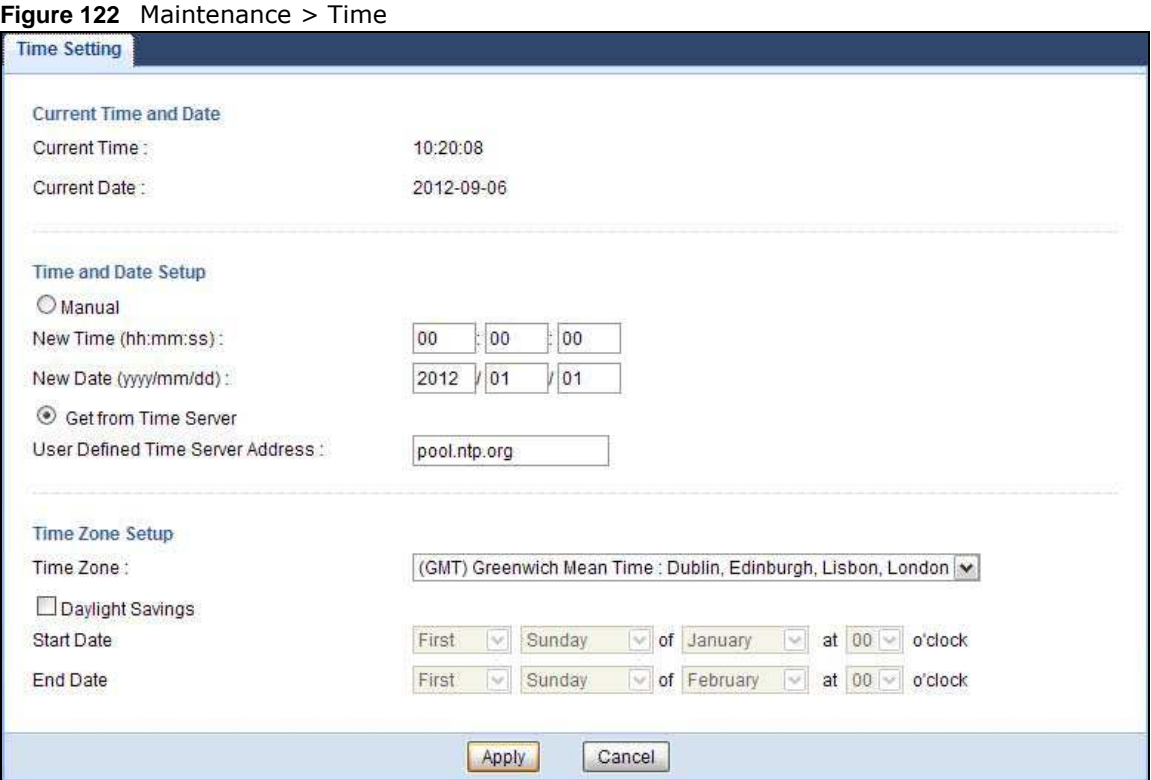

The following table describes the labels in this screen.

#### **Table 80** Maintenance > Time

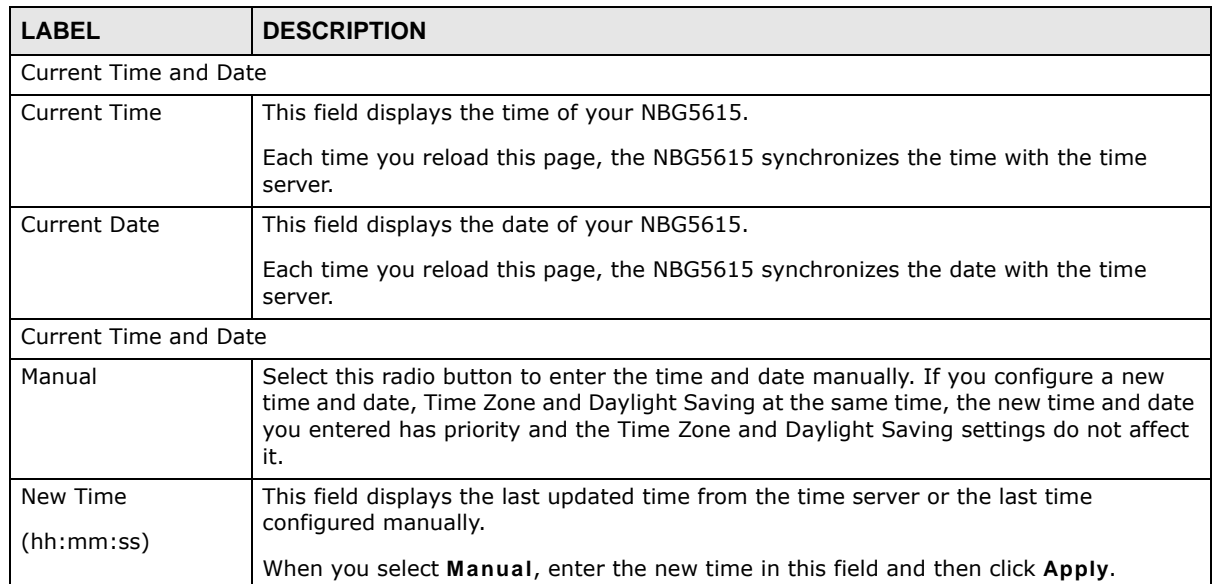

| <b>LABEL</b>                        | <b>DESCRIPTION</b>                                                                                                    |
|-------------------------------------|----------------------------------------------------------------------------------------------------|
| New Date                            | This field displays the last updated date from the time server or the last date configured                                                                                                    |
| (yyyy/mm/dd)                        | manually.                                                                                                    |
|                                     | When you select Manual, enter the new date in this field and then click Apply.                                                                                                    |
| Get from Time<br>Server             | Select this radio button to have the NBG5615 get the time and date from the time<br>server you specified below.                                                                                                    |
| User Defined Time<br>Server Address | Select User Defined Time Server Address and enter the IP address or URL (up to 20<br>extended ASCII characters in length) of your time server. Check with your ISP/network<br>administrator if you are unsure of this information.                                                                                                    |
| Time Zone Setup                     |                                                                                                    |
| Time Zone                           | Choose the time zone of your location. This will set the time difference between your<br>time zone and Greenwich Mean Time (GMT).                                                                                                    |
| Daylight Savings                    | Daylight saving is a period from late spring to early fall when many countries set their<br>clocks ahead of normal local time by one hour to give more daytime light in the<br>evening.                                                                                                    |
|                                     | Select this option if you use Daylight Saving Time.                                                                                                    |
| <b>Start Date</b>                   | Configure the day and time when Daylight Saving Time starts if you selected Daylight<br>Savings. The at field uses the 24 hour format. Here are a couple of examples:                                                                                                    |
|                                     | Daylight Saving Time starts in most parts of the United States on the second Sunday of<br>March. Each time zone in the United States starts using Daylight Saving Time at 2 A.M.<br>local time. So in the United States you would select Second, Sunday, March and<br>select 2 in the at field.                                                                                                    |
|                                     | Daylight Saving Time starts in the European Union on the last Sunday of March. All of<br>the time zones in the European Union start using Daylight Saving Time at the same<br>moment (1 A.M. GMT or UTC). So in the European Union you would select Last,<br>Sunday, March. The time you select in the at field depends on your time zone. In<br>Germany for instance, you would select 2 because Germany's time zone is one hour<br>ahead of GMT or UTC (GMT+1).  |
| End Date                            | Configure the day and time when Daylight Saving Time ends if you selected Daylight<br>Savings. The at field uses the 24 hour format. Here are a couple of examples:                                                                                                    |
|                                     | Daylight Saving Time ends in the United States on the first Sunday of November. Each<br>time zone in the United States stops using Daylight Saving Time at 2 A.M. local time.<br>So in the United States you would select First, Sunday, November and select 2 in the<br>at field.                                                                                                    |
|                                     | Daylight Saving Time ends in the European Union on the last Sunday of October. All of<br>the time zones in the European Union stop using Daylight Saving Time at the same<br>moment (1 A.M. GMT or UTC). So in the European Union you would select Last,<br>Sunday, October. The time you select in the at field depends on your time zone. In<br>Germany for instance, you would select 2 because Germany's time zone is one hour<br>ahead of GMT or UTC (GMT+1). |
| Apply                               | Click Apply to save your changes back to the NBG5615.                                                                                                    |
| Cancel                              | Click Cancel to begin configuring this screen afresh.                                                                                                    |

**Table 80** Maintenance > Time (continued)

## <span id="page-63-0"></span>**24.6 Firmware Upgrade Screen**

Find firmware at **www.zyxel.com** in a file that uses the version number and project code with a "\*.bin" extension, e.g., "V1.00(AAGI.0).bin". The upload process uses HTTP (Hypertext Transfer Protocol) and may take up to two minutes. After a successful upload, the system will reboot.

Click **Maintenance > Firm w are Upgrade**. Follow the instructions in this screen to upload firmware to your NBG5615.

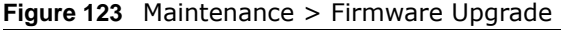

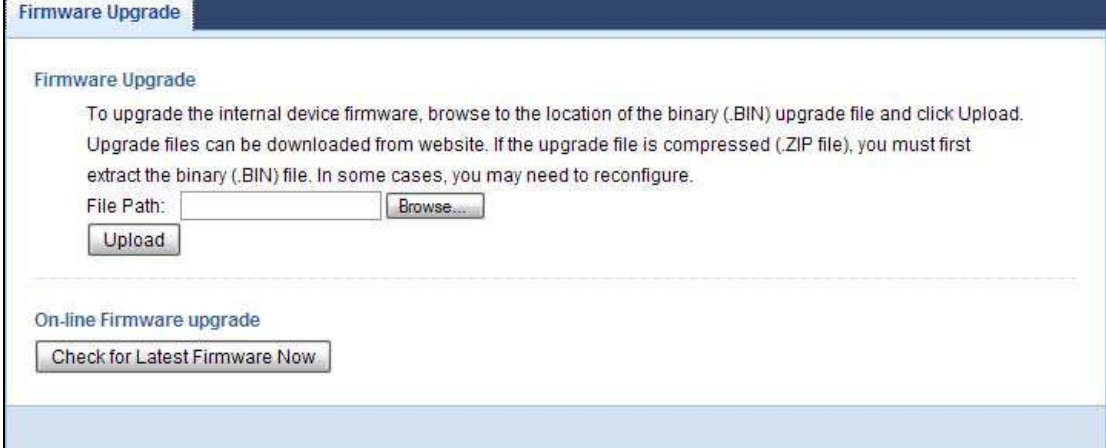

The following table describes the labels in this screen.

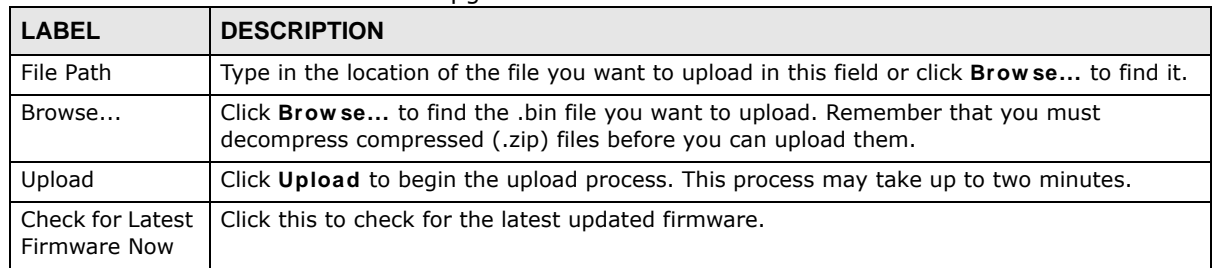

**Table 81** Maintenance > Firmware Upgrade

Note: Do not turn off the NBG5615 while firmware upload is in progress!

After you see the **Firm w are Upload I n Process** screen, wait two minutes before logging into the NBG5615 again.

The NBG5615 automatically restarts in this time causing a temporary network disconnect. In some operating systems, you may see the following icon on your desktop.

**Figure 124** Network Temporarily Disconnected

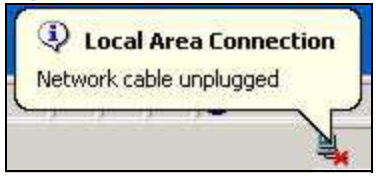

After two minutes, log in again and check your new firmware version in the **Status** screen.

If the upload was not successful, an error message appears. Click **Return** to go back to the **Firm w are Upgrade** screen.

## **24.7 Configuration Backup/Restore Screen**

Backup configuration allows you to back up (save) the NBG5615's current configuration to a file on your computer. Once your NBG5615 is configured and functioning properly, it is highly recommended that you back up your configuration file before making configuration changes. The backup configuration file will be useful in case you need to return to your previous settings.

Restore configuration allows you to upload a new or previously saved configuration file from your computer to your NBG5615.

Click **Maintenance > Backup/ Restore**. Information related to factory defaults, backup configuration, and restoring configuration appears as shown next.

**Figure 125** Maintenance > Backup/Restore

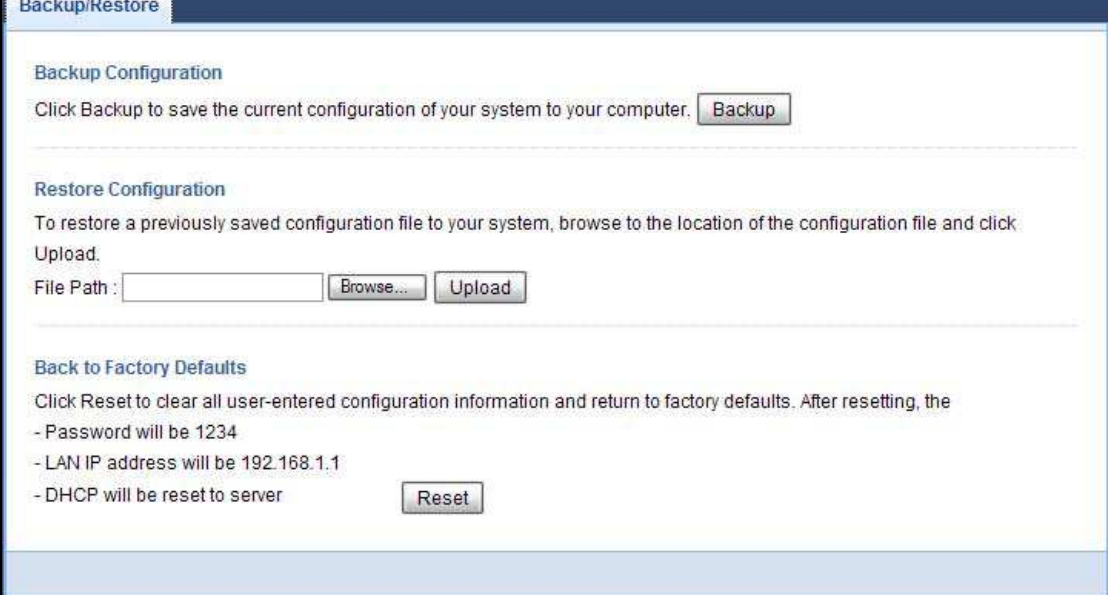

The following table describes the labels in this screen.

| <b>LABEL</b> | <b>DESCRIPTION</b>                                                                                                    |
|--------------|----------------------------------------------------------------------------------------------------|
| Backup       | Click Backup to save the NBG5615's current configuration to your computer.                                                                  |
| File Path    | Type in the location of the file you want to upload in this field or click Browse to find it.                                               |
| Browse       | Click Brow se to find the file you want to upload. Remember that you must decompress<br>compressed (.ZIP) files before you can upload them. |

**Table 82** Maintenance > Backup/Restore

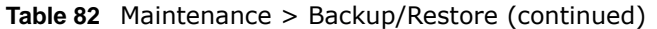

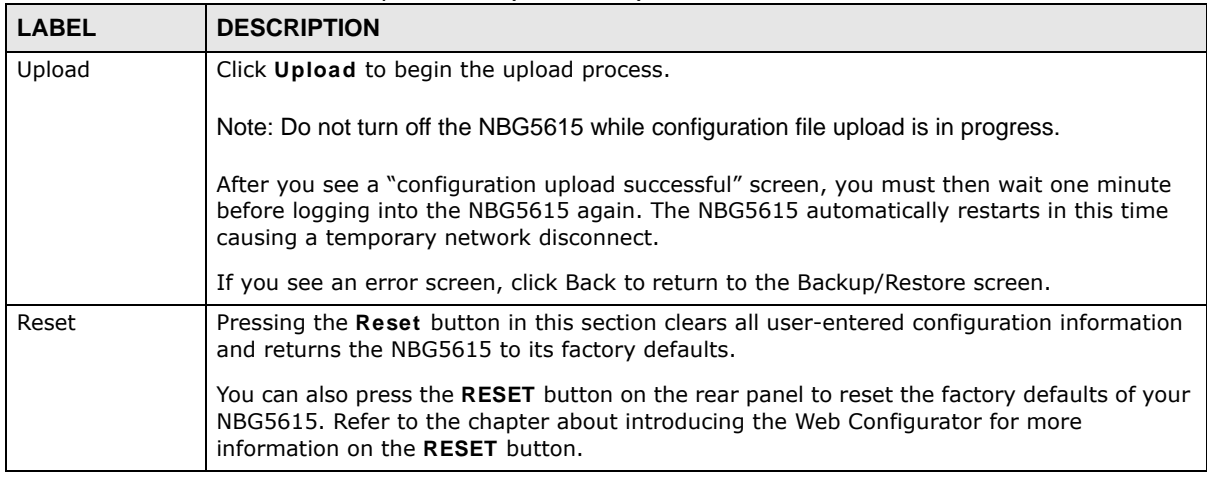

Note: If you uploaded the default configuration file you may need to change the IP address of your computer to be in the same subnet as that of the default NBG5615 IP address (192.168.1.1). See [Appendix B on page 221](#page-88-0) for details on how to set up your computer's IP address.

### <span id="page-66-0"></span>**24.8 Restart Screen**

System restart allows you to reboot the NBG5615 without turning the power off.

Click **Maintenance > Restart** to open the following screen.

**Figure 126** Maintenance > Restart

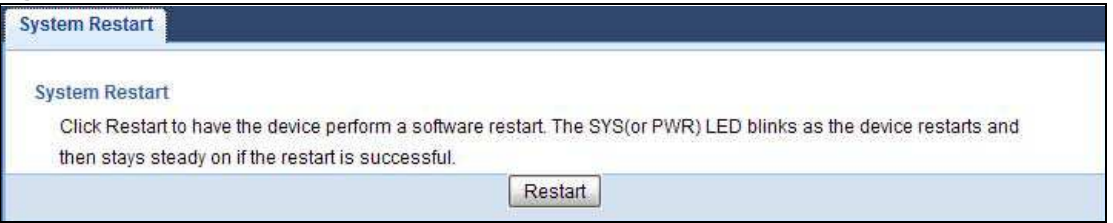

Click **Restart** to have the NBG5615 reboot. This does not affect the NBG5615's configuration.

### <span id="page-66-1"></span>**24.9 Language Screen**

Use this screen to change the language for the Web Configurator.

Select the language you prefer and click **Apply**. The Web Configurator language changes after a while without restarting the NBG5615.

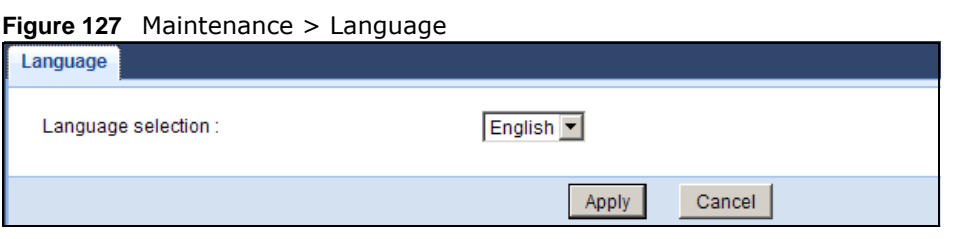

## **24.10 System Operation Mode Overview**

The **Sys OP Mode** (System Operation Mode) function lets you configure your NBG5615 as a router or access point. You can choose between **Router Mode**, and **Access Point Mode** depending on your network topology and the features you require from your device.

The following describes the device modes available in your NBG5615.

#### **Router**

A router connects your local network with another network, such as the Internet. The router has two IP addresses, the LAN IP address and the WAN IP address.

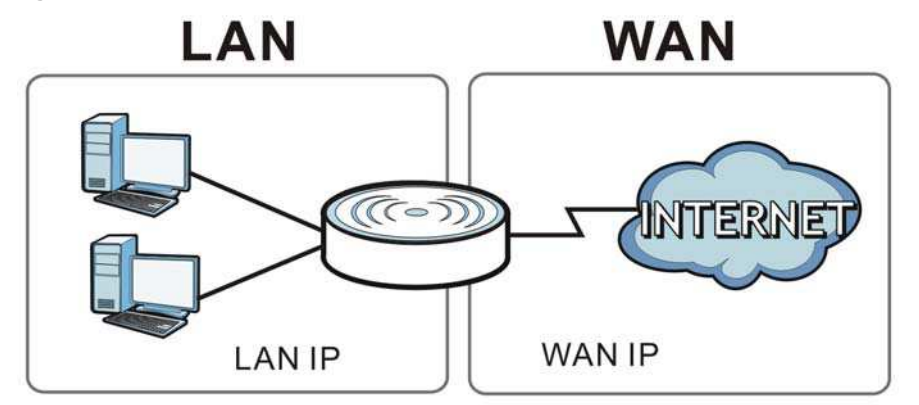

**Figure 128** LAN and WAN IP Addresses in Router Mode

#### **Access Point**

An access point enabled all ethernet ports to be bridged together and be in the same subnet. To connect to the Internet, another device, such as a router, is required.

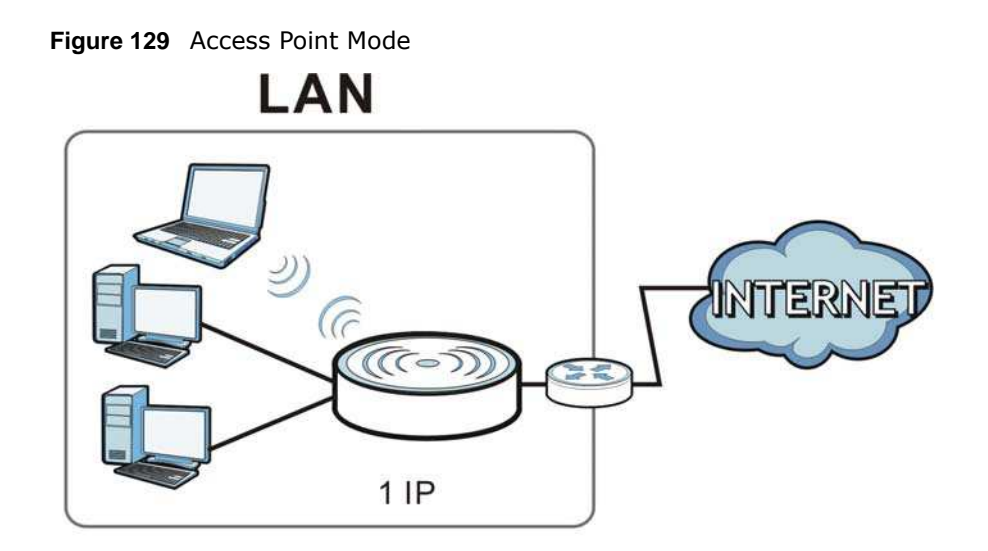

# <span id="page-68-0"></span>**24.11 Sys OP Mode Screen**

Use this screen to select how you want to use your NBG5615.

#### **Figure 130** Maintenance > Sys OP Mode

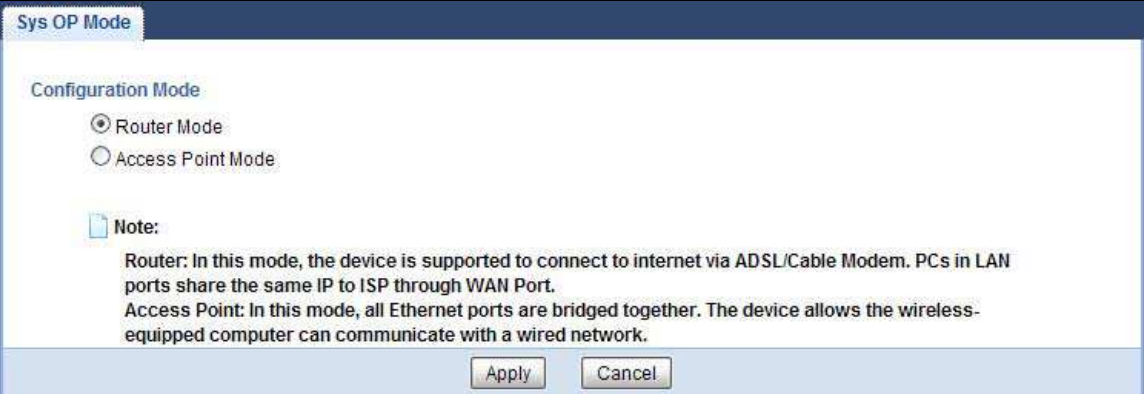

The following table describes the labels in the **General** screen.

#### **Table 83** Maintenance > Sys OP Mode

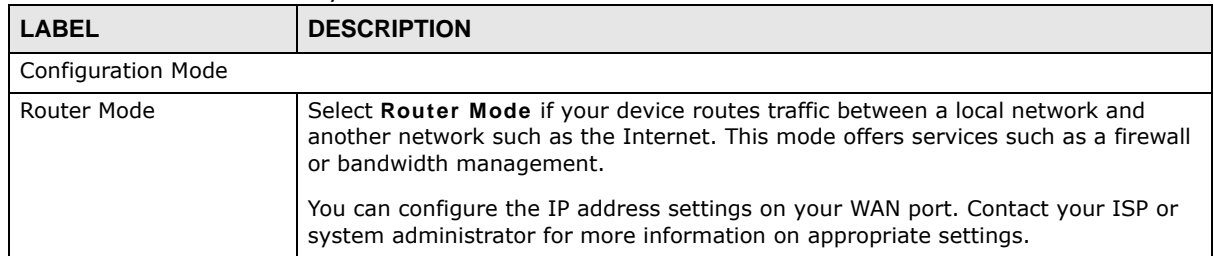

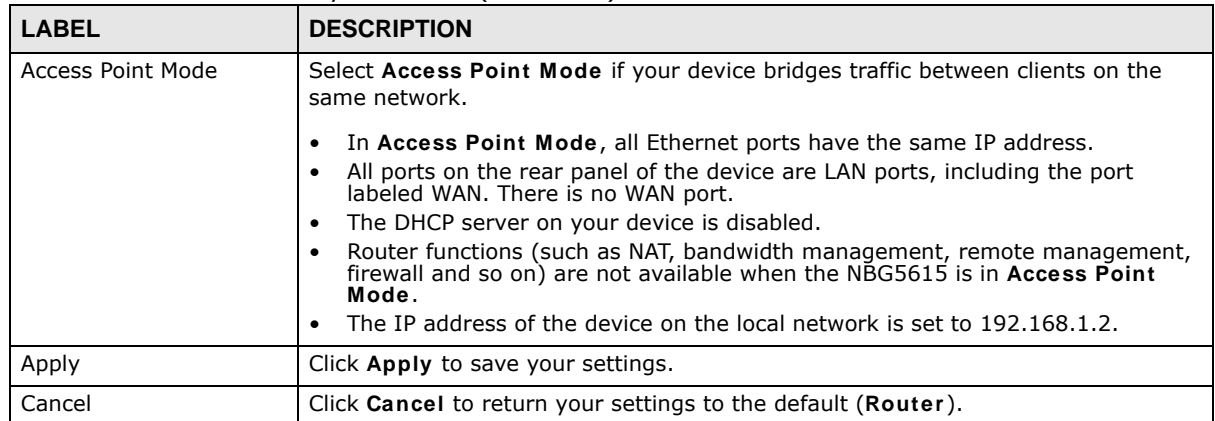

#### **Table 83** Maintenance > Sys OP Mode (continued)

Note: If you select the incorrect system operation Mode you may not be able to connect to the Internet.

# **Troubleshooting**

## **25.1 Overview**

This chapter offers some suggestions to solve problems you might encounter. The potential problems are divided into the following categories.

- [Power, Hardware Connections, and LEDs](#page-70-0)
- [NBG5615 Access and Login](#page-71-0)
- [Internet Access](#page-72-0)
- [Resetting the NBG5615 to Its Factory Defaults](#page-74-0)
- [Wireless Connections](#page-74-1)
- [USB Device Problems](#page-76-1)
- [ZyXEL Share Center Utility Problems](#page-76-0)

### <span id="page-70-0"></span>**25.2 Power, Hardware Connections, and LEDs**

#### The NBG5615 does not turn on. None of the LEDs turn on.

- **1** Make sure you are using the power adaptor or cord included with the NBG5615.
- **2** Make sure the power adaptor or cord is connected to the NBG5615 and plugged in to an appropriate power source. Make sure the power source is turned on.
- **3** Disconnect and re-connect the power adaptor or cord to the NBG5615.
- **4** If the problem continues, contact the vendor.

One of the LEDs does not behave as expected.

- **1** Make sure you understand the normal behavior of the LED. See [Section 1.7 on page 18.](#page--1-0)
- **2** Check the hardware connections. See the Quick Start Guide.
- **3** Inspect your cables for damage. Contact the vendor to replace any damaged cables.
- **4** Disconnect and re-connect the power adaptor to the NBG5615.
- **5** If the problem continues, contact the vendor.

### <span id="page-71-0"></span>**25.3 NBG5615 Access and Login**

#### <span id="page-71-1"></span>I don't know the IP address of my NBG5615.

- **1** The default IP address of the NBG5615 in **Router Mode** is **1 9 2 .1 6 8 .1 .1** . The default IP address of the NBG5615 in **Access Point Mode** is **1 9 2 .1 6 8 .1 .2** .
- **2** If you changed the IP address and have forgotten it, you might get the IP address of the NBG5615 in **Router Mode** by looking up the IP address of the default gateway for your computer. To do this in most Windows computers, click **Start > Run**, enter **cm d**, and then enter **ipconfig**. The IP address of the **Default Gatew ay** might be the IP address of the NBG5615 (it depends on the network), so enter this IP address in your Internet browser.
- **3** If your NBG5615 in **Access Point Mode** is a DHCP client, you can find your IP address from the DHCP server. This information is only available from the DHCP server which allocates IP addresses on your network. Find this information directly from the DHCP server or contact your system administrator for more information.
- **4** Reset your NBG5615 to change all settings back to their default. This means your current settings are lost. See [Section 25.5 on page 207](#page-74-0) in the **Troubleshooting** for information on resetting your NBG5615.

I forgot the password.

- **1** The default password is **1 2 3 4** .
- **2** If this does not work, you have to reset the device to its factory defaults. See [Section 25.5 on page](#page-74-0)  [207](#page-74-0).

I cannot see or access the **Login** screen in the Web Configurator.

- **1** Make sure you are using the correct IP address.
	- ï The default IP address of the NBG5615 in **Router Mode** is **1 9 2 .1 6 8 .1 .1** . The default IP address of the NBG5615 in **Access Point Mode** is **1 9 2 .1 6 8 .1 .2** .
	- If you changed the IP address [\(Section 13.4 on page 130\)](#page--1-1), use the new IP address.
	- If you changed the IP address and have forgotten it, see the troubleshooting suggestions for I [don't know the IP address of my NBG5615.](#page-71-1)
- **2** Check the hardware connections, and make sure the LEDs are behaving as expected. See the Quick Start Guide.
- **3** Make sure your Internet browser does not block pop-up windows and has JavaScript and Java enabled. See [Appendix A on page 211.](#page-78-0)
- **4** Make sure your computer is in the same subnet as the NBG5615. (If you know that there are routers between your computer and the NBG5615, skip this step.)
	- If there is a DHCP server on your network, make sure your computer is using a dynamic IP address. See [Section 13.4 on page 130.](#page--1-0)
	- If there is no DHCP server on your network, make sure your computer's IP address is in the same subnet as the NBG5615. See [Section 13.4 on page 130.](#page--1-0)
- **5** Reset the device to its factory defaults, and try to access the NBG5615 with the default IP address. See [Section 1.5 on page 16](#page--1-1).
- **6** If the problem continues, contact the network administrator or vendor, or try one of the advanced suggestions.

#### **Advanced Suggestions**

- Try to access the NBG5615 using another service, such as Telnet. If you can access the NBG5615, check the remote management settings and firewall rules to find out why the NBG5615 does not respond to HTTP.
- If your computer is connected to the **WAN** port or is connected wirelessly, use a computer that is connected to a **LAN**/**ETHERNET** port.

#### I can see the **Login** screen, but I cannot log in to the NBG5615.

- **1** Make sure you have entered the password correctly. The default password is **1 2 3 4** . This field is case-sensitive, so make sure [Caps Lock] is not on.
- **2** This can happen when you fail to log out properly from your last session. Try logging in again after 5 minutes.
- **3** Disconnect and re-connect the power adaptor or cord to the NBG5615.
- **4** If this does not work, you have to reset the device to its factory defaults. See [Section 25.5 on page](#page-74-0)  [207](#page-74-0).

# **25.4 Internet Access**

I cannot access the Internet.

- **1** Check the hardware connections, and make sure the LEDs are behaving as expected. See the Quick Start Guide.
- **2** Go to **Maintenance > Sys OP Mode**. Check your System Operation Mode setting.
	- If the NBG5615 is in **Router Mode**, make sure the WAN port is connected to a broadband modem or router with Internet access. Your computer and the NBG5615 should be in the same subnet.
	- If the NBG5615 is in Access Point Mode, make sure the WAN port is connected to a broadband modem or router with Internet access and your computer is set to obtain an dynamic IP address.
- **3** If the NBG5615 is in **Router Mode**, make sure you entered your ISP account information correctly in the wizard or the WAN screen. These fields are case-sensitive, so make sure [Caps Lock] is not on.
- **4** If you are trying to access the Internet wirelessly, make sure the wireless settings in the wireless client are the same as the settings in the AP.
- **5** Disconnect all the cables from your device, and follow the directions in the Quick Start Guide again.
- **6** If the problem continues, contact your ISP.

I cannot access the Internet anymore. I had access to the Internet (with the NBG5615), but my Internet connection is not available anymore.

- **1** Check the hardware connections, and make sure the LEDs are behaving as expected. See the Quick Start Guide and [Section 1.7 on page 18.](#page--1-2)
- **2** Reboot the NBG5615.
- **3** If the problem continues, contact your ISP.

The Internet connection is slow or intermittent.

- **1** There might be a lot of traffic on the network. Look at the LEDs, and check [Section 1.7 on page 18.](#page--1-2) If the NBG5615 is sending or receiving a lot of information, try closing some programs that use the Internet, especially peer-to-peer applications.
- **2** Check the signal strength. If the signal strength is low, try moving the NBG5615 closer to the AP if possible, and look around to see if there are any devices that might be interfering with the wireless network (for example, microwaves, other wireless networks, and so on).
- **3** Reboot the NBG5615.
- **4** If the problem continues, contact the network administrator or vendor, or try one of the advanced suggestions.

#### **Advanced Suggestion**

• Check the settings for QoS. If it is disabled, you might consider activating it.

# <span id="page-74-0"></span>**25.5 Resetting the NBG5615 to Its Factory Defaults**

If you reset the NBG5615, you lose all of the changes you have made. The NBG5615 re-loads its default settings, and the password resets to **1 2 3 4** . You have to make all of your changes again.

You will lose all of your changes when you push the **RESET** button.

To reset the NBG5615:

- **1** Make sure the power LED is on.
- **2** Press the **RESET** button for one to four seconds to restart/reboot the NBG5615.
- **3** Press the **RESET** button for longer than five seconds to set the NBG5615 back to its factory-default configurations.

If the NBG5615 restarts automatically, wait for the NBG5615 to finish restarting, and log in to the Web Configurator. The password is "1234".

If the NBG5615 does not restart automatically, disconnect and reconnect the NBG5615's power. Then, follow the directions above again.

# **25.6 Wireless Connections**

I cannot access the NBG5615 or ping any computer from the WLAN.

- **1** Make sure the wireless LAN is enabled on the NBG5615.
- **2** Make sure the wireless adapter on your computer is working properly.
- **3** Make sure the wireless adapter installed on your computer is IEEE 802.11 compatible and supports the same wireless standard as the NBG5615.
- **4** Make sure your computer (with a wireless adapter installed) is within the transmission range of the NBG5615.
- **5** Check that both the NBG5615 and the wireless adapter on your computer are using the same wireless and wireless security settings.
- **6** Make sure traffic between the WLAN and the LAN is not blocked by the firewall on the NBG5615.
- **7** Make sure you allow the NBG5615 to be remotely accessed through the WLAN interface. Check your remote management settings.
	- See the chapter on [Wireless LAN](#page--1-3) in the User's Guide for more information.

I set up URL keyword blocking, but I can still access a website that should be blocked.

Make sure that you select the **Enable URL Keyw ord Blocking** check box in the Content Filtering screen. Make sure that the keywords that you type are listed in the **Keyw ord List**.

If a keyword that is listed in the **Keyw ord List** is not blocked when it is found in a URL, customize the keyword blocking using commands. See the [Customizing Keyword Blocking URL Checking](#page-30-0) section in the [Content Filtering](#page-28-0) chapter.

I cannot access the Web Configurator after I switched to AP mode.

When you change from router mode to AP mode, your computer must have an IP address in the range between "192.168.1.3" and "192.168.1.254".

Refer to [Appendix B on page 221](#page-88-0) for instructions on how to change your computer's IP address.

#### What factors may cause intermittent or unstabled wireless connection? How can I solve this problem?

The following factors may cause interference:

- Obstacles: walls, ceilings, furniture, and so on.
- Building Materials: metal doors, aluminum studs.
- Electrical devices: microwaves, monitors, electric motors, cordless phones, and other wireless devices.

To optimize the speed and quality of your wireless connection, you can:

- Move your wireless device closer to the AP if the signal strength is low.
- Reduce wireless interference that may be caused by other wireless networks or surrounding wireless electronics such as cordless phones.
- Place the AP where there are minimum obstacles (such as walls and ceilings) between the AP and the wireless client.
- Reduce the number of wireless clients connecting to the same AP simultaneously, or add additional APs if necessary.
- Try closing some programs that use the Internet, especially peer-to-peer applications. If the wireless client is sending or receiving a lot of information, it may have too many programs open that use the Internet.

• Position the antennas for best reception. If the AP is placed on a table or floor, point the antennas upwards. If the AP is placed at a high position, point the antennas downwards. Try pointing the antennas in different directions and check which provides the strongest signal to the wireless clients.

# **25.7 USB Device Problems**

I cannot access or see a USB device that is connected to the NBG5615.

- **1** Be sure to install the ZyXEL NetUSB Share Center Utility (for NetUSB functionality) first from the included disc, or download the latest version from the zyxel.com website.
- **2** Disconnect the problematic USB device, then reconnect it to the NBG5615.
- **3** Ensure that the USB device has power.
- **4** Check your cable connections.
- **5** Restart the NBG5615 by disconnecting the power and then reconnecting it.
- **6** If the USB device requires a special driver, install the driver from the installation disc that came with the device. After driver installation, reconnect the USB device to the NBG5615 and try to connect to it again with your computer.
- **7** If the problem persists, contact your vendor.

#### What kind of USB devices do the NBG5615 support?

**1** It is strongly recommended to use version 2.0 or lower USB storage devices (such as memory sticks, USB hard drives) and/or USB devices (such as USB printers). Other USB products are not guaranteed to function properly with the NBG5615.

# **25.8 ZyXEL Share Center Utility Problems**

I cannot access or see a USB device that is connected to the NBG5615.

- **1** Disconnect the problematic USB device, then reconnect it to the NBG5615.
- **2** Ensure that the USB device in question has power.
- Check your cable connections.
- Restart the NBG5615 by disconnecting the power and then reconnecting it.
- If the USB device requires a special driver, install the driver from the installation disc that came with the device. After driver installation, reconnect the USB device to the NBG5615 and try to connect to it again with your computer.
- If the problem persists, contact your vendor.

I cannot install the ZyXEL Share Center Utility.

- Make sure that the set up program is one required for your operating system.
- Install the latest patches and updates for your operating system.
- Check the zyxel.com download site for a newer version of the utility.

# <span id="page-78-0"></span>**Pop-up Windows, JavaScript and Java Permissions**

In order to use the web configurator you need to allow:

- Web browser pop-up windows from your device.
- JavaScript (enabled by default).
- Java permissions (enabled by default).

Note: The screens used below belong to Internet Explorer version 6, 7 and 8. Screens for other Internet Explorer versions may vary.

#### **Internet Explorer Pop-up Blockers**

You may have to disable pop-up blocking to log into your device.

Either disable pop-up blocking (enabled by default in Windows XP SP (Service Pack) 2) or allow pop-up blocking and create an exception for your device's IP address.

#### **Disable Pop-up Blockers**

**1** In Internet Explorer, select **Tools**, **Pop- up Blocker** and then select **Turn Off Pop- up Blocker**.

**Figure 131** Pop-up Blocker

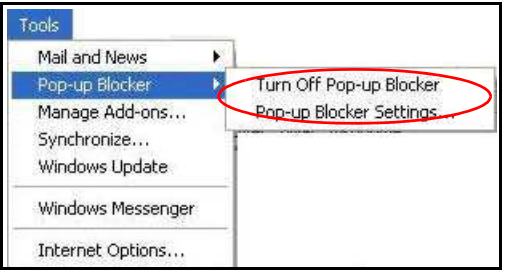

You can also check if pop-up blocking is disabled in the **Pop- up Blocker** section in the **Privacy** tab.

- **1** In Internet Explorer, select **Tools**, **I nternet Options**, **Privacy**.
- **2** Clear the **Block pop- ups** check box in the **Pop- up Blocker** section of the screen. This disables any web pop-up blockers you may have enabled.

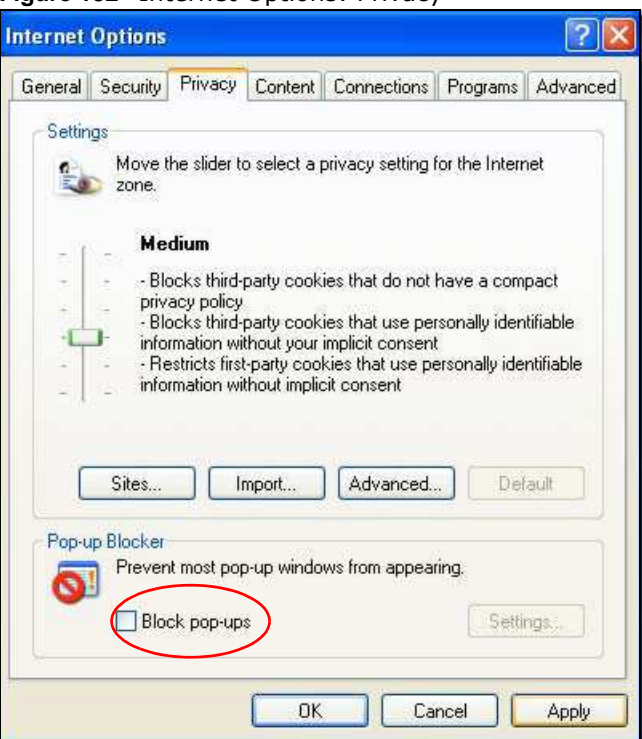

**Figure 132** Internet Options: Privacy

**3** Click **Apply** to save this setting.

#### **Enable Pop-up Blockers with Exceptions**

Alternatively, if you only want to allow pop-up windows from your device, see the following steps.

- **1** In Internet Explorer, select **Tools**, **I nternet Options** and then the **Privacy** tab.
- **2** Select **Settings…**to open the **Pop- up Blocker Settings** screen.

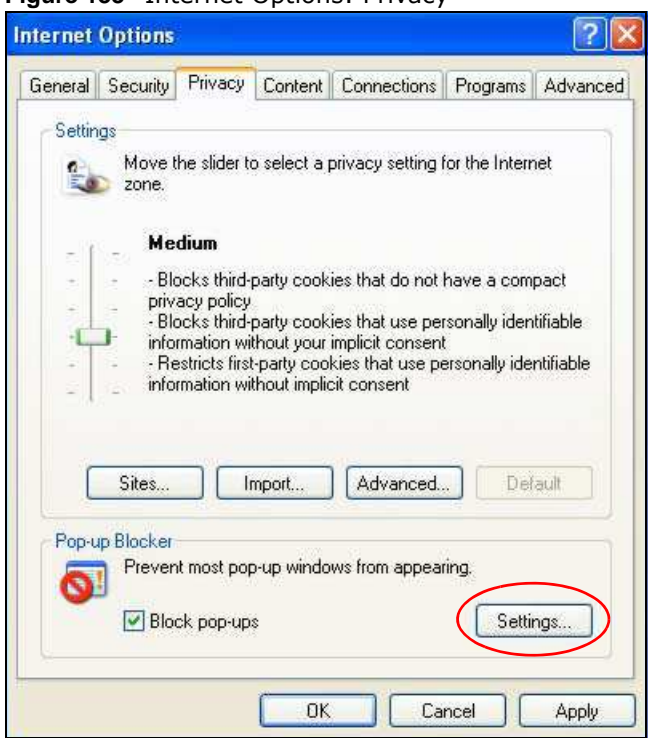

**Figure 133** Internet Options: Privacy

- **3** Type the IP address of your device (the web page that you do not want to have blocked) with the prefix "http://". For example, http://192.168.167.1.
- **4** Click **Add** to move the IP address to the list of **Allow ed sites**.

**Figure 134** Pop-up Blocker Settings

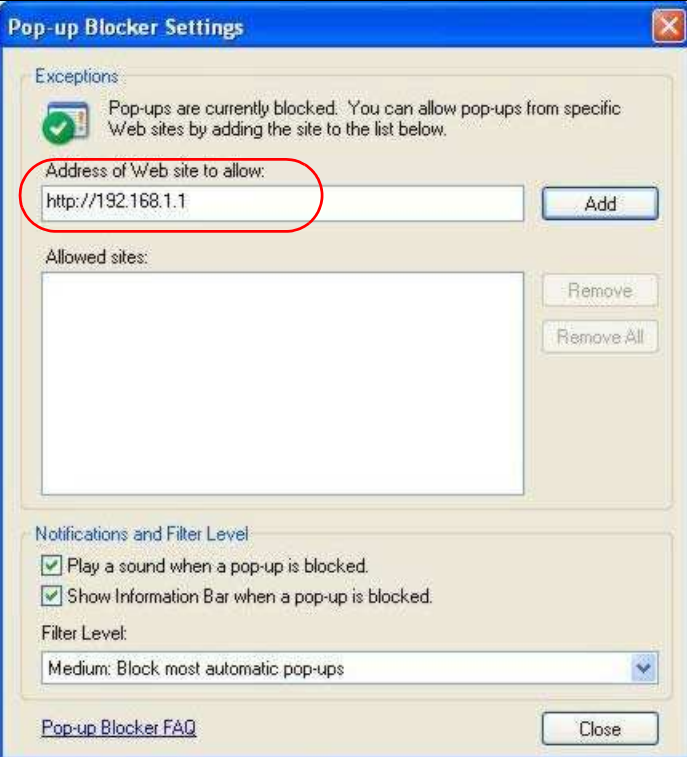

- Click **Close** to return to the **Privacy** screen.
- Click **Apply** to save this setting.

## **JavaScript**

If pages of the web configurator do not display properly in Internet Explorer, check that JavaScript are allowed.

In Internet Explorer, click **Tools**, **I nternet Options** and then the **Security** tab.

**Figure 135** Internet Options: Security

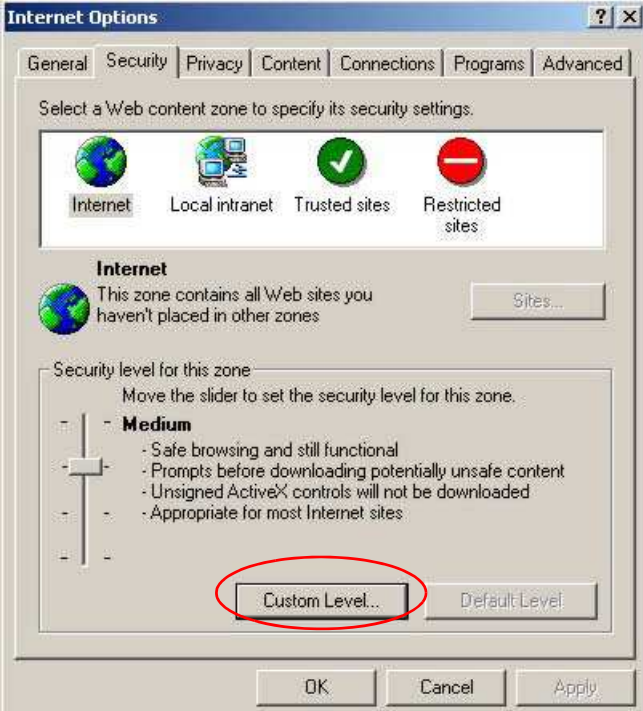

- Click the **Custom Level...** button.
- Scroll down to **Scripting**.
- Under **Active scripting** make sure that **Enable** is selected (the default).
- Under **Scripting of Java applets** make sure that **Enable** is selected (the default).
- Click **OK** to close the window.

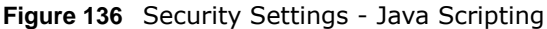

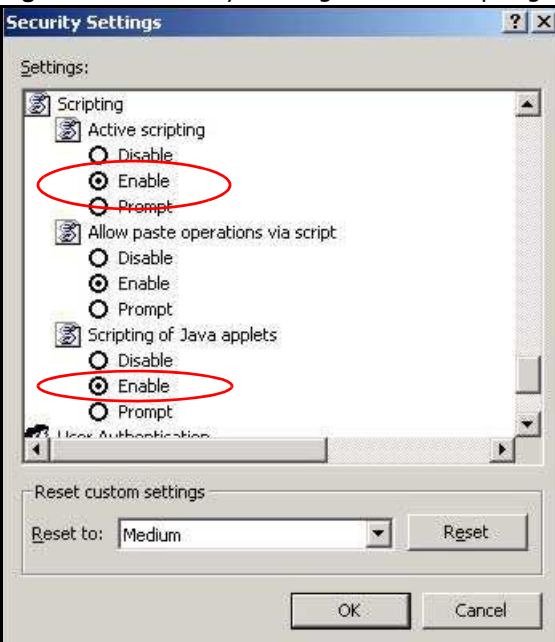

## **Java Permissions**

- **1** From Internet Explorer, click **Tools**, **I nternet Options** and then the **Security** tab.
- **2** Click the **Custom Level...** button.
- **3** Scroll down to **Microsoft VM**.
- **4** Under **Java perm issions** make sure that a safety level is selected.
- **5** Click **OK** to close the window.

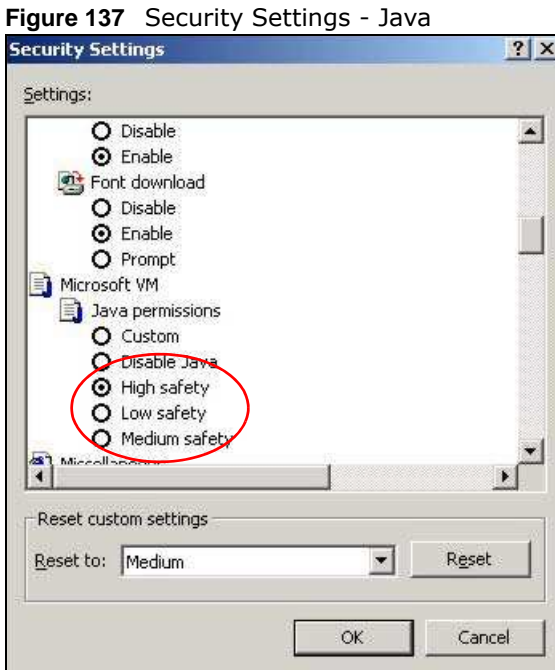

## **JAVA (Sun)**

- **1** From Internet Explorer, click **Tools**, **I nternet Options** and then the **Advanced** tab.
- **2** Make sure that **Use Java 2 for < applet>** under **Java ( Sun)** is selected.
- **3** Click **OK** to close the window.

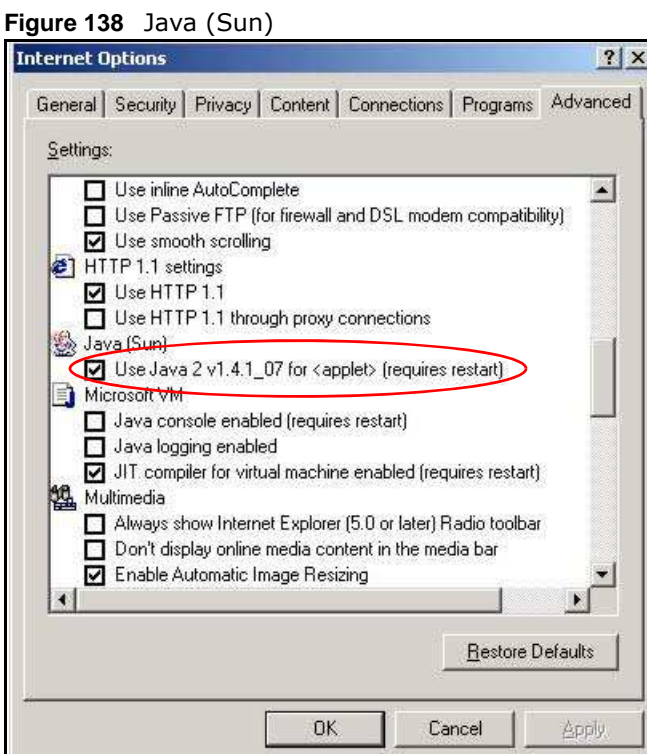

#### **Mozilla Firefox**

Mozilla Firefox 2.0 screens are used here. Screens for other versions may vary slightly. The steps below apply to Mozilla Firefox 3.0 as well.

You can enable Java, Javascript and pop-ups in one screen. Click **Tools,** then click **Options** in the screen that appears.

**Figure 139** Mozilla Firefox: TOOLS > Options

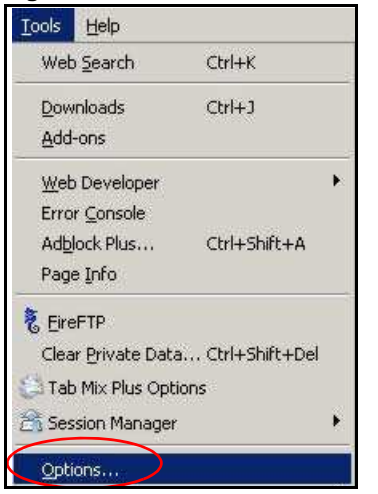

Click **Content** to show the screen below. Select the check boxes as shown in the following screen.

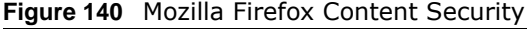

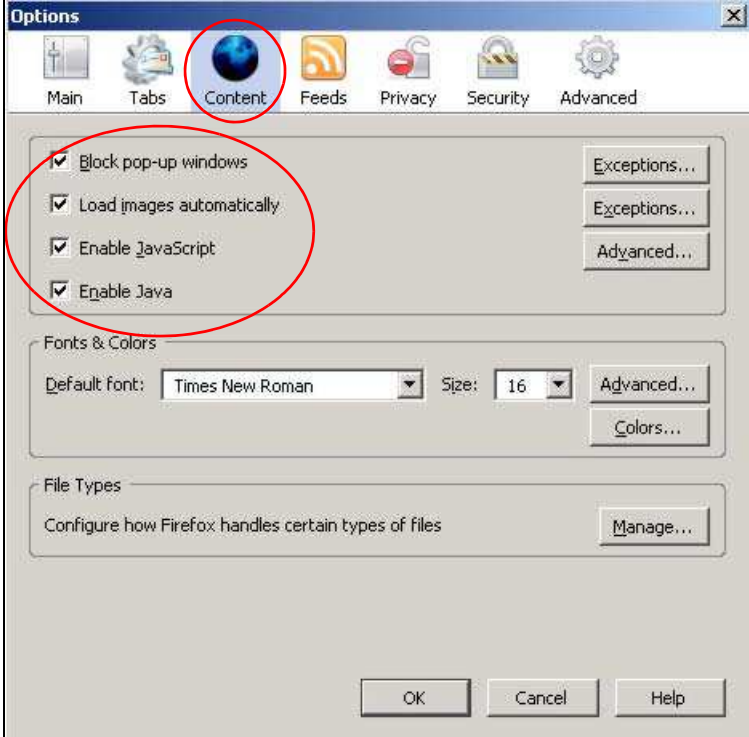

## **Opera**

Opera 10 screens are used here. Screens for other versions may vary slightly.

## **Allowing Pop-Ups**

From Opera, click **Tools**, then **Preferences**. In the **General** tab, go to **Choose how you prefer to handle pop- ups** and select **Open all pop- ups**.

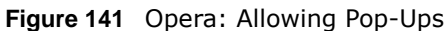

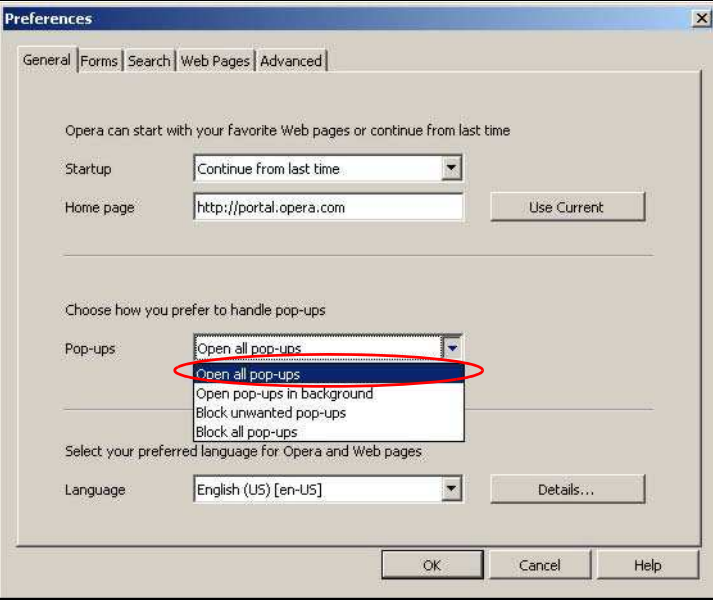

#### **Enabling Java**

From Opera, click **Tools**, then **Preferences**. In the **Advanced** tab, select **Content** from the leftside menu. Select the check boxes as shown in the following screen.

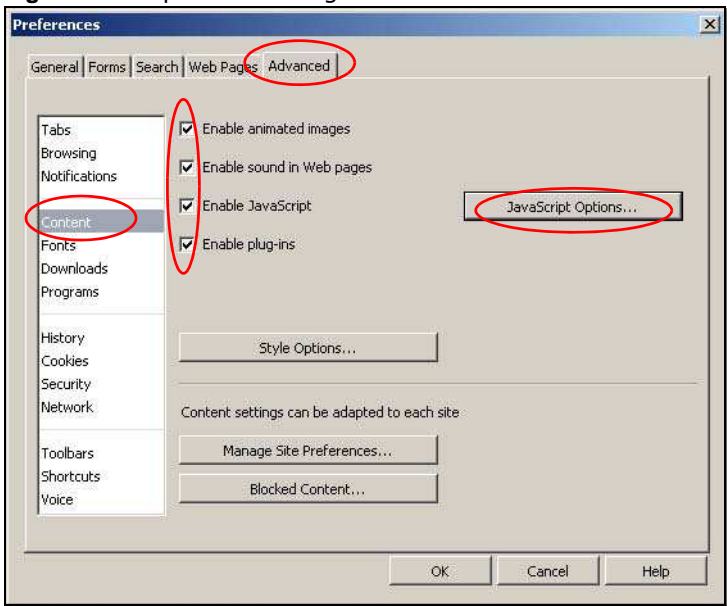

**Figure 142** Opera: Enabling Java

To customize JavaScript behavior in the Opera browser, click **JavaScript Options**.

**Figure 143** Opera: JavaScript Options

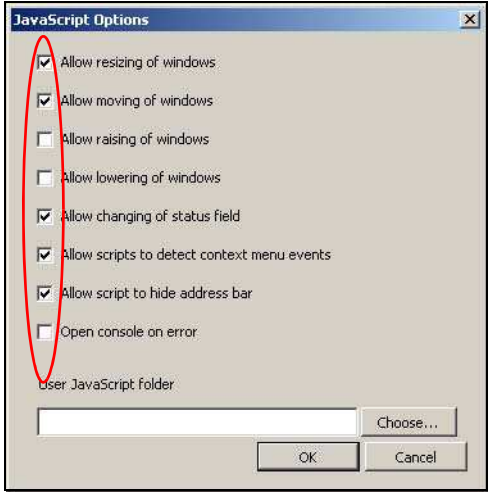

Select the items you want Opera's JavaScript to apply.

# <span id="page-88-0"></span>**Setting Up Your Computer's IP Address**

Note: Your specific NBG5615 may not support all of the operating systems described in this appendix. See the product specifications for more information about which operating systems are supported.

This appendix shows you how to configure the IP settings on your computer in order for it to be able to communicate with the other devices on your network. Windows Vista/XP/2000, Mac OS 9/ OS X, and all versions of UNIX/LINUX include the software components you need to use TCP/IP on your computer.

If you manually assign IP information instead of using a dynamic IP, make sure that your network's computers have IP addresses that place them in the same subnet.

In this appendix, you can set up an IP address for:

- [Windows XP/NT/2000](#page-88-1) on [page 221](#page-88-1)
- [Windows Vista](#page-92-0) on [page 225](#page-92-0)
- [Windows 7](#page-96-0) on [page 229](#page-96-0)
- [Mac OS X: 10.3 and 10.4](#page-100-0) on [page 233](#page-100-0)
- [Mac OS X: 10.5 and 10.6](#page-103-0) on [page 236](#page-103-0)
- [Linux: Ubuntu 8 \(GNOME\)](#page-106-0) on [page 239](#page-106-0)
- [Linux: openSUSE 10.3 \(KDE\)](#page-110-0) on [page 243](#page-110-0)

#### <span id="page-88-1"></span>**Windows XP/NT/2000**

The following example uses the default Windows XP display theme but can also apply to Windows 2000 and Windows NT.

**1** Click **Start** > **Control Panel**.

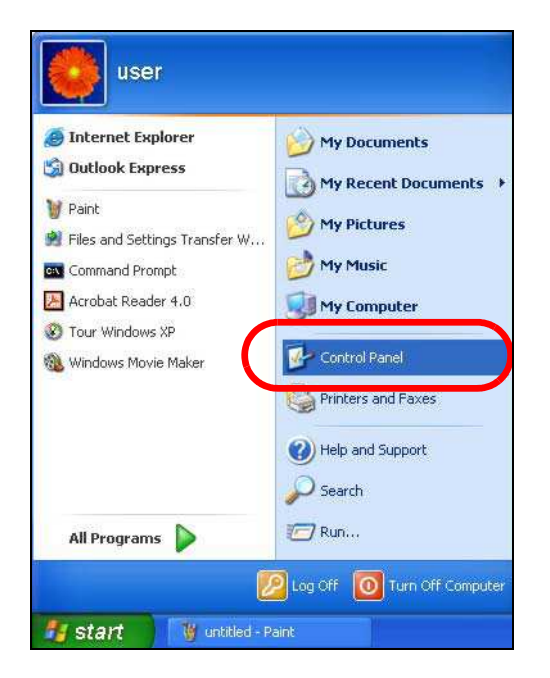

In the **Control Panel**, click the **Netw ork Connections** icon.

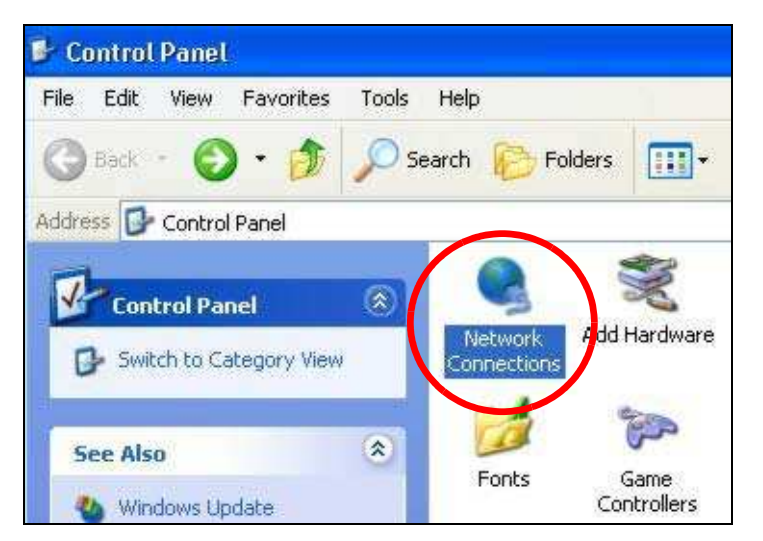

Right-click **Local Area Connection** and then select **Properties**.

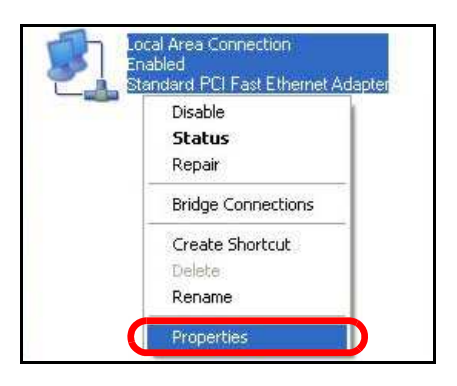

On the **General** tab, select **I nternet Protocol ( TCP/ I P)** and then click **Properties**.

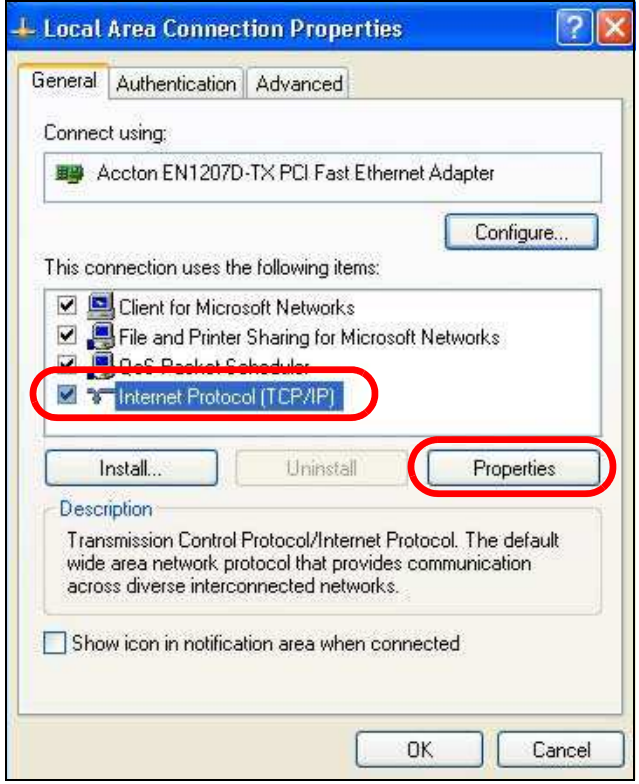

**5** The **I nternet Protocol TCP/ I P Properties** window opens.

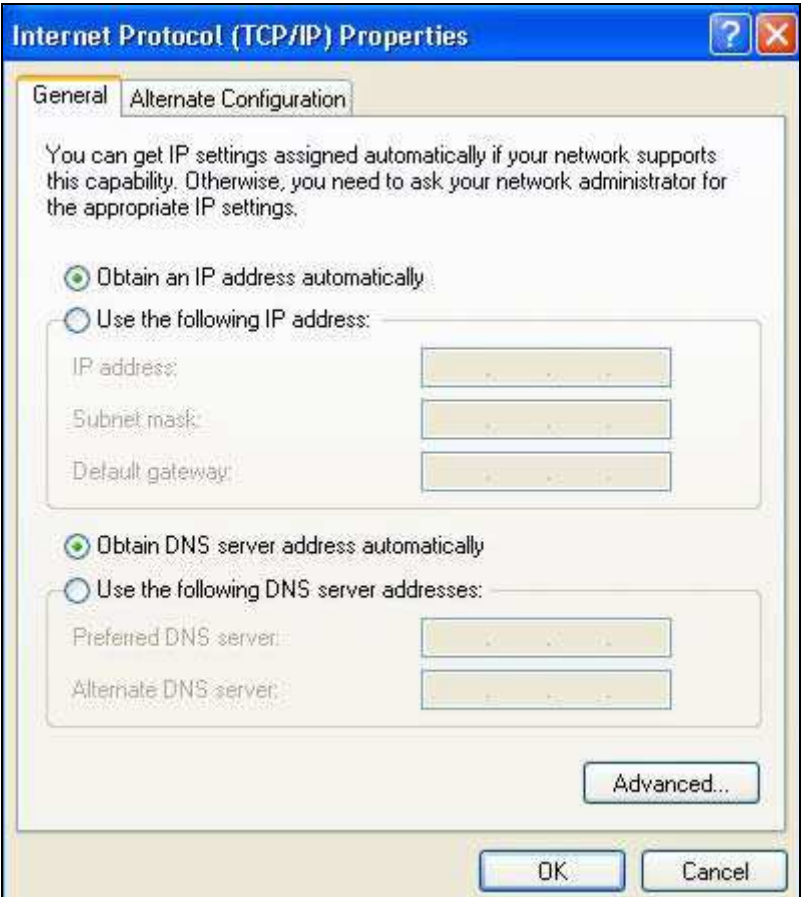

**6** Select **Obtain an I P address autom atically** if your network administrator or ISP assigns your IP address dynamically.

Select **Use the follow ing I P Address** and fill in the **I P address**, **Subnet m ask**, and **Default gatew ay** fields if you have a static IP address that was assigned to you by your network administrator or ISP. You may also have to enter a **Preferred DNS server** and an **Alternate DNS server,** if that information was provided.

- **7** Click **OK** to close the **I nternet Protocol ( TCP/ I P) Properties** window.
- **8** Click **OK** to close the **Local Area Connection Properties** window.

#### **Verifying Settings**

- **1** Click **Start** > **All Program s** > **Accessories** > **Com m and Prom pt**.
- **2** In the **Com m and Prom pt** window, type "ipconfig" and then press [ENTER].

You can also go to **Start > Control Panel > Netw ork Connections**, right-click a network connection, click **Status** and then click the **Support** tab to view your IP address and connection information.

#### <span id="page-92-0"></span>**Windows Vista**

This section shows screens from Windows Vista Professional.

**1** Click **Start** > **Control Panel**.

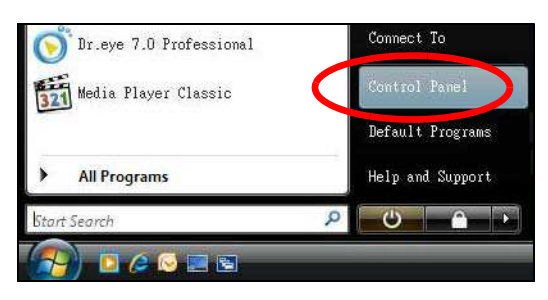

**2** In the **Control Panel**, click the **Netw ork and I nternet** icon.

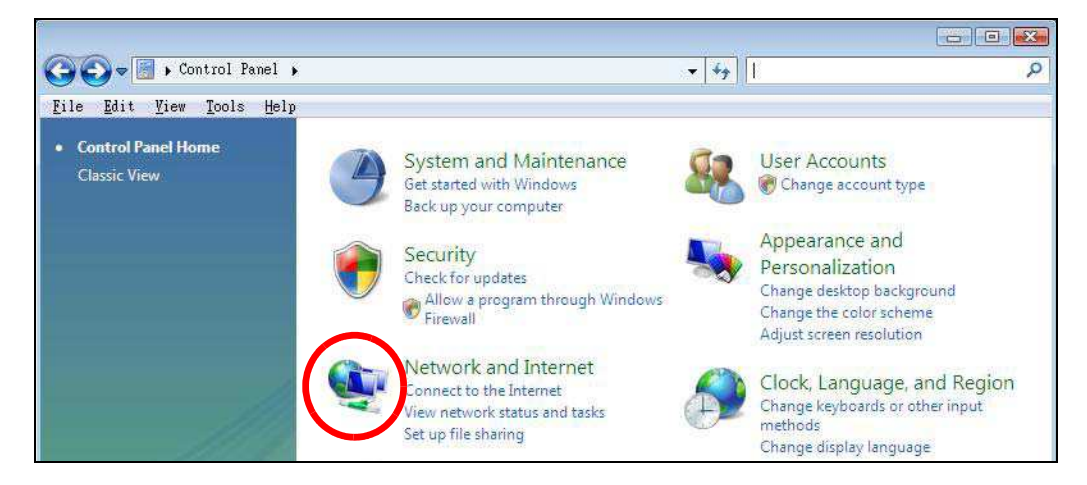

**3** Click the **Netw ork and Sharing Center** icon.

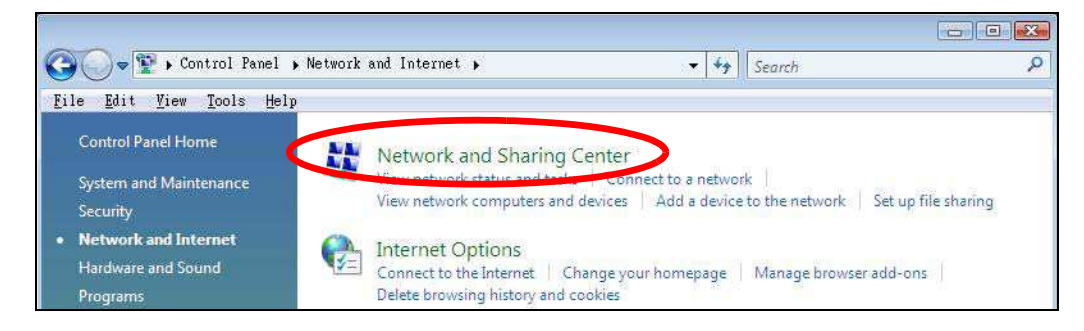

**4** Click **Manage netw ork connections**.

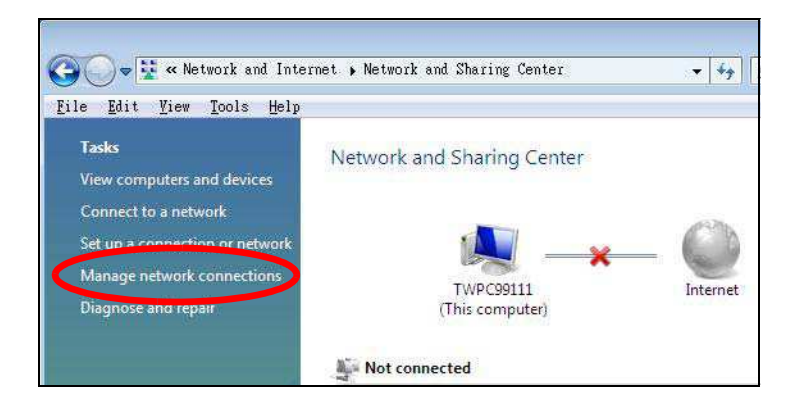

**5** Right-click **Local Area Connection** and then select **Properties**.

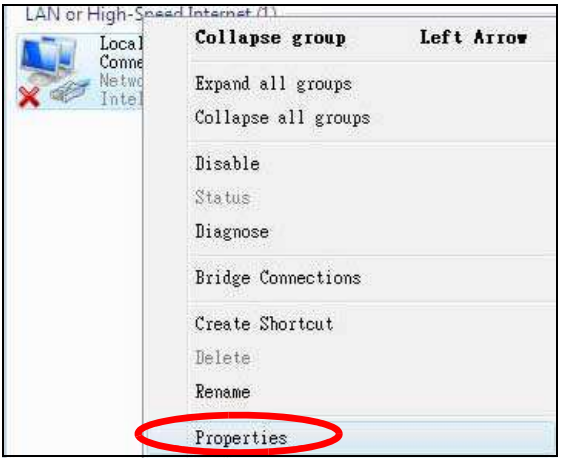

Note: During this procedure, click **Continue** whenever Windows displays a screen saying that it needs your permission to continue.

**6** Select **I nternet Protocol Version 4 ( TCP/ I Pv4 )** and then select **Properties**.

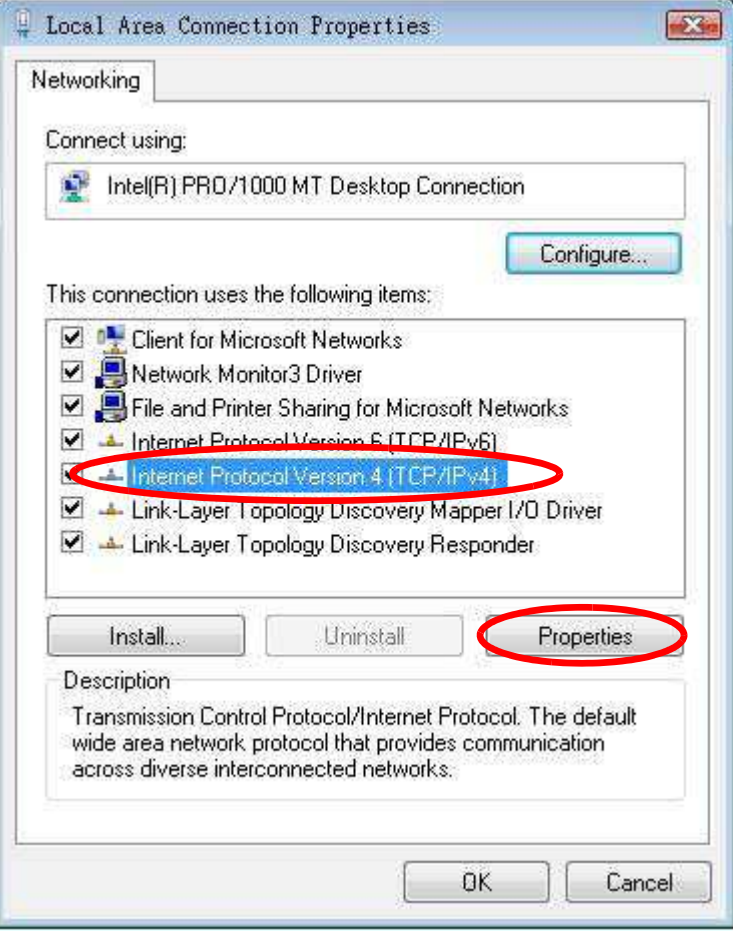

**7** The **I nternet Protocol Version 4 ( TCP/ I Pv4 ) Properties** window opens.

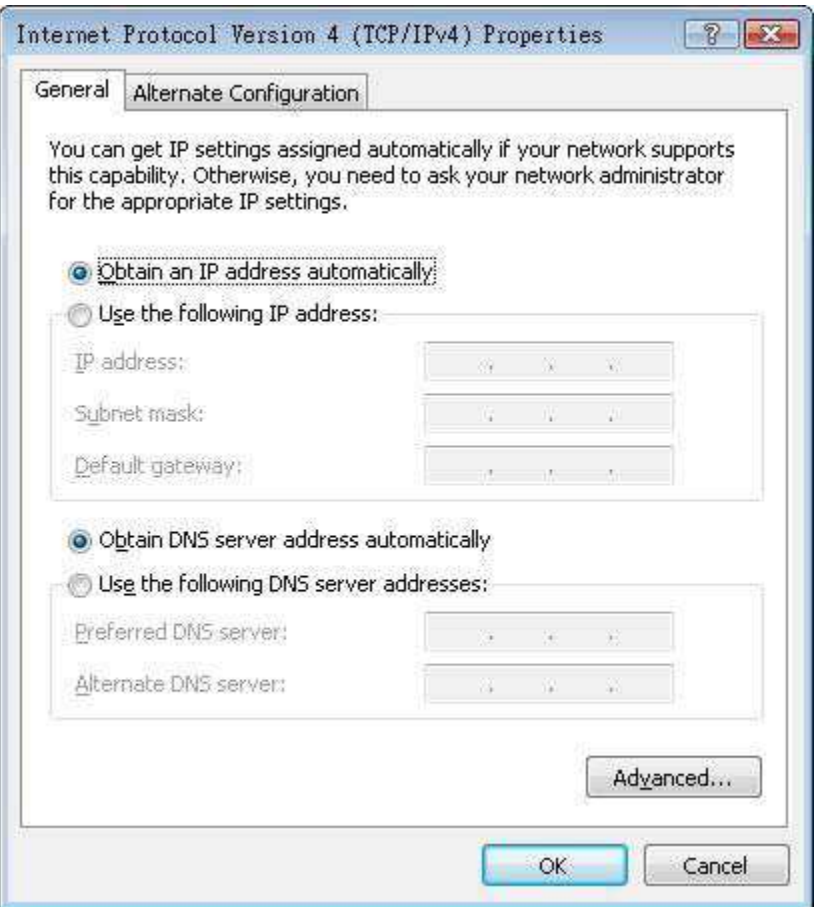

**8** Select **Obtain an I P address autom atically** if your network administrator or ISP assigns your IP address dynamically.

Select **Use the follow ing I P Address** and fill in the **I P address**, **Subnet m ask**, and **Default gatew ay** fields if you have a static IP address that was assigned to you by your network administrator or ISP. You may also have to enter a **Preferred DNS server** and an **Alternate DNS server,** if that information was provided.Click **Advanced**.

- **9** Click **OK** to close the **I nternet Protocol ( TCP/ I P) Properties** window.
- **10** Click **OK** to close the **Local Area Connection Properties** window.

#### **Verifying Settings**

- **1** Click **Start** > **All Program s** > **Accessories** > **Com m and Prom pt**.
- **2** In the **Com m and Prom pt** window, type "ipconfig" and then press [ENTER].

You can also go to **Start > Control Panel > Netw ork Connections**, right-click a network connection, click **Status** and then click the **Support** tab to view your IP address and connection information.

#### <span id="page-96-0"></span>**Windows 7**

This section shows screens from Windows 7 Enterprise.

**1** Click **Start** > **Control Panel**.

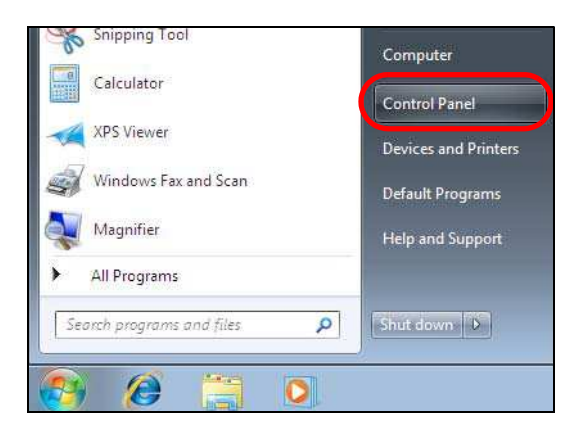

**2** In the **Control Panel**, click **View netw ork status and tasks** under the **Netw ork and I nternet** category.

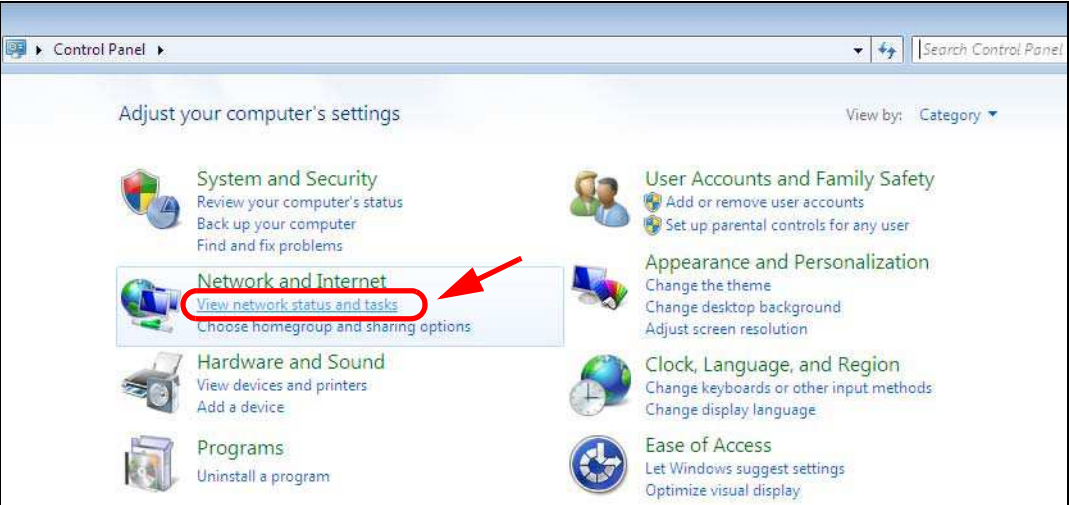

**3** Click **Change adapter settings**.

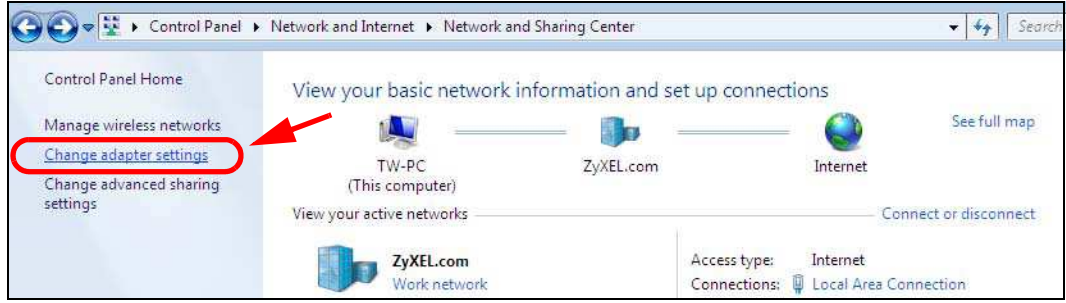

**4** Double click **Local Area Connection** and then select **Properties**.

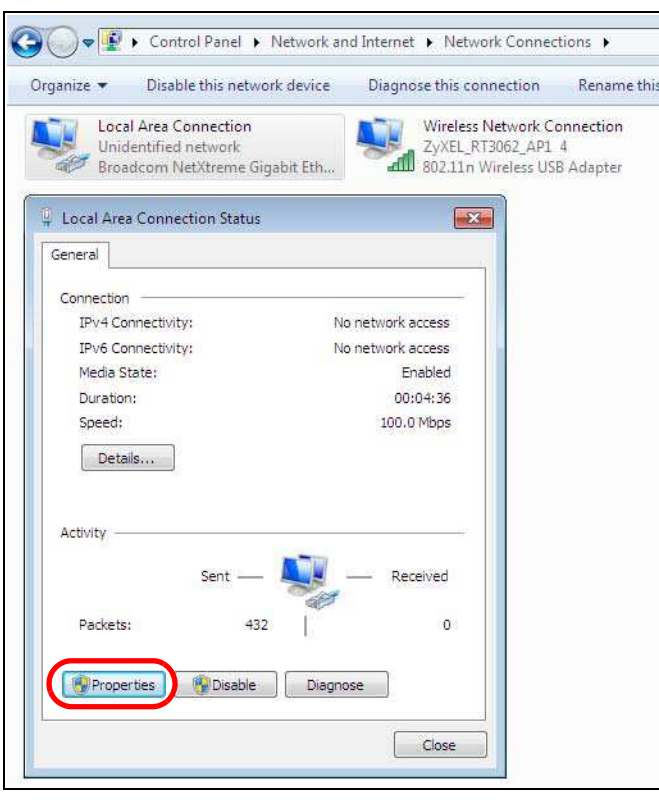

Note: During this procedure, click **Continue** whenever Windows displays a screen saying that it needs your permission to continue.

**5** Select **I nternet Protocol Version 4 ( TCP/ I Pv4 )** and then select **Properties**.

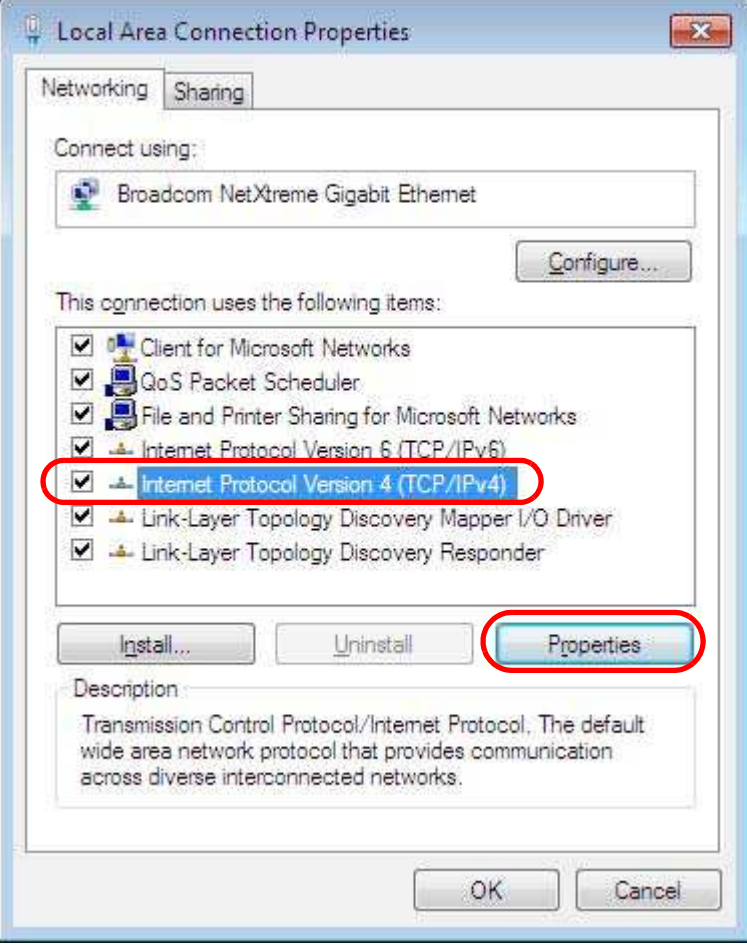

**6** The **I nternet Protocol Version 4 ( TCP/ I Pv4 ) Properties** window opens.

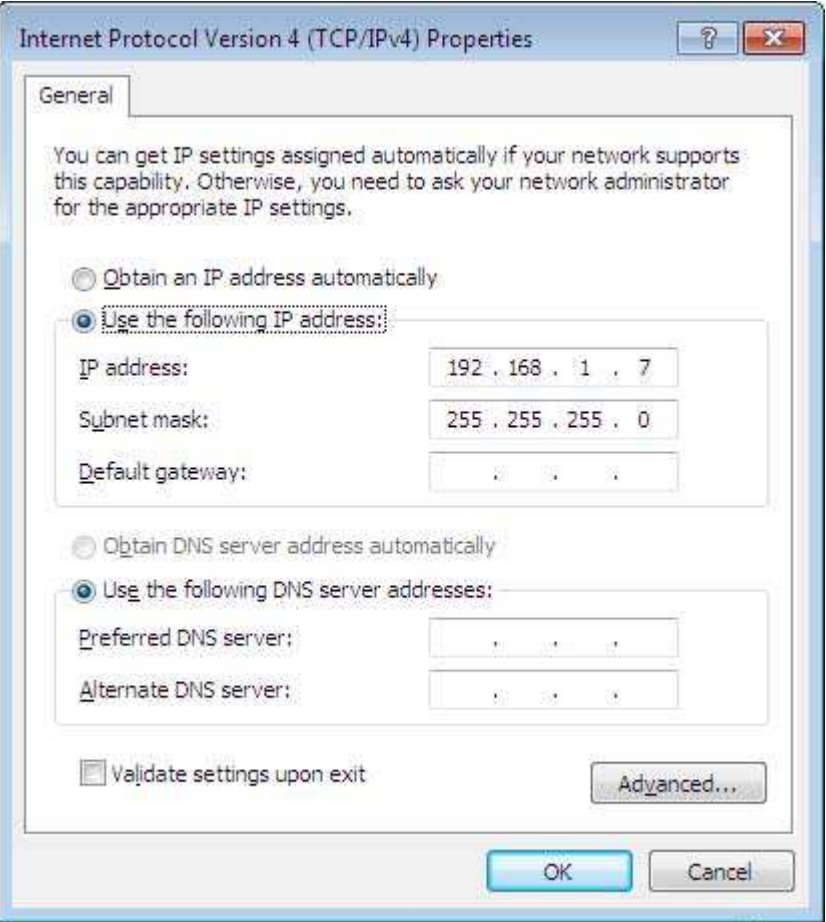

**7** Select **Obtain an I P address autom atically** if your network administrator or ISP assigns your IP address dynamically.

Select **Use the follow ing I P Address** and fill in the **I P address**, **Subnet m ask**, and **Default gatew ay** fields if you have a static IP address that was assigned to you by your network administrator or ISP. You may also have to enter a **Preferred DNS server** and an **Alternate DNS server,** if that information was provided. Click **Advanced** if you want to configure advanced settings for IP, DNS and WINS.

- **8** Click **OK** to close the **I nternet Protocol ( TCP/ I P) Properties** window.
- **9** Click **OK** to close the **Local Area Connection Properties** window.

#### **Verifying Settings**

- **1** Click **Start** > **All Program s** > **Accessories** > **Com m and Prom pt**.
- **2** In the **Com m and Prom pt** window, type "ipconfig" and then press [ENTER].
- **3** The IP settings are displayed as follows.

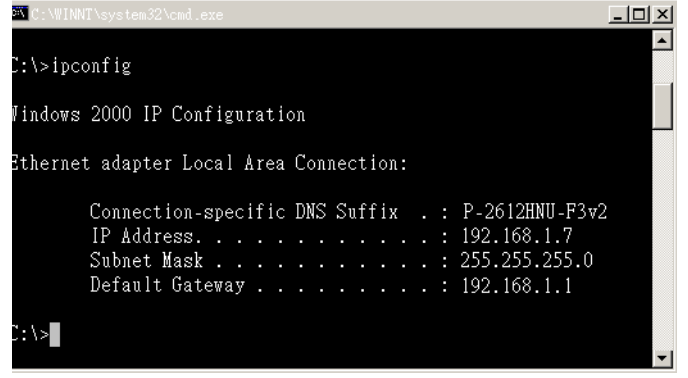

### <span id="page-100-0"></span>**Mac OS X: 10.3 and 10.4**

The screens in this section are from Mac OS X 10.4 but can also apply to 10.3.

**1** Click **Apple** > **System Preferences**.

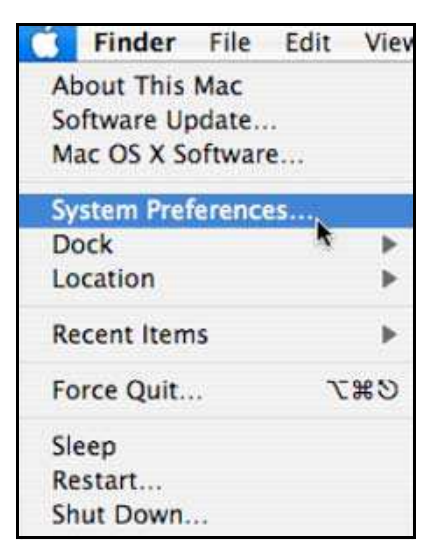

**2** In the **System Preferences** window, click the **Netw ork** icon.

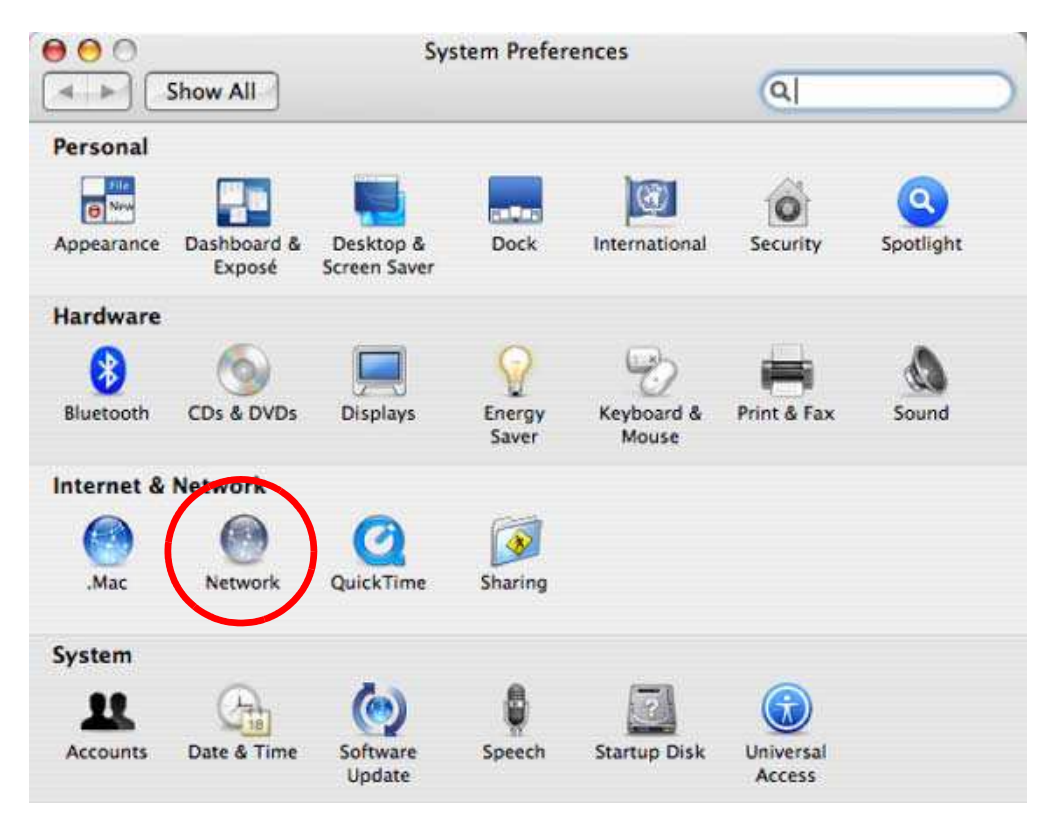

**3** When the **Netw ork** preferences pane opens, select **Built- in Ethernet** from the network connection type list, and then click **Configure.**

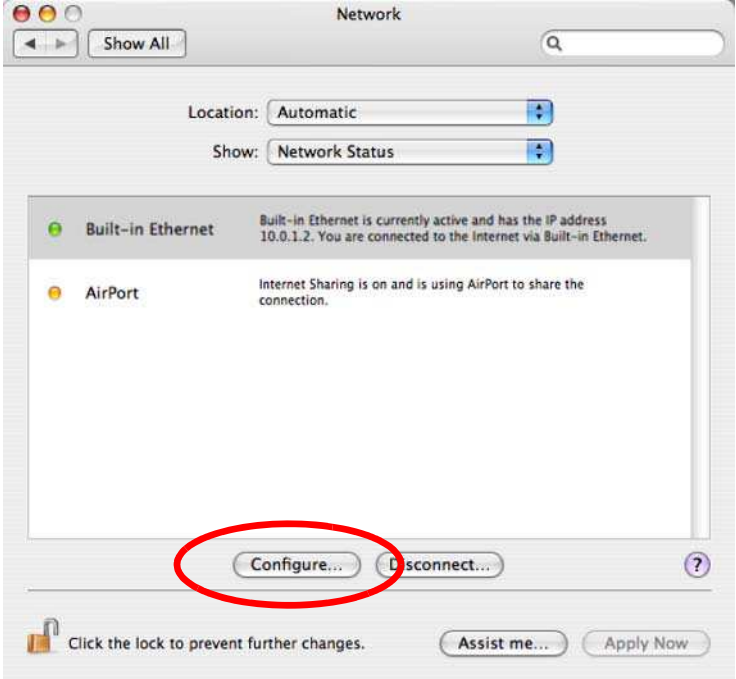

**4** For dynamically assigned settings, select **Using DHCP** from the **Configure I Pv4** list in the **TCP/ I P** tab.

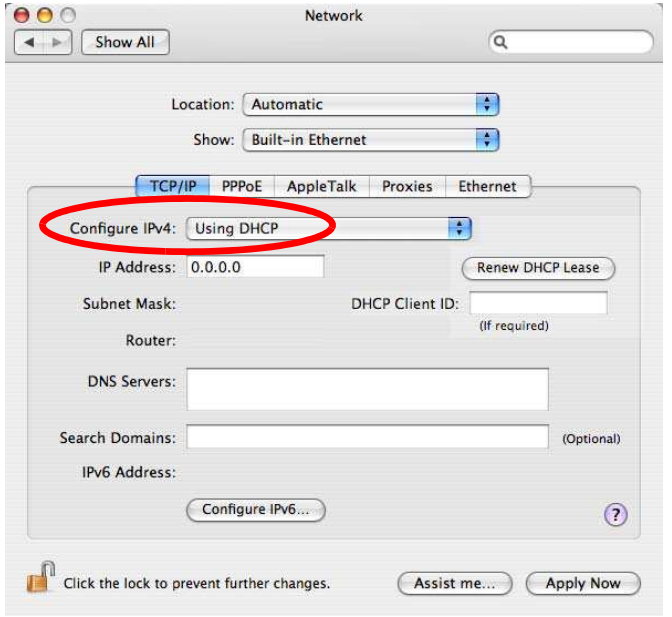

- **5** For statically assigned settings, do the following:
	- ï From the **Configure I Pv4** list, select **Manually**.
	- In the **IP Address** field, type your IP address.
	- $\bullet$  In the Subnet Mask field, type your subnet mask.
	- In the **Router** field, type the IP address of your device.

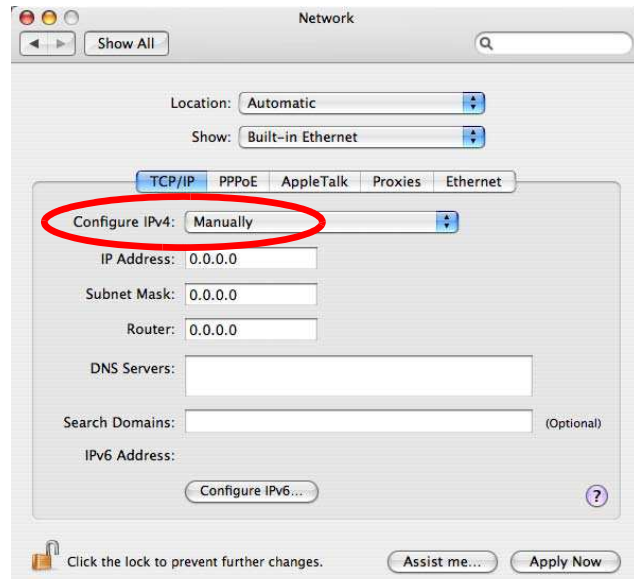

**6** Click **Apply Now** and close the window.

## **Verifying Settings**

Check your TCP/IP properties by clicking **Applications > Utilities > Netw ork Utilities**, and then selecting the appropriate **Netw ork I nterface** from the **I nfo** tab.

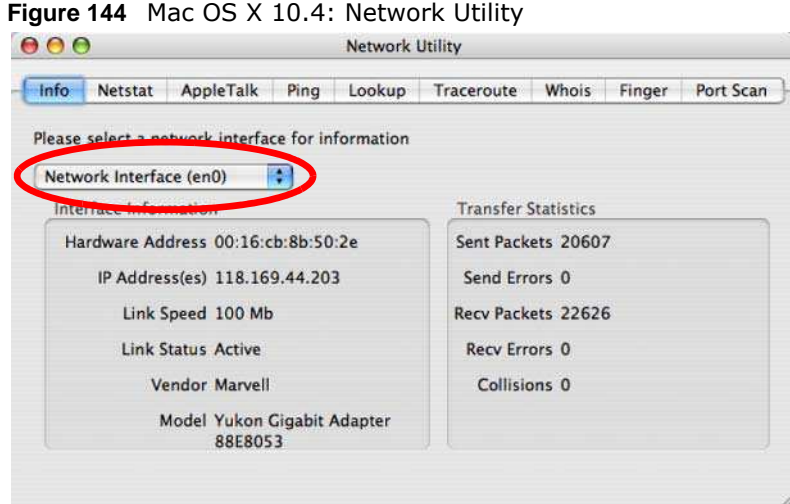

## <span id="page-103-0"></span>**Mac OS X: 10.5 and 10.6**

The screens in this section are from Mac OS X 10.5 but can also apply to 10.6.

**1** Click **Apple** > **System Preferences**.

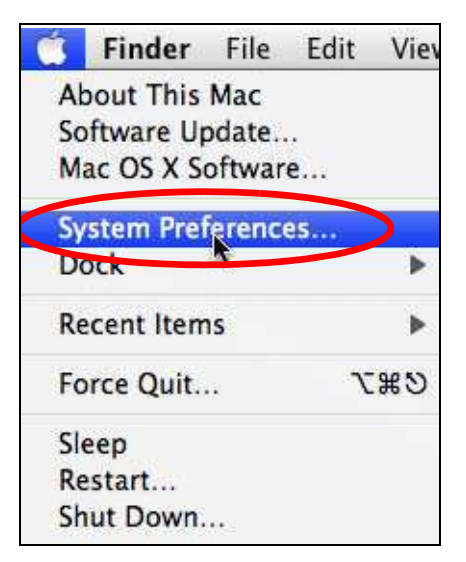

**2** In **System Preferences**, click the **Netw ork** icon.

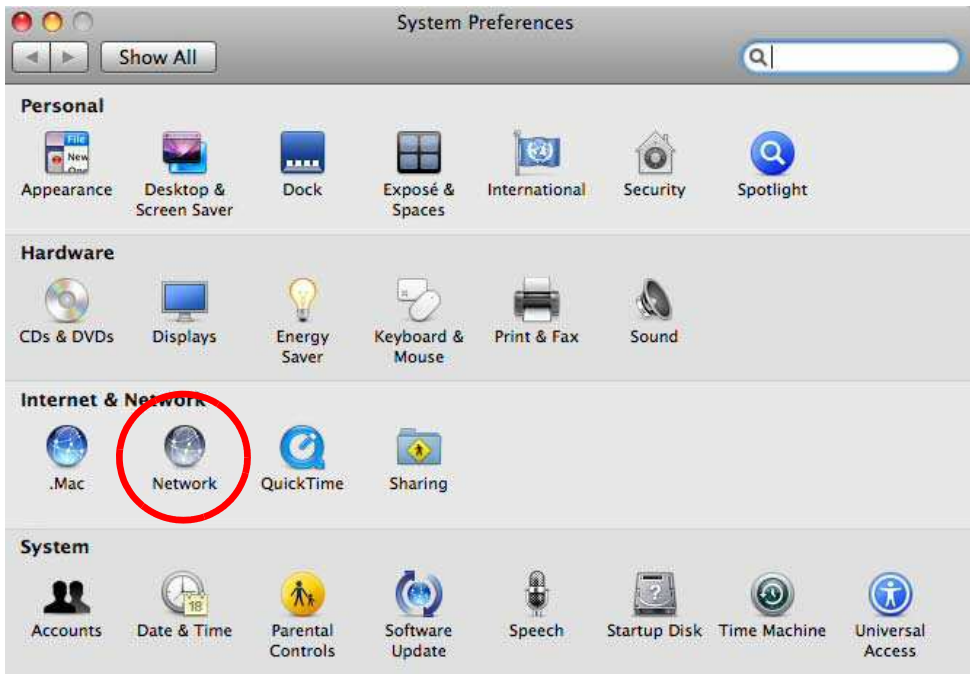

**3** When the **Netw ork** preferences pane opens, select **Ethernet** from the list of available connection types.

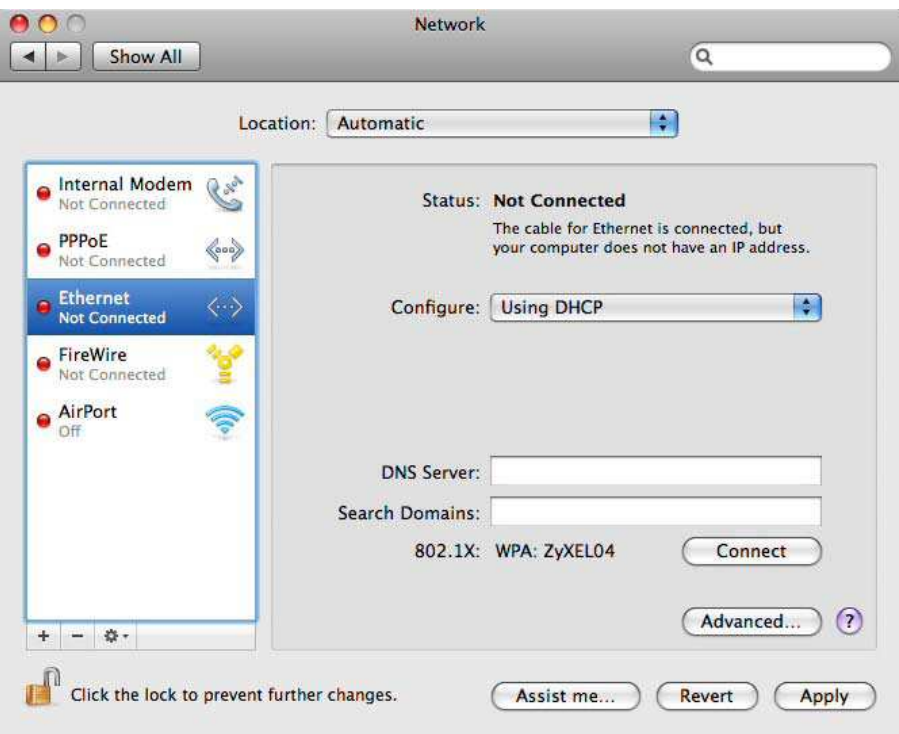

**4** From the **Configure** list, select **Using DHCP** for dynamically assigned settings.

- **5** For statically assigned settings, do the following:
	- ï From the **Configure** list, select **Manually**.
	- In the IP Address field, enter your IP address.
	- $\bullet$  In the **Subnet Mask** field, enter your subnet mask.
	- In the Router field, enter the IP address of your NBG5615.

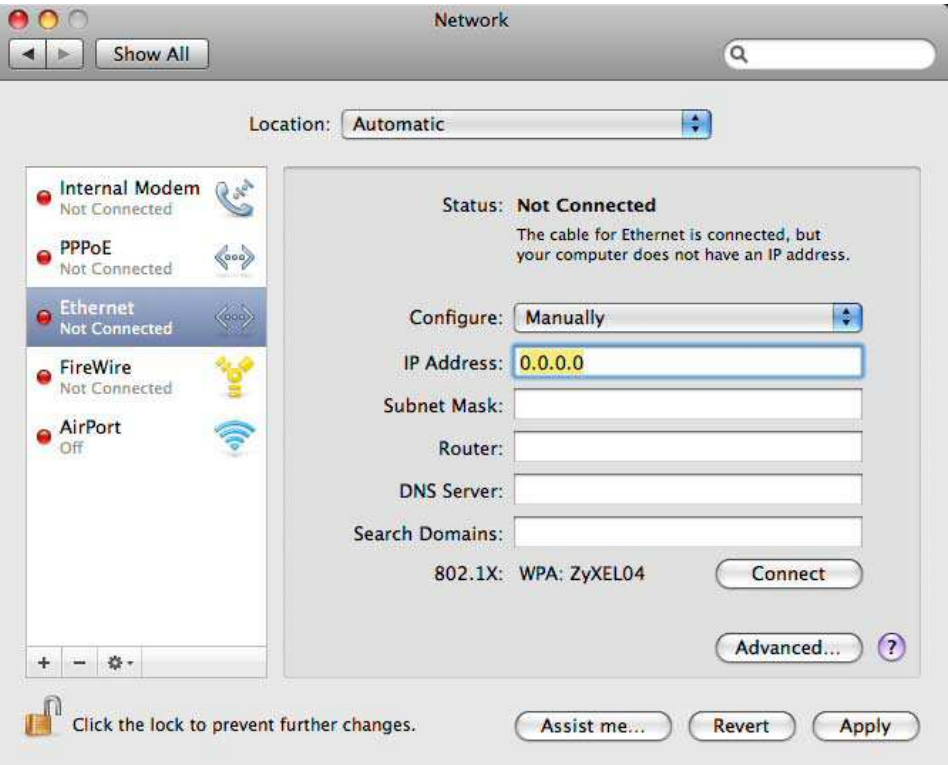

**6** Click **Apply** and close the window.

#### **Verifying Settings**

Check your TCP/IP properties by clicking **Applications > Utilities > Netw ork Utilities**, and then selecting the appropriate **Netw ork interface** from the **I nfo** tab.

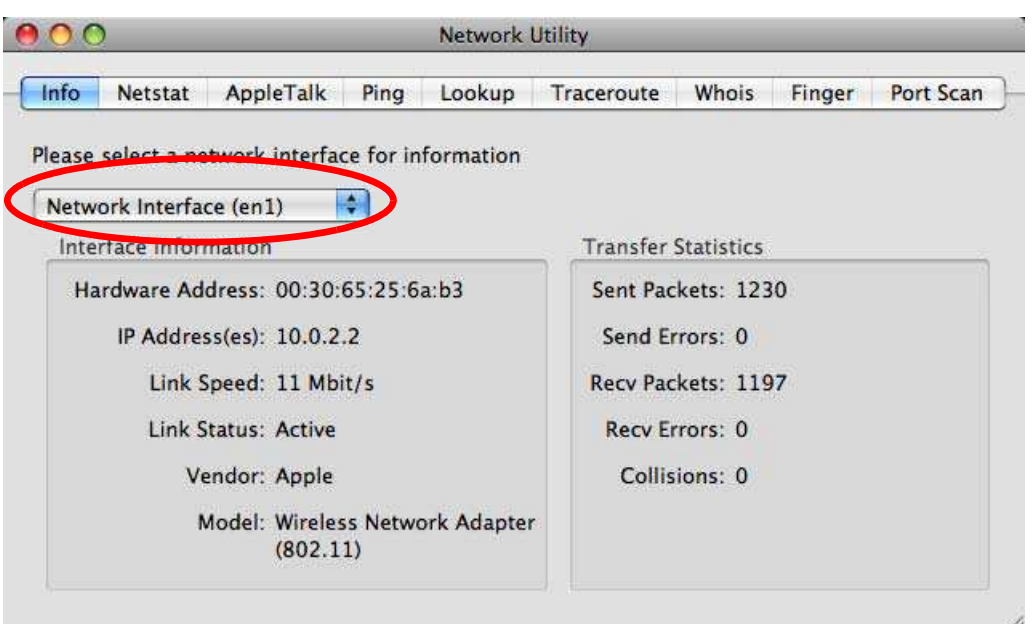

**Figure 145** Mac OS X 10.5: Network Utility

#### <span id="page-106-0"></span>**Linux: Ubuntu 8 (GNOME)**

This section shows you how to configure your computer's TCP/IP settings in the GNU Object Model Environment (GNOME) using the Ubuntu 8 Linux distribution. The procedure, screens and file locations may vary depending on your specific distribution, release version, and individual configuration. The following screens use the default Ubuntu 8 installation.

Note: Make sure you are logged in as the root administrator.

Follow the steps below to configure your computer IP address in GNOME:

**1** Click **System > Adm inistration > Netw ork**.

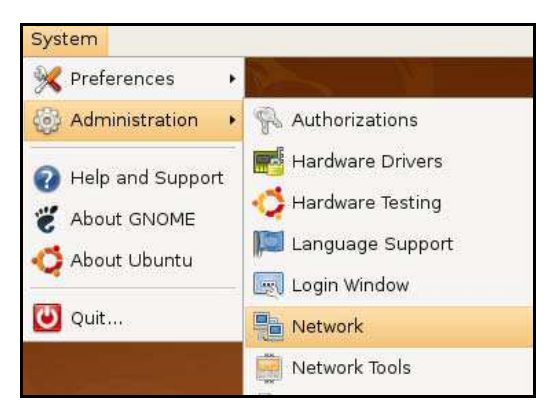

**2** When the **Netw ork Settings** window opens, click **Unlock** to open the **Authenticate** window. (By default, the **Unlock** button is greyed out until clicked.) You cannot make changes to your configuration unless you first enter your admin password.

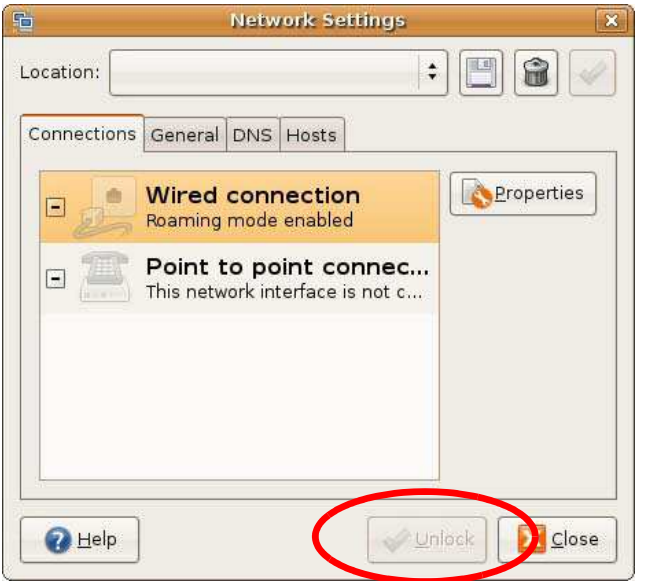

**3** In the **Authenticate** window, enter your admin account name and password then click the **Authenticate** button.

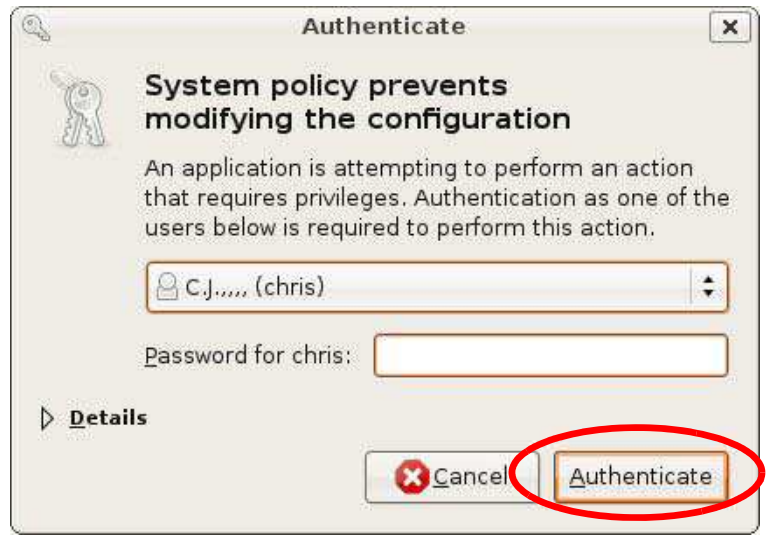

**4** In the **Netw ork Settings** window, select the connection that you want to configure, then click **Properties**.
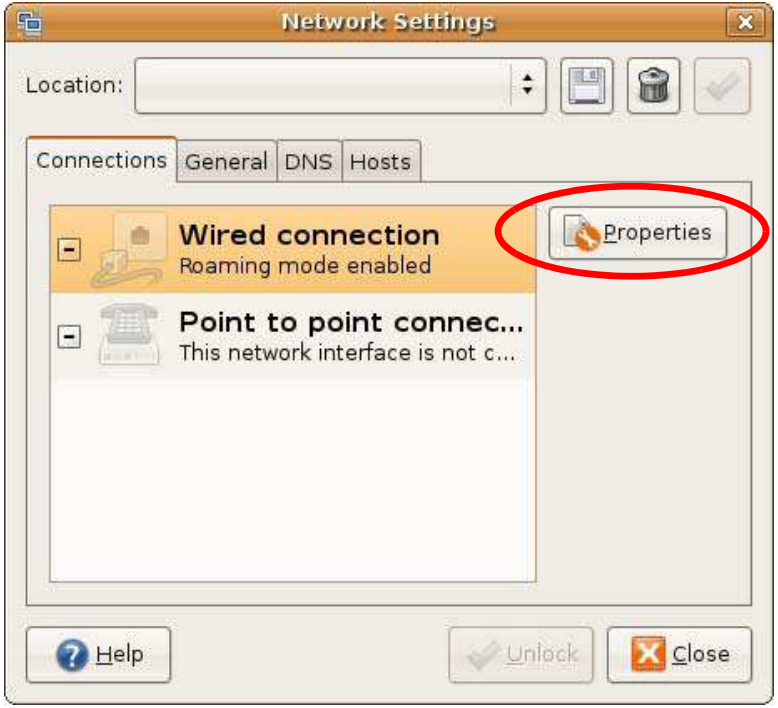

**5** The **Properties** dialog box opens.

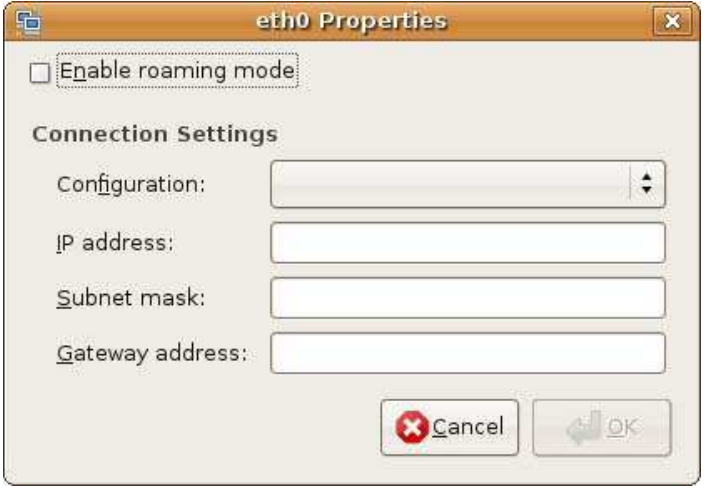

- ï In the **Configuration** list, select **Autom atic Configuration ( DHCP)** if you have a dynamic IP address.
- ï In the **Configuration** list, select **Static I P address** if you have a static IP address. Fill in the **I P address**, **Subnet m ask**, and **Gatew ay address** fields.
- **6** Click **OK** to save the changes and close the **Properties** dialog box and return to the **Netw ork Settings** screen.
- **7** If you know your DNS server IP address(es), click the **DNS** tab in the **Netw ork Settings** window and then enter the DNS server information in the fields provided.

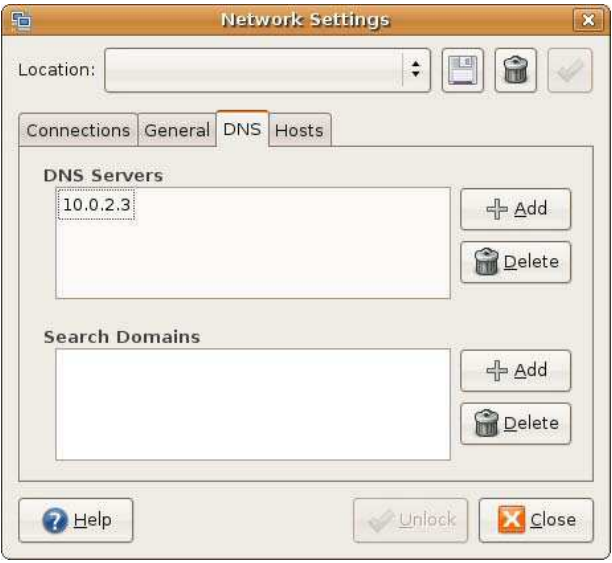

**8** Click the **Close** button to apply the changes.

### **Verifying Settings**

Check your TCP/IP properties by clicking **System > Adm inistration > Netw ork Tools**, and then selecting the appropriate **Netw ork device** from the **Devices** tab. The **I nterface Statistics**  column shows data if your connection is working properly.

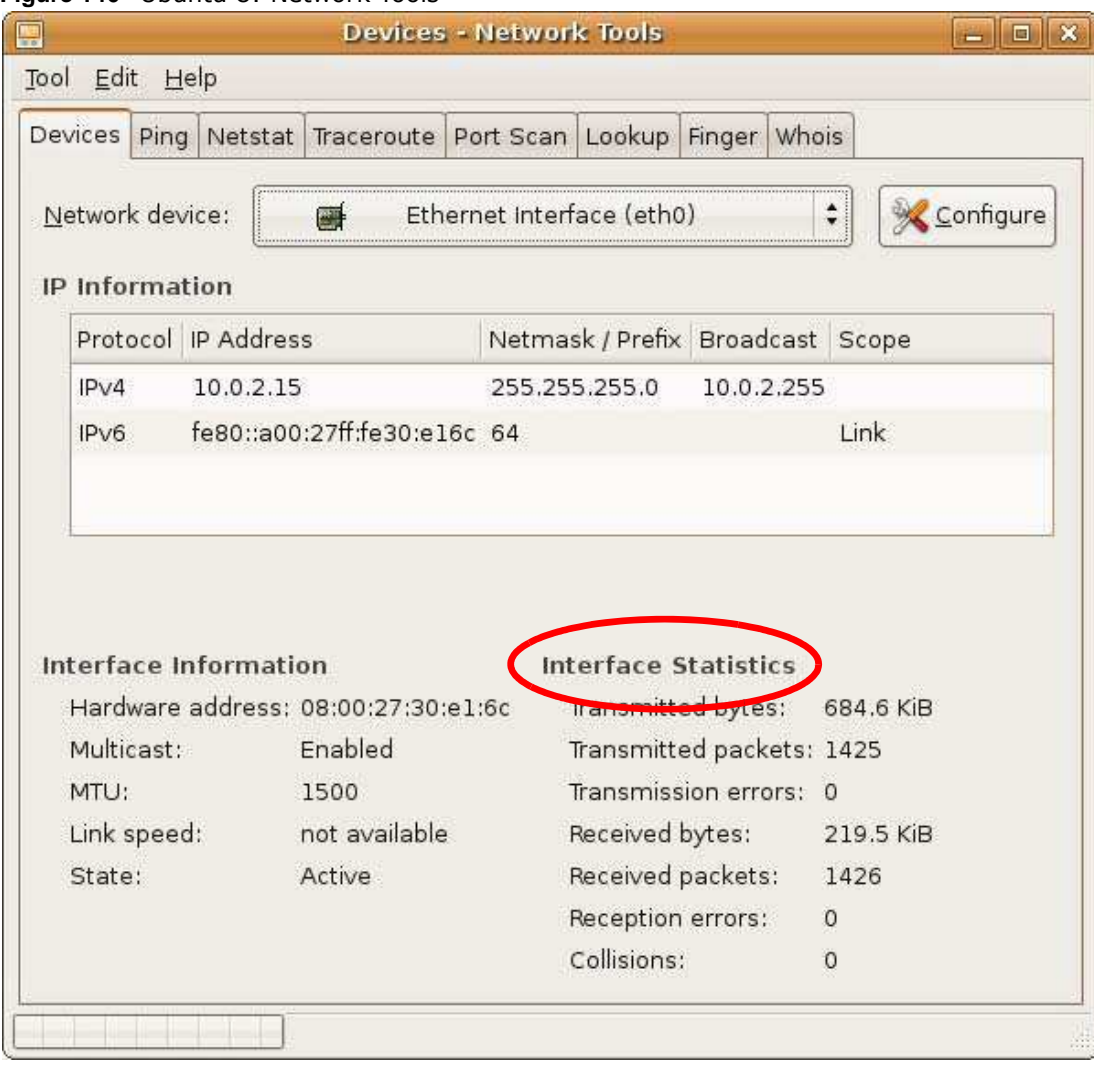

#### **Figure 146** Ubuntu 8: Network Tools

### **Linux: openSUSE 10.3 (KDE)**

This section shows you how to configure your computer's TCP/IP settings in the K Desktop Environment (KDE) using the openSUSE 10.3 Linux distribution. The procedure, screens and file locations may vary depending on your specific distribution, release version, and individual configuration. The following screens use the default openSUSE 10.3 installation.

Note: Make sure you are logged in as the root administrator.

Follow the steps below to configure your computer IP address in the KDE:

**1** Click **K Menu > Com puter > Adm inistrator Settings ( YaST)** .

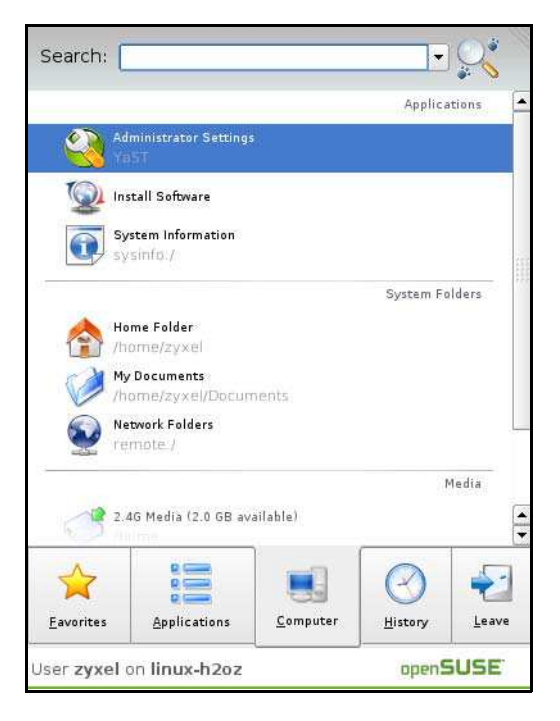

**2** When the **Run as Root - KDE su** dialog opens, enter the admin password and click **OK**.

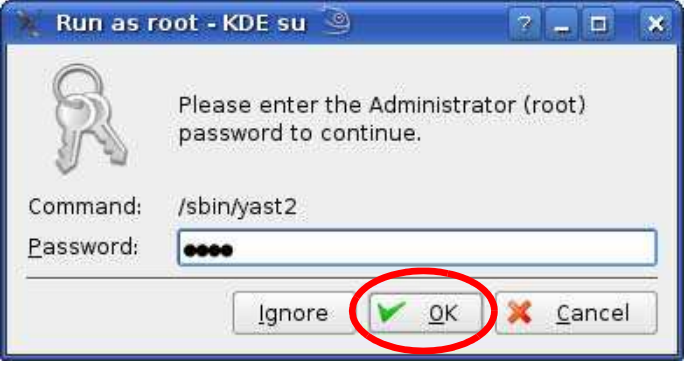

**3** When the **YaST Control Center** window opens, select **Netw ork Devices** and then click the **Netw ork Card** icon.

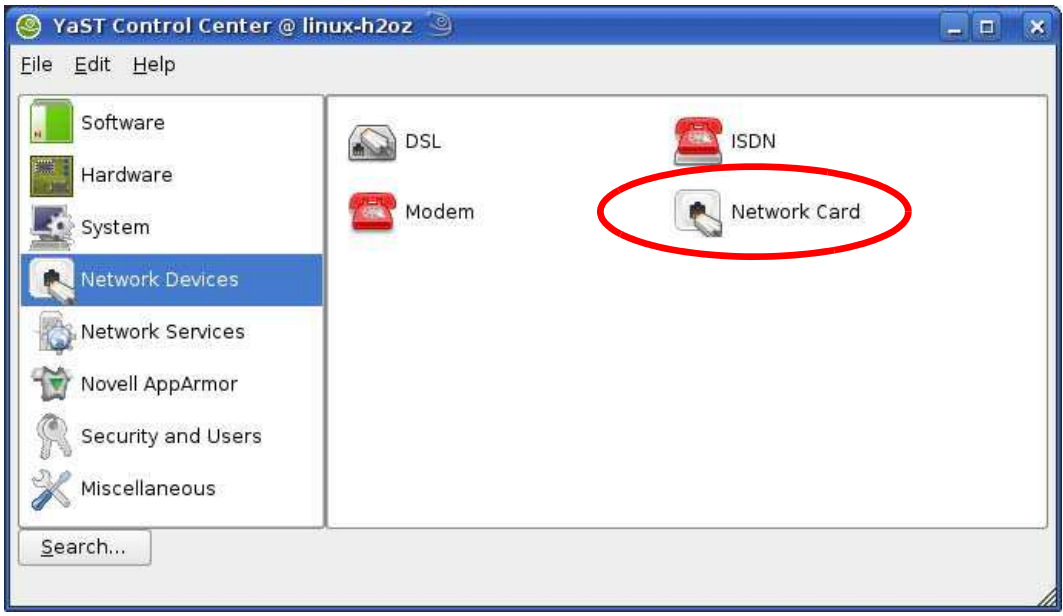

**4** When the **Netw ork Settings** window opens, click the **Overview** tab, select the appropriate connection **Nam e** from the list, and then click the **Configure** button.

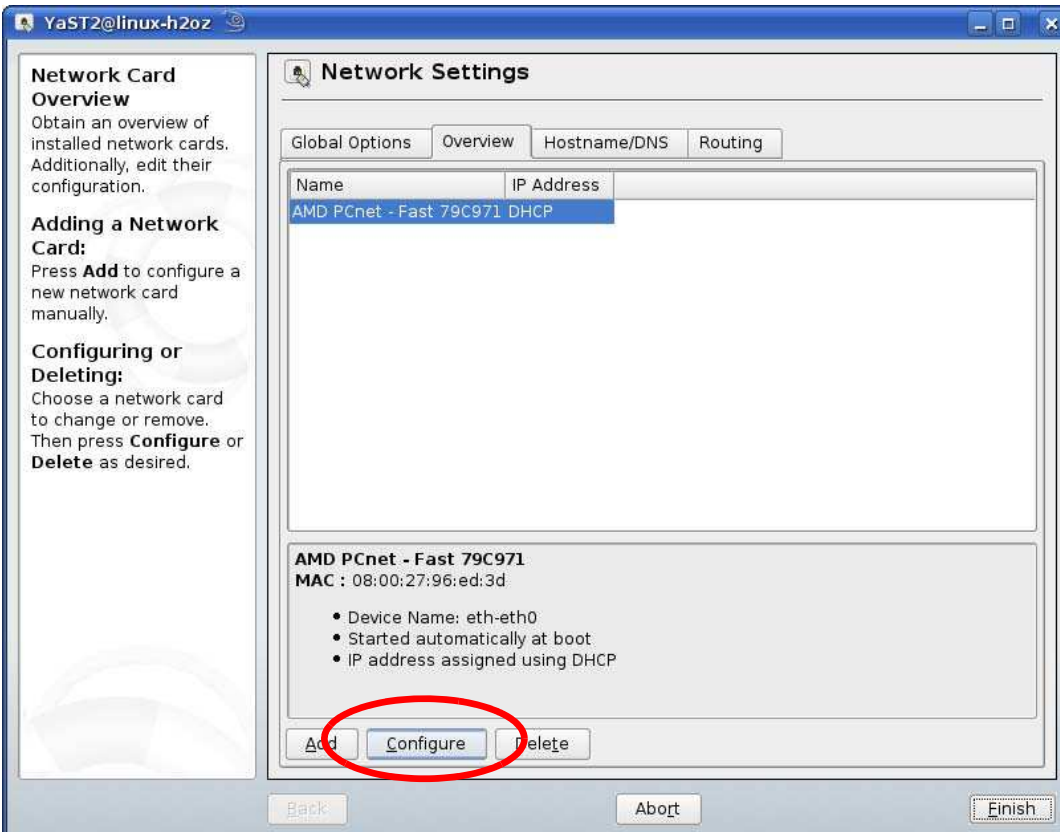

**5** When the **Netw ork Card Setup** window opens, click the **Address** tab

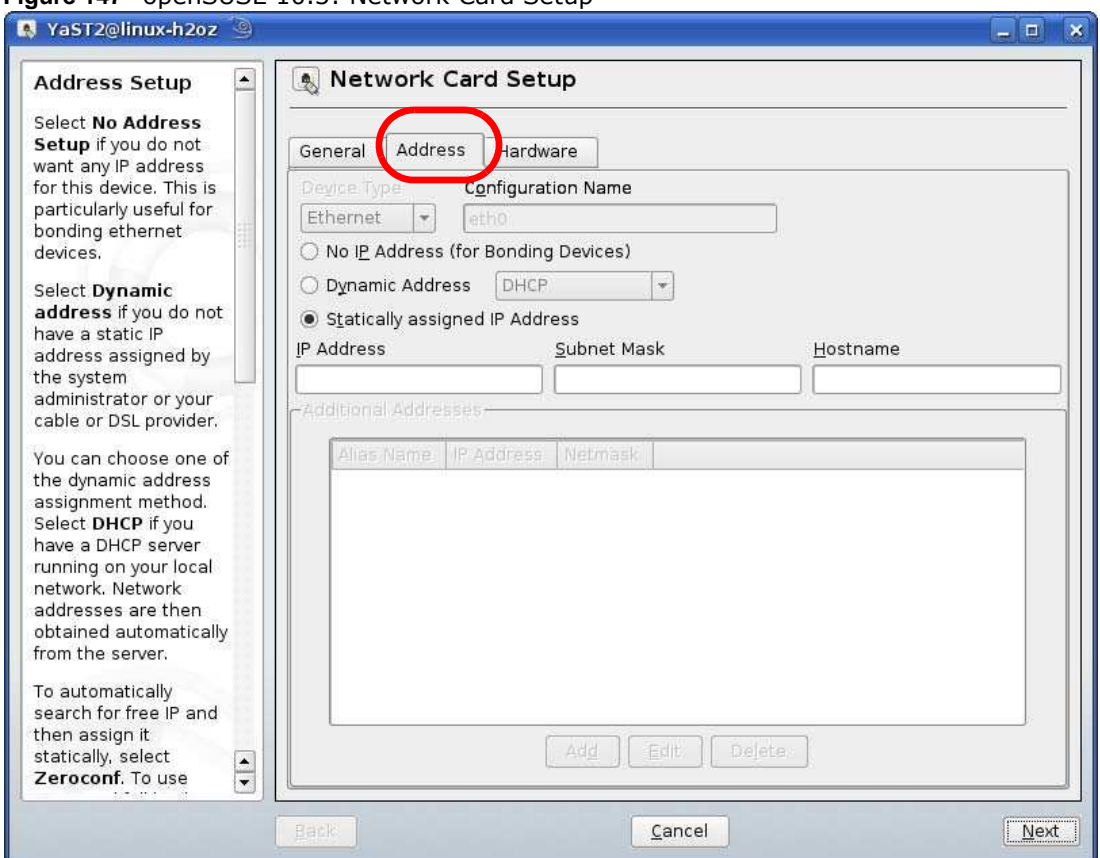

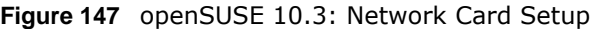

**6** Select **Dynam ic Address ( DHCP)** if you have a dynamic IP address.

Select **Statically assigned I P Address** if you have a static IP address. Fill in the **I P address**, Subnet mask, and Hostname fields.

- **7** Click **Next** to save the changes and close the **Netw ork Card Setup** window.
- **8** If you know your DNS server IP address(es), click the **Hostnam e/ DNS** tab in **Netw ork Settings** and then enter the DNS server information in the fields provided.

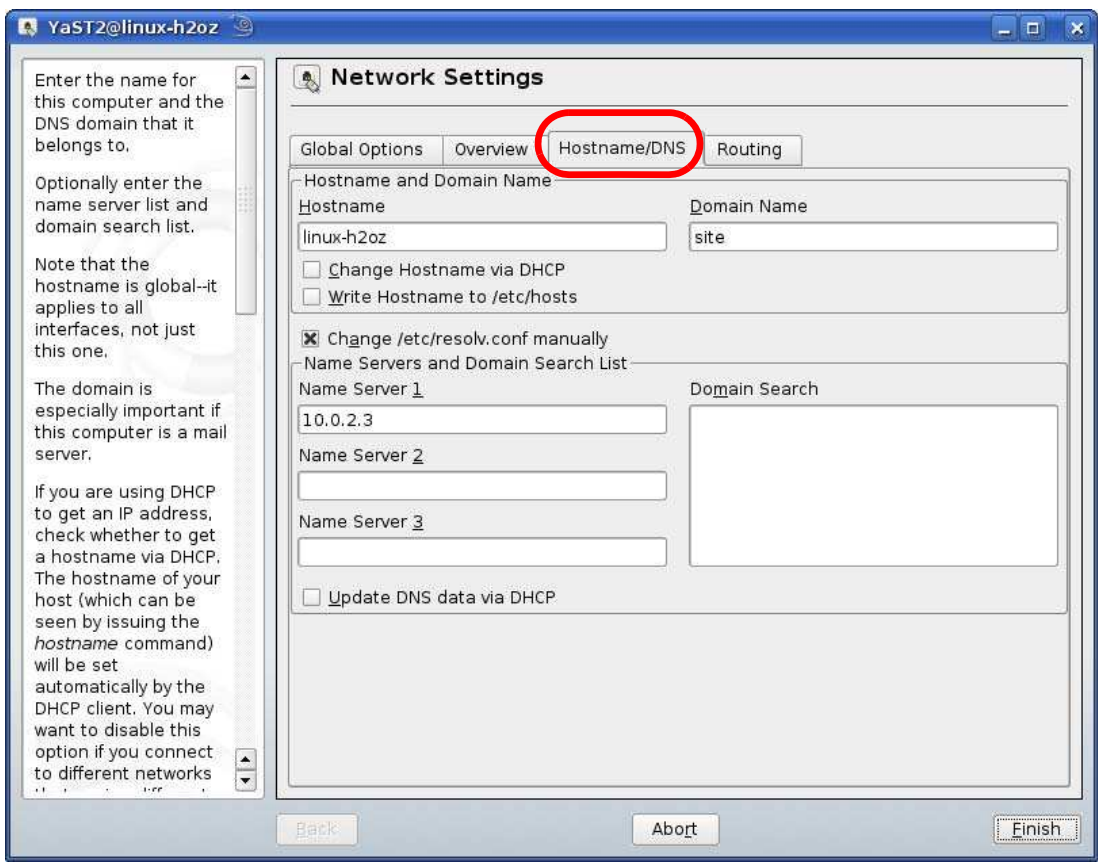

**9** Click **Finish** to save your settings and close the window.

### **Verifying Settings**

Click the **KNetw ork Manager** icon on the **Task bar** to check your TCP/IP properties. From the **Options** sub-menu, select **Show Connection I nform ation**.

**Figure 148** openSUSE 10.3: KNetwork Manager

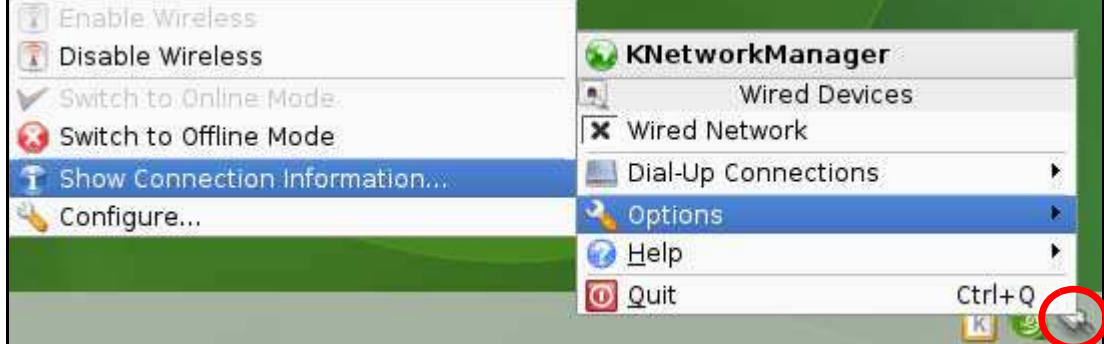

When the **Connection Status - KNetw ork Manager** window opens, click the **Statistics tab** to see if your connection is working properly.

| • Device      | <b>Addresse</b> | <b>Statistics</b><br>Network |
|---------------|-----------------|------------------------------|
|               | Received        | Transmitted                  |
| Bytes         | 2317441         | 841875                       |
| <b>MBytes</b> | 2.2             | 0.8                          |
| Packets       | 3621            | 3140                         |
| Errors        | $\circ$         | 0                            |
| Dropped       | 0               | 0                            |
| KBytes/s      | 0,0             | 0,0                          |

**Figure 149** openSUSE: Connection Status - KNetwork Manager

## **Common Services**

The following table lists some commonly-used services and their associated protocols and port numbers. For a comprehensive list of port numbers, ICMP type/code numbers and services, visit the IANA (Internet Assigned Number Authority) web site.

- ï **Nam e**: This is a short, descriptive name for the service. You can use this one or create a different one, if you like.
- ï **Protocol**: This is the type of IP protocol used by the service. If this is **TCP/ UDP**, then the service uses the same port number with TCP and UDP. If this is **USER- DEFI NED**, the **Port( s**) is the IP protocol number, not the port number.
- ï **Port( s)** : This value depends on the **Protocol**. Please refer to RFC 1700 for further information about port numbers.
	- If the **Protocol** is TCP, UDP, or TCP/ UDP, this is the IP port number.
	- If the **Protocol** is USER, this is the IP protocol number.
- ï **Description**: This is a brief explanation of the applications that use this service or the situations in which this service is used.

| <b>NAME</b>                  | <b>PROTOCOL</b> | PORT(S) | <b>DESCRIPTION</b>                                                                                      |
|------------------------------|-----------------|---------|----------------------------------------------------------------------------------------------------|
| AH<br>(IPSEC_TUNNEL)         | User-Defined    | 51      | The IPSEC AH (Authentication Header)<br>tunneling protocol uses this service.                           |
| AIM/New-ICO                  | <b>TCP</b>      | 5190    | AOL's Internet Messenger service. It is<br>also used as a listening port by ICQ.                        |
| <b>AUTH</b>                  | <b>TCP</b>      | 113     | Authentication protocol used by some<br>servers.                                                        |
| <b>BGP</b>                   | <b>TCP</b>      | 179     | Border Gateway Protocol.                                                                                |
| <b>BOOTP CLIENT</b>          | <b>UDP</b>      | 68      | DHCP Client.                                                                                            |
| <b>BOOTP SERVER</b>          | <b>UDP</b>      | 67      | <b>DHCP Server.</b>                                                                                     |
| <b>CU-SEEME</b>              | <b>TCP</b>      | 7648    | A popular videoconferencing solution from                                                               |
|                              | <b>UDP</b>      | 24032   | White Pines Software.                                                                                   |
| <b>DNS</b>                   | <b>TCP/UDP</b>  | 53      | Domain Name Server, a service that<br>matches web names (for example<br>www.zyxel.com) to IP numbers.   |
| <b>ESP</b><br>(IPSEC TUNNEL) | User-Defined    | 50      | The IPSEC ESP (Encapsulation Security<br>Protocol) tunneling protocol uses this<br>service.             |
| <b>FINGER</b>                | <b>TCP</b>      | 79      | Finger is a UNIX or Internet related<br>command that can be used to find out if a<br>user is logged on. |
| <b>FTP</b>                   | <b>TCP</b>      | 20      | File Transfer Program, a program to enable                                                              |
|                              | <b>TCP</b>      | 21      | fast transfer of files, including large files<br>that may not be possible by e-mail.                    |
| H.323                        | <b>TCP</b>      | 1720    | NetMeeting uses this protocol.                                                                          |

**Table 84** Commonly Used Services

**Table 84** Commonly Used Services (continued)

| <b>NAME</b>          | <b>PROTOCOL</b> | PORT(S) | <b>DESCRIPTION</b>                                                                                                    |
|----------------------|-----------------|---------|----------------------------------------------------------------------------------------------------|
| <b>HTTP</b>          | <b>TCP</b>      | 80      | Hyper Text Transfer Protocol - a client/<br>server protocol for the world wide web.                                                              |
| <b>HTTPS</b>         | <b>TCP</b>      | 443     | HTTPS is a secured http session often used<br>in e-commerce.                                                                                     |
| ICMP                 | User-Defined    | 1       | Internet Control Message Protocol is often<br>used for diagnostic or routing purposes.                                                           |
| ICQ                  | <b>UDP</b>      | 4000    | This is a popular Internet chat program.                                                                                                    |
| IGMP (MULTICAST)     | User-Defined    | 2       | Internet Group Management Protocol is<br>used when sending packets to a specific<br>group of hosts.                                              |
| <b>IKE</b>           | <b>UDP</b>      | 500     | The Internet Key Exchange algorithm is<br>used for key distribution and<br>management.                                                           |
| <b>IRC</b>           | TCP/UDP         | 6667    | This is another popular Internet chat<br>program.                                                                                                |
| <b>MSN Messenger</b> | <b>TCP</b>      | 1863    | Microsoft Networks' messenger service<br>uses this protocol.                                                                                     |
| NEW-ICQ              | <b>TCP</b>      | 5190    | An Internet chat program.                                                                                                    |
| <b>NEWS</b>          | <b>TCP</b>      | 144     | A protocol for news groups.                                                                                                    |
| <b>NFS</b>           | <b>UDP</b>      | 2049    | Network File System - NFS is a client/<br>server distributed file service that provides<br>transparent file sharing for network<br>environments. |
| <b>NNTP</b>          | <b>TCP</b>      | 119     | Network News Transport Protocol is the<br>delivery mechanism for the USENET<br>newsgroup service.                                                |
| <b>PING</b>          | User-Defined    | 1       | Packet INternet Groper is a protocol that<br>sends out ICMP echo requests to test<br>whether or not a remote host is reachable.                  |
| POP <sub>3</sub>     | <b>TCP</b>      | 110     | Post Office Protocol version 3 lets a client<br>computer get e-mail from a POP3 server<br>through a temporary connection (TCP/IP<br>or other).   |
| <b>PPTP</b>          | <b>TCP</b>      | 1723    | Point-to-Point Tunneling Protocol enables<br>secure transfer of data over public<br>networks. This is the control channel.                       |
| PPTP_TUNNEL<br>(GRE) | User-Defined    | 47      | PPTP (Point-to-Point Tunneling Protocol)<br>enables secure transfer of data over public<br>networks. This is the data channel.                   |
| <b>RCMD</b>          | TCP             | 512     | Remote Command Service.                                                                                                    |
| REAL AUDIO           | TCP             | 7070    | A streaming audio service that enables<br>real time sound over the web.                                                                          |
| <b>REXEC</b>         | <b>TCP</b>      | 514     | Remote Execution Daemon.                                                                                                    |
| <b>RLOGIN</b>        | <b>TCP</b>      | 513     | Remote Login.                                                                                                    |
| <b>RTELNET</b>       | <b>TCP</b>      | 107     | Remote Telnet.                                                                                                    |
| <b>RTSP</b>          | TCP/UDP         | 554     | The Real Time Streaming (media control)<br>Protocol (RTSP) is a remote control for<br>multimedia on the Internet.                                |
| <b>SFTP</b>          | <b>TCP</b>      | 115     | Simple File Transfer Protocol.                                                                                                    |

| <b>NAME</b>       | <b>PROTOCOL</b> | PORT(S) | <b>DESCRIPTION</b>                                                                                                    |
|-------------------|-----------------|---------|----------------------------------------------------------------------------------------------------|
| <b>SMTP</b>       | <b>TCP</b>      | 25      | Simple Mail Transfer Protocol is the<br>message-exchange standard for the<br>Internet. SMTP enables you to move<br>messages from one e-mail server to<br>another.                                                              |
| <b>SNMP</b>       | <b>TCP/UDP</b>  | 161     | Simple Network Management Program.                                                                                                    |
| SNMP-TRAPS        | TCP/UDP         | 162     | Traps for use with the SNMP (RFC: 1215).                                                                                                    |
| SQL-NET           | <b>TCP</b>      | 1521    | Structured Query Language is an interface<br>to access data on many different types of<br>database systems, including mainframes,<br>midrange systems, UNIX systems and<br>network servers.                                    |
| <b>SSH</b>        | <b>TCP/UDP</b>  | 22      | Secure Shell Remote Login Program.                                                                                                    |
| <b>STRM WORKS</b> | <b>UDP</b>      | 1558    | Stream Works Protocol.                                                                                                    |
| <b>SYSLOG</b>     | <b>UDP</b>      | 514     | Syslog allows you to send system logs to a<br>UNIX server.                                                                                                    |
| <b>TACACS</b>     | <b>UDP</b>      | 49      | Login Host Protocol used for (Terminal<br>Access Controller Access Control System).                                                                                                    |
| <b>TELNET</b>     | <b>TCP</b>      | 23      | Telnet is the login and terminal emulation<br>protocol common on the Internet and in<br>UNIX environments. It operates over TCP/<br>IP networks. Its primary function is to<br>allow users to log into remote host<br>systems. |
| <b>TFTP</b>       | <b>UDP</b>      | 69      | Trivial File Transfer Protocol is an Internet<br>file transfer protocol similar to FTP, but<br>uses the UDP (User Datagram Protocol)<br>rather than TCP (Transmission Control<br>Protocol).                                    |
| <b>VDOLIVE</b>    | <b>TCP</b>      | 7000    | Another videoconferencing solution.                                                                                                    |

**Table 84** Commonly Used Services (continued)

# <span id="page-120-3"></span>**Legal Information**

#### <span id="page-120-1"></span>**Copyright**

Copyright © 2012 by ZyXEL Communications Corporation.

The contents of this publication may not be reproduced in any part or as a whole, transcribed, stored in a retrieval system, translated into<br>any language, or transmitted in any form or by any means, electronic, mechanical, otherwise, without the prior written permission of ZyXEL Communications Corporation.

<span id="page-120-2"></span>Published by ZyXEL Communications Corporation. All rights reserved.

#### **Disclaimer**

ZyXEL does not assume any liability arising out of the application or use of any products, or software described herein. Neither does it convey any license under its patent rights nor the patent rights of others. ZyXEL further reserves the right to make changes in any products described herein without notice. This publication is subject to change without notice.

#### <span id="page-120-4"></span>**Trademarks**

NetUSB is a trademark of ZyXEL Communications, Inc. Other trademarks mentioned in this publication are used for identification purposes only and may be properties of their respective owners.

#### <span id="page-120-0"></span>**Certifications**

#### **Federal Communications Commission (FCC) Interference Statement**

The device complies with Part 15 of FCC rules. Operation is subject to the following two conditions:

This device may not cause harmful interference.

This device must accept any interference received, including interference that may cause undesired operations.

This device has been tested and found to comply with the limits for a Class B digital device pursuant to Part 15 of the FCC Rules. These limits are designed to provide reasonable protection against harmful interference in a residential installation. This device generates, uses, and can radiate radio frequency energy, and if not installed and used in accordance with the instructions, may cause harmful interference to radio communications. However, there is no guarantee that interference will not occur in a particular installation.

If this device does cause harmful interference to radio/television reception, which can be determined by turning the device off and on, the user is encouraged to try to correct the interference by one or more of the following measures:

- **1** Reorient or relocate the receiving antenna.<br>**2** Increase the separation between the equip
- **2** Increase the separation between the equipment and the receiver.
- **3** Connect the equipment into an outlet on a circuit different from that to which the receiver is connected.
- **4** Consult the dealer or an experienced radio/TV technician for help.

FCC Caution: Any changes or modifications not expressly approved by the party responsible for compliance could void the user's authority to operate this equipment.

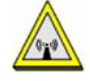

#### **FCC Radiation Exposure Statement**

- This transmitter must not be co-located or operating in conjunction with any other antenna or transmitter.
- ï IEEE 802.11b, 802.11g or 802.11n (20MHz) operation of this product in the U.S.A. is firmware-limited to channels 1 through 11. IEEE 802.11n (40MHz) operation of this product in the U.S.A. is firmware-limited to channels 3 through 9.
- To comply with FCC RF exposure compliance requirements, a separation distance of at least 20 cm must be maintained between the antenna of this device and all persons.

#### **Industry Canada Statement**

This device complies with RSS-210 of the Industry Canada Rules. Operation is subject to the following two conditions:

1) this device may not cause interference and

2) this device must accept any interference, including interference that may cause undesired operation of the device

This device has been designed to operate with an antenna having a maximum gain of 2dBi.

Antenna having a higher gain is strictly prohibited per regulations of Industry Canada. The required antenna impedance is 50 ohms. To reduce potential radio interference to other users, the antenna type and its gain should be so chosen that the EIRP is not more than required for successful communication.

#### **IC Radiation Exposure Statement**

This equipment complies with IC radiation exposure limits set forth for an uncontrolled environment. End users must follow the specific operating instructions for satisfying RF exposure compliance.

### 注意 !

依據 低功率電波輻射性電機管理辦法

第十二條 經型式認證合格之低功率射頻電機,非經許可,公司、商號或使用 者均不得擅自變更頻率、加大功率或變更原設計之特性及功能。

第十四條 低功率射頻電機之使用不得影響飛航安全及干擾合法通信;經發現 有干擾現象時,應立即停用,並改善至無干擾時方得繼續使用。<br>前項合法通信,指依電信規定作業之無線電信。低功率射頻電機須忍<br>受合法通信或工業、科學及醫療用電波輻射性電機設備之干擾。

<span id="page-121-0"></span>在 5.25 - 5.35 GHz 頻帶內操作之無線資訊傳輸設備,限於室內使用。

#### **Notices**

Changes or modifications not expressly approved by the party responsible for compliance could void the user's authority to operate the equipment.

This Class B digital apparatus complies with Canadian ICES-003.

<span id="page-121-1"></span>Cet appareil numérique de la classe B est conforme à la norme NMB-003 du Canada.

#### **Viewing Certifications**

Go to http://www.zyxel.com to view this product's documentation and certifications.

#### <span id="page-121-3"></span>**ZyXEL Limited Warranty**

ZyXEL warrants to the original end user (purchaser) that this product is free from any defects in material or workmanship for a specific<br>period (the Warranty Period) from the date of purchase. The Warranty Period varies by purchase, should the product have indications of failure due to faulty workmanship and/or materials, ZyXEL will, at its discretion, repair or replace the defective products or components without charge for either parts or labor, and to whatever extent it shall deem necessary to restore the product or components to proper operating condition. Any replacement will consist of a new or re-manufactured functionally equivalent product of equal or higher value, and will be solely at the discretion of ZyXEL. This warranty shall not apply if the product has<br>been modified, misused, tampered with, damaged by an act of God, or subjected to

#### <span id="page-121-4"></span>**Note**

Repair or replacement, as provided under this warranty, is the exclusive remedy of the purchaser. This warranty is in lieu of all other warranties, express or implied, including any implied warranty of merchantability or fitness for a particular use or purpose. ZyXEL shall in no event be held liable for indirect or consequential damages of any kind to the purchaser.

To obtain the services of this warranty, contact your vendor. You may also refer to the warranty policy for the region in which you bought the device at http://www.zyxel.com/web/support\_warranty\_info.php.

#### <span id="page-121-2"></span>**Registration**

Register your product online to receive e-mail notices of firmware upgrades and information at www.zyxel.com for global products, or at www.us.zyxel.com for North American products.

#### **Open Source Licenses**

This product contains in part some free software distributed under GPL license terms and/or GPL like licenses. Open source licenses are provided with the firmware package. You can download the latest firmware at www.zyxel.com. To obtain the source code covered under those Licenses, please contact support@zyxel.com.tw to get it.

#### **Regulatory Information**

#### **European Union**

The following information applies if you use the product within the European Union.

#### **Declaration of Conformity with Regard to EU Directive 1999/5/EC (R&TTE Directive)**

Compliance Information for 2.4GHz and 5GHz Wireless Products Relevant to the EU and Other Countries Following the EU Directive 1999/5/EC (R&TTE Directive)

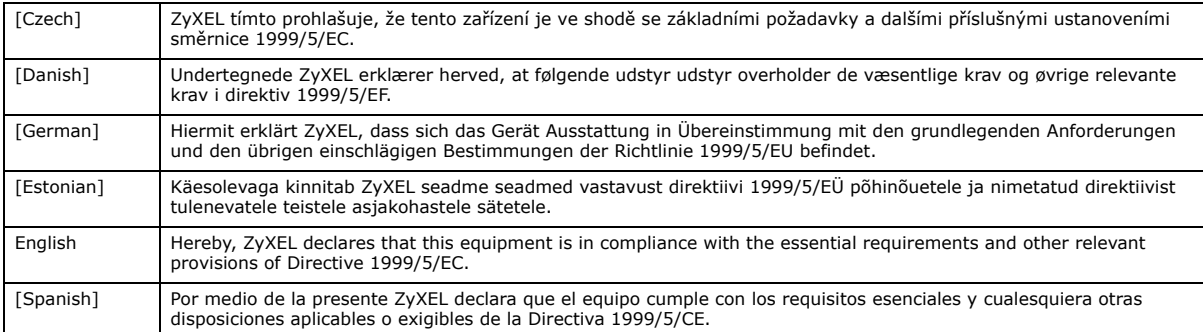

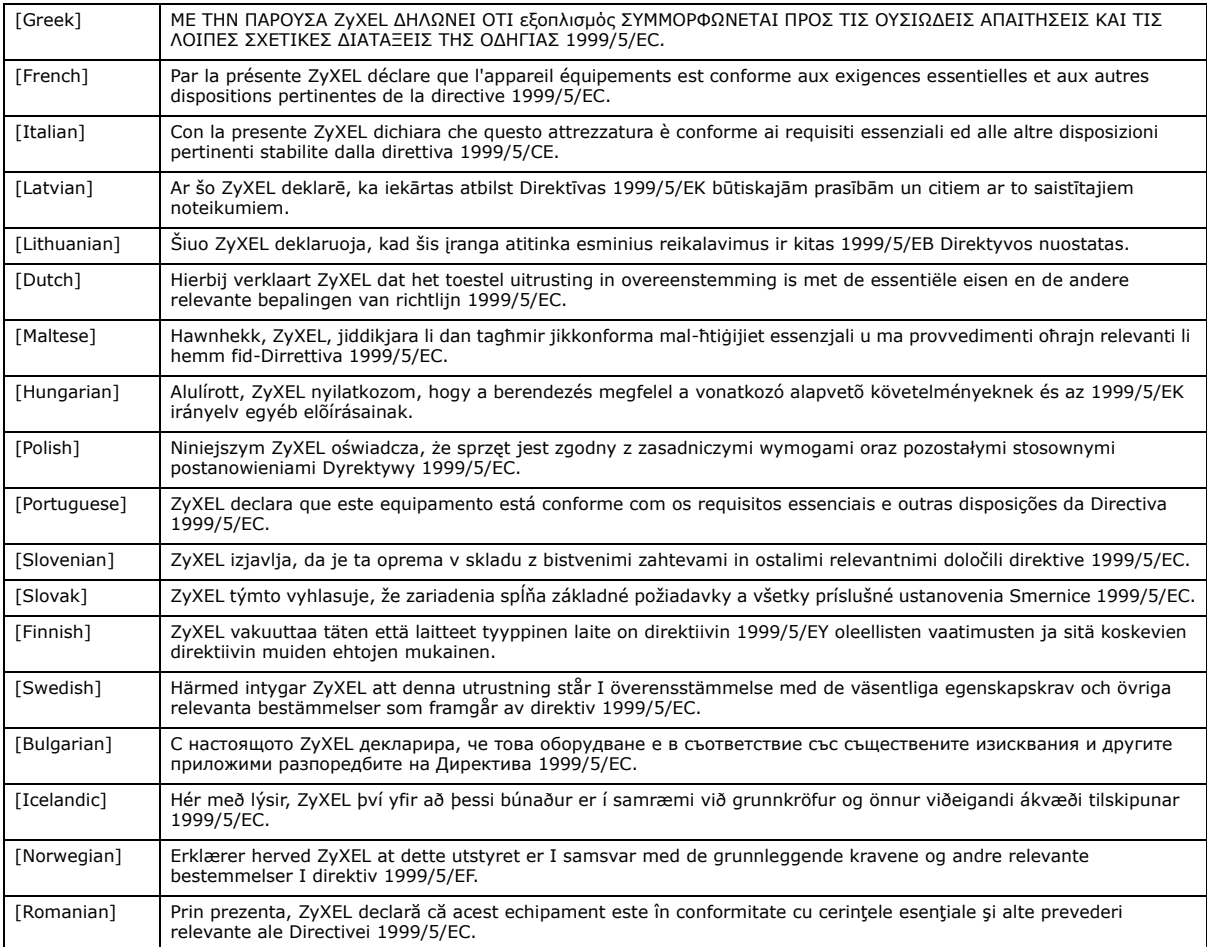

# $\epsilon$

#### **National Restrictions**

This product may be used in all EU countries (and other countries following the EU directive 1999/5/EC) without any limitation except for the countries mentioned below:

Ce produit peut être utilisé dans tous les pays de l'UE (et dans tous les pays ayant transposés la directive 1999/5/CE) sans aucune limitation, excepté pour les pays mentionnés ci-dessous:

Questo prodotto è utilizzabile in tutte i paesi EU (ed in tutti gli altri paesi che seguono le direttive EU 1999/5/EC) senza nessuna limitazione, eccetto per i paesii menzionati di seguito:

Das Produkt kann in allen EU Staaten ohne Einschränkungen eingesetzt werden (sowie in anderen Staaten die der EU Direktive 1995/5/CE folgen) mit Außnahme der folgenden aufgeführten Staaten:

In the majority of the EU and other European countries, the 2, 4- and 5-GHz bands have been made available for the use of wireless local area networks (LANs). Later in this document you will find an overview of countries inwhich additional restrictions or requirements or both are applicable.

The requirements for any country may evolve. ZyXEL recommends that you check with the local authorities for the latest status of their national regulations for both the 2,4- and 5-GHz wireless LANs.

The following countries have restrictions and/or requirements in addition to those given in the table labeled "Overview of Regulatory Requirem ents for Wireless LANs":.

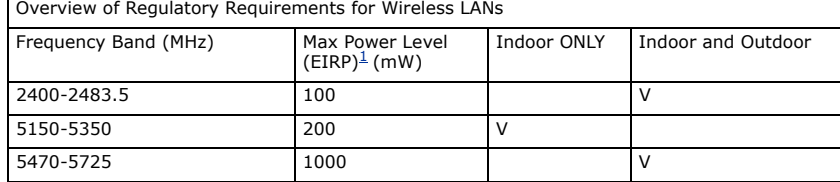

#### Belgium

The Belgian Institute for Postal Services and Telecommunications (BIPT) must be notified of any outdoor wireless link having a range exceeding 300 meters. Please check http://www.bipt.be for more details.

Draadloze verbindingen voor buitengebruik en met een reikwijdte van meer dan 300 meter dienen aangemeld te worden bij het Belgisch Instituut voor postdiensten en telecommunicatie (BIPT). Zie http://www.bipt.be voor meer gegevens.

Les liaisons sans fil pour une utilisation en extérieur d'une distance supérieure à 300 mètres doivent être notifiées à l'Institut Belge des services Postaux et des Télécommunications (IBPT). Visitez http://www.ibpt.be pour de plus amples détails.

Denmark

In Denmark, the band 5150 - 5350 MHz is also allowed for outdoor usage.

I Danmark må frekvensbåndet 5150 - 5350 også anvendes udendørs.

Italy

This product meets the National Radio Interface and the requirements specified in the National Frequency Allocation Table for Italy. Unless this wireless LAN product is operating within the boundaries of the owner's property, its use requires a "general authorization." Please check http://www.sviluppoeconomico.gov.it/ for more details.

Questo prodotto è conforme alla specifiche di Interfaccia Radio Nazionali e rispetta il Piano Nazionale di ripartizione delle frequenze in Italia. Se non viene installato all 'interno del proprio fondo, l'utilizzo di prodotti Wireless LAN richiede una "Autorizzazione Generale". Consultare http://www.sviluppoeconomico.gov.it/ per maggiori dettagli.

Latvia

The outdoor usage of the 2.4 GHz band requires an authorization from the Electronic Communications Office. Please check http:// www.esd.lv for more details.

2.4 GHz frekvenèu joslas izmantoðanai ârpus telpâm nepiecieðama atïauja no Elektronisko sakaru direkcijas. Vairâk informâcijas: http://www.esd.lv. Notes:

1. Although Norway, Switzerland and Liechtenstein are not EU member states, the EU Directive 1999/5/EC has also been implemented in those countries.

2. The regulatory limits for maximum output power are specified in EIRP. The EIRP level (in dBm) of a device can be calculated by adding<br>the gain of the antenna used(specified in dBi) to the output power available at the c

#### **List of national codes**

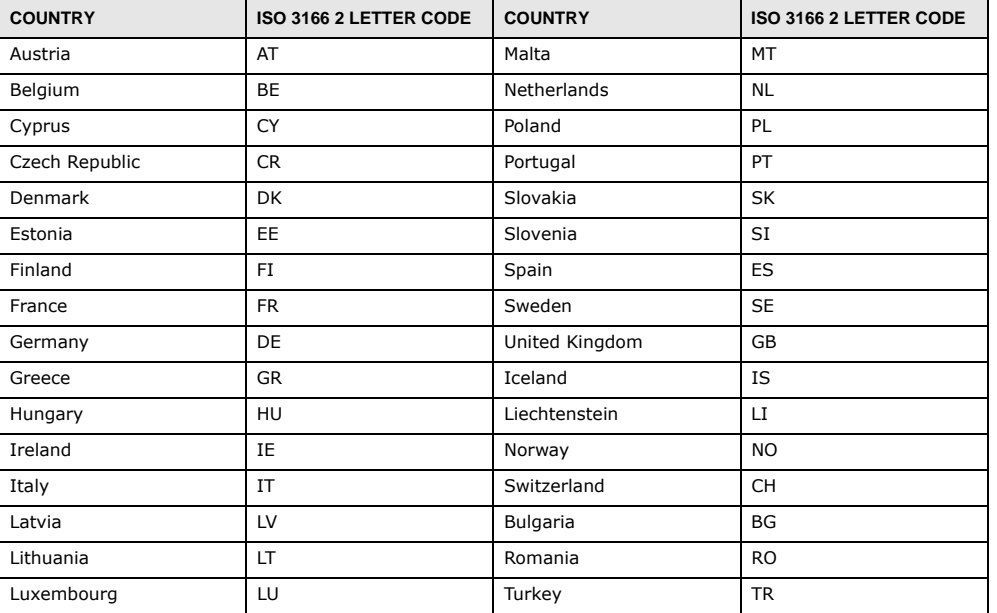

#### **Safety Warnings**

- Do NOT use this product near water, for example, in a wet basement or near a swimming pool.
- Do NOT expose your device to dampness, dust or corrosive liquids.
- Do NOT store things on the device.
- Do NOT install, use, or service this device during a thunderstorm. There is a remote risk of electric shock from lightning.
- Eb Normstan, ase, or service and actrice daring<br>Connect ONLY suitable accessories to the device.
- Do NOT open the device or unit. Opening or removing covers can expose you to dangerous high voltage points or other risks. ONLY qualified service personnel should service or disassemble this device. Please contact your vendor for further information. Make sure to connect the cables to the correct ports.
- Place connecting cables carefully so that no one will step on them or stumble over them.
- Always disconnect all cables from this device before servicing or disassembling.
- Use ONLY an appropriate power adaptor or cord for your device.
- Connect the power adaptor or cord to the right supply voltage (for example, 110V AC in North America or 230V AC in Europe). ï Do NOT allow anything to rest on the power adaptor or cord and do NOT place the product where anyone can walk on the power adaptor or cord.
- Do NOT use the device if the power adaptor or cord is damaged as it might cause electrocution.
- If the power adaptor or cord is damaged, remove it from the power outlet.
- Do NOT attempt to repair the power adaptor or cord. Contact your local vendor to order a new one.<br>• Do not use the device outside, and make sure all the connections are indoors. There is a remote risi
- Do not use the device outside, and make sure all the connections are indoors. There is a remote risk of electric shock from lightning.<br>• Do NOT obstruct the device ventilation slots, as insufficient airflow may harm your
	- Do NOT obstruct the device ventilation slots, as insufficient airflow may harm your device.
	-
- Antenna Warning! This device meets ETSI and FCC certification requirements when using the included antenna(s). Only use the<br>included antenna(s).<br>• If you wall mount your device, make sure that no electrical lines, gas or w

Your product is marked with this symbol, which is known as the WEEE mark. WEEE stands for Waste Electronics and<br>Electrical Equipment. It means that used electrical and electronic products should not be mixed with general w electrical and electronic equipment should be treated separately.

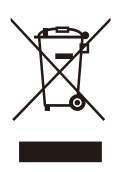

# **Index**

### **A**

ActiveX **[162](#page-29-0)** Address Assignment **[96](#page--1-0)** AP **[15](#page--1-1)** AP Mode menu **[69](#page--1-2)** status screen **[67](#page--1-3)** AP+Bridge **[15](#page--1-1)**

### **B**

Bandwidth management overview **[165](#page-32-0)** priority **[167](#page-34-0)** services **[171](#page-38-0)** BitTorrent **[171](#page-38-1)** Bridge/Repeater **[15](#page--1-1)**

### **C**

certifications **[253](#page-120-0)** notices **[254](#page-121-0)** viewing **[254](#page-121-1)** Channel **[59](#page--1-4)**, **[68](#page--1-5)** channel **[106](#page--1-6)** CIFS **[185](#page-52-0)** [Common Internet File System, see CIFS](#page-52-0) Configuration restore **[198](#page-65-0)** content filtering **[161](#page-28-0)** by keyword (in URL) **[161](#page-28-1)** Cookies **[162](#page-29-1)** copyright **[253](#page-120-1)** CPU usage **[60](#page--1-7)**, **[68](#page--1-8)**

### **D**

Daylight saving **[196](#page-63-0)** DDNS **[149](#page-16-0)** [see also Dynamic DNS](#page-16-0) service providers **[149](#page-16-1)** DHCP **[90](#page--1-9)**, **[133](#page-0-0)** [DHCP server](#page--1-9) [see also Dynamic Host Configuration Protocol](#page--1-9) DHCP server **[130](#page--1-10)**, **[133](#page-0-0)** Digital Living Network Alliance **[184](#page-51-0)** disclaimer **[253](#page-120-2)** DLNA **[183](#page-50-0)**, **[184](#page-51-0)** indexing **[186](#page-53-0)** overview **[183](#page-50-1)** rescan **[186](#page-53-0)** DLNA-compliant client **[184](#page-51-0)** DNS **[135](#page-2-0)** DNS Server **[96](#page--1-0)** DNS server **[135](#page-2-1)** documentation related **[2](#page--1-11)** Domain Name System **[135](#page-2-2)** [Domain Name System. See DNS.](#page--1-12) duplex setting **[60](#page--1-13)**, **[69](#page--1-14)** Dynamic DNS **[149](#page-16-2)** Dynamic Host Configuration Protocol **[133](#page-0-0)** DynDNS **[149](#page-16-1)** DynDNS see also DDNS **[149](#page-16-1)**

### **E**

encryption **[107](#page--1-15)** and local (user) database **[108](#page--1-16)** key **[108](#page--1-17)** WPA compatible **[108](#page--1-18)** ESSID **[207](#page-74-0)**

### **F**

FCC interference statement **[253](#page-120-3)** file sharing **[184](#page-51-1)** access right **[187](#page-54-0)**, **[189](#page-56-0)** bandwidth **[189](#page-56-1)** example **[189](#page-56-2)** FTP **[188](#page-55-0)** overview **[184](#page-51-2)** Samba **[186](#page-53-1)** user account **[187](#page-54-1)**, **[188](#page-55-1)** Windows Explorer **[186](#page-53-1)** work group **[186](#page-53-1)** File Transfer Program **[171](#page-38-2)** Firewall **[156](#page-23-0)** [Firewall overview](#page-23-0) guidelines **[156](#page-23-1)** ICMP packets **[157](#page-24-0)** [network security](#page-23-0) Stateful inspection **[156](#page-23-2)** ZyXEL device firewall **[156](#page-23-3)** firewall stateful inspection **[155](#page-22-0)** Firmware upload **[196](#page-63-1)** [file extension](#page-63-1) [using HTTP](#page-63-1) firmware version **[59](#page--1-19)**, **[68](#page--1-20)** FTP. see also File Transfer Program **[171](#page-38-3)**

### **G**

General wireless LAN screen **[110](#page--1-21)** Guest WLAN **[108](#page--1-22)** Guest WLAN Bandwidth **[109](#page--1-23)** Guide Quick Start **[2](#page--1-24)**

### **H**

HTTP **[171](#page-38-4)** Hyper Text Transfer Protocol **[171](#page-38-5)**

### **I**

IGMP **[97](#page--1-25)** [see also Internet Group Multicast Protocol](#page--1-25) [version](#page--1-25) IGMP version **[97](#page--1-25)** Internet Group Multicast Protocol **[97](#page--1-25)** IP Address **[131](#page--1-26)**, **[132](#page--1-27)**, **[142](#page-9-0)** IP alias **[130](#page--1-15)** IP Pool **[134](#page-1-0)**

### **J**

Java **[162](#page-29-2)**

### **L**

LAN **[129](#page--1-28)** IP pool setup **[130](#page--1-29)** LAN overview **[129](#page--1-28)** LAN setup **[129](#page--1-30)** LAN TCP/IP **[130](#page--1-31)** Language **[199](#page-66-0)** Link type **[60](#page--1-32)**, **[69](#page--1-33)** local (user) database **[107](#page--1-34)** and encryption **[108](#page--1-16)** Local Area Network **[129](#page--1-28)**

### **M**

MAC **[121](#page--1-35)** MAC address **[96](#page--1-36)**, **[107](#page--1-37)** cloning **[96](#page--1-38)** MAC address filter **[107](#page--1-39)** MAC address filtering **[121](#page--1-35)** MAC filter **[121](#page--1-35)** managing the device good habits **[16](#page--1-40)** [using the web configurator. See web configurator.](#page--1-41) [using the WPS. See WPS.](#page--1-42) MBSSID **[15](#page--1-1)**

Media access control **[121](#page--1-35)** media client **[183](#page-50-2)** media file **[183](#page-50-3)**, **[186](#page-53-2)** type **[186](#page-53-2)** media server **[183](#page-50-4)** overview **[183](#page-50-1)** meida file play **[183](#page-50-2)** Memory usage **[60](#page--1-43)**, **[68](#page--1-44)** mode **[15](#page--1-1)** Multicast **[97](#page--1-37)** IGMP **[97](#page--1-25)**

### **N**

NAT **[139](#page-6-0)**, **[142](#page-9-1)** global **[140](#page-7-0)** how it works **[141](#page-8-0)** inside **[140](#page-7-1)** local **[140](#page-7-0)** outside **[140](#page-7-1)** overview **[139](#page-6-0)** port forwarding **[146](#page-13-0)** [see also Network Address Translation](#page-6-0) server **[140](#page-7-2)** server sets **[146](#page-13-0)** NAT Traversal **[177](#page-44-0)** Navigation Panel **[60](#page--1-45)**, **[69](#page--1-46)** navigation panel **[60](#page--1-47)**, **[69](#page--1-48)** Network Address Translation **[139](#page-6-0)**, **[142](#page-9-1)**

### **O**

operating mode **[15](#page--1-1)** other documentation **[2](#page--1-11)**

### **P**

P2P **[171](#page-38-6)** peer-to-peer **[171](#page-38-7)** Point-to-Point Protocol over Ethernet **[99](#page--1-49)** Point-to-Point Tunneling Protocol **[101](#page--1-50)** Pool Size **[134](#page-1-1)**

Port forwarding **[142](#page-9-2)**, **[146](#page-13-0)** default server **[142](#page-9-3)**, **[146](#page-13-1)** example **[146](#page-13-2)** local server **[142](#page-9-2)** [port numbers](#page-13-0) [services](#page-13-0) port speed **[60](#page--1-51)**, **[69](#page--1-52)** PPPoE **[99](#page--1-49)** [dial-up connection](#page--1-49) PPTP **[101](#page--1-50)** product registration **[254](#page-121-2)**

### **Q**

Quality of Service (QoS) **[123](#page--1-53)** Quick Start Guide **[2](#page--1-24)**

### **R**

RADIUS server **[107](#page--1-54)** registration product **[254](#page-121-2)** related documentation **[2](#page--1-11)** Remote management and NAT **[174](#page-41-0)** limitations **[173](#page-40-0)** system timeout **[174](#page-41-1)** Reset button **[16](#page--1-55)** Reset the device **[16](#page--1-55)** Restore configuration **[198](#page-65-0)** Roaming **[123](#page--1-56)** Router Mode status screen **[57](#page--1-57)** RTS/CTS Threshold **[106](#page--1-58)**, **[123](#page--1-59)**

### **S**

Samba **[185](#page-52-1)** Scheduling **[126](#page--1-60)** [Server Message Block, see SMB](#page-52-2) Service and port numbers **[159](#page-26-0)**, **[170](#page-37-0)** Service Set **[53](#page--1-61)**, **[110](#page--1-62)**, **[120](#page--1-63)** Service Set IDentification **[53](#page--1-64)**, **[110](#page--1-65)**, **[120](#page--1-66)** [Service Set IDentity. See SSID.](#page--1-67) Session Initiated Protocol **[171](#page-38-8)** SIP **[171](#page-38-8)** SMB **[185](#page-52-2)** SSID **[53](#page--1-64)**, **[59](#page--1-68)**, **[68](#page--1-69)**, **[106](#page--1-67)**, **[110](#page--1-65)**, **[120](#page--1-66)** stateful inspection firewall **[155](#page-22-0)** Static DHCP **[134](#page-1-2)** Static Route **[151](#page-18-0)** Status **[57](#page--1-70)** Subnet Mask **[131](#page--1-71)**, **[132](#page--1-72)** Summary DHCP table **[90](#page--1-9)** Packet statistics **[91](#page--1-73)** Wireless station status **[92](#page--1-74)** System General Setup **[193](#page-60-0)** System restart **[199](#page-66-1)**

### **T**

TCP/IP configuration **[133](#page-0-0)** Time setting **[195](#page-62-0)** trademarks **[253](#page-120-4)** trigger port **[147](#page-14-0)** Trigger port forwarding **[147](#page-14-0)** example **[147](#page-14-1)** process **[147](#page-14-1)**

### **U**

Universal Plug and Play **[177](#page-44-1)** Application **[177](#page-44-2)** Security issues **[177](#page-44-3)** UPnP **[177](#page-44-4)** URL Keyword Blocking **[162](#page-29-3)** USB media sharing **[183](#page-50-5)** user authentication **[107](#page--1-75)** local (user) database **[107](#page--1-34)** RADIUS server **[107](#page--1-54)** User Name **[150](#page-17-0)**

### **V**

VoIP **[171](#page-38-9)** VPN **[101](#page--1-76)**

### **W**

Wake On LAN **[175](#page-42-0)** WAN (Wide Area Network) **[95](#page--1-77)** WAN MAC address **[96](#page--1-36)** warranty **[254](#page-121-3)** note **[254](#page-121-4)** Web Configurator how to access **[39](#page--1-78)** Overview **[39](#page--1-79)** web configurator **[16](#page--1-41)** Web Proxy **[162](#page-29-4)** WEP Encryption **[114](#page--1-80)**, **[116](#page--1-81)** WEP encryption **[113](#page--1-30)** WEP key **[113](#page--1-82)** windows media player **[183](#page-50-0)** Wireless association list **[92](#page--1-74)** wireless channel **[207](#page-74-0)** wireless LAN **[207](#page-74-0)** wireless LAN scheduling **[126](#page--1-60)** Wireless network basic guidelines **[106](#page--1-83)** channel **[106](#page--1-6)** encryption **[107](#page--1-15)** example **[105](#page--1-84)** MAC address filter **[107](#page--1-39)** overview **[105](#page--1-85)** security **[106](#page--1-86)** SSID **[106](#page--1-67)** Wireless security **[106](#page--1-86)** overview **[106](#page--1-87)** type **[106](#page--1-87)** wireless security **[207](#page-74-0)** Wireless tutorial **[73](#page--1-88)** Wizard setup **[27](#page--1-1)** WLAN button **[17](#page--1-89)** WoL **[175](#page-42-0)** work group **[185](#page-52-3)** name **[185](#page-52-3)**

Windows **[185](#page-52-3)** World Wide Web **[171](#page-38-10)** WPA compatible **[108](#page--1-18)** WPS **[16](#page--1-42)** WWW **[171](#page-38-11)**

### **X**

Xbox Live **[171](#page-38-12)**